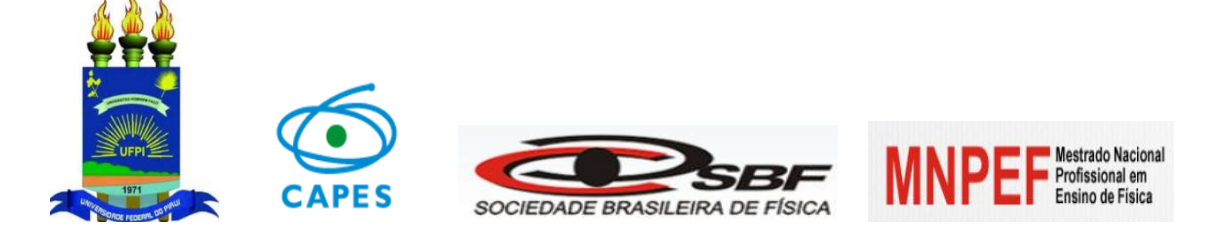

# **UNIVERSIDADE FEDERAL DO PIAUÍ-UFPI CENTRO DE CIÊNCIAS DA NATUREZA-CCN DEPARTAMENTO DE FÍSICA-DF MESTRADO NACIONAL PROFISSIONAL EM ENSINO DE FÍSICA-MNPEF**

## **O ENSINO DE ELETRICIDADE COM O USO DE APLICATIVOS PARA CELULARES E TABLETS**

Manual para o ensino de eletricidade

**LEUDIMAR UCHÔA ALVES**

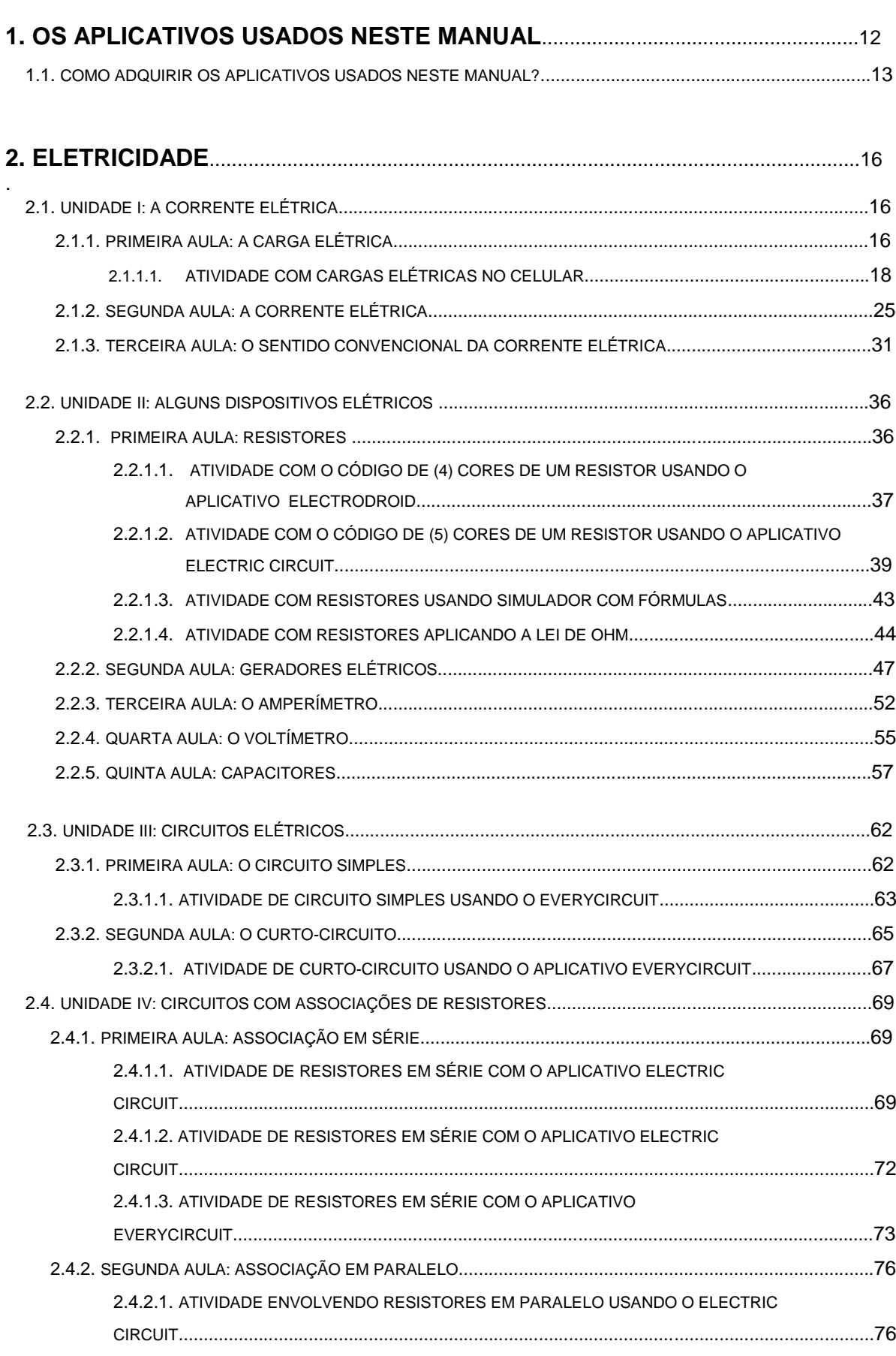

# **Sumário**

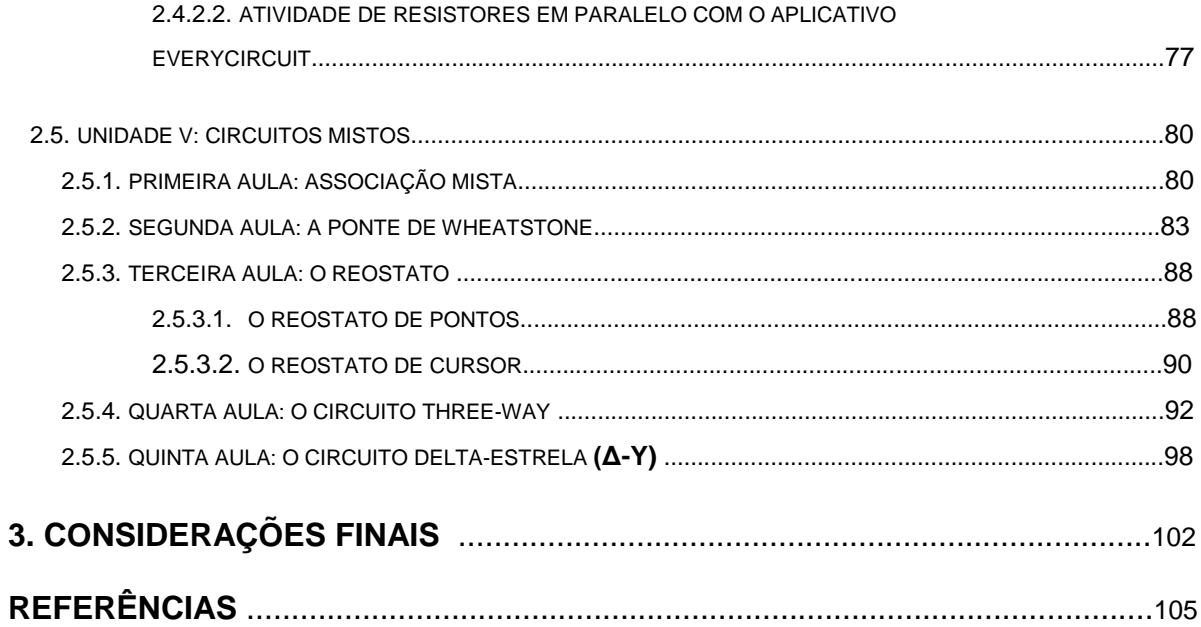

## **TERESINA (PI)**

*Aos meus pais Odete Uchôa Alves e Francisco Alves Marciano, que sempre me ajudaram e apoiaram com humildade, amor, carinho e confiança. A minha amada esposa Samara Uchôa, uma grande mulher, que sempre esteve ao meu lado em todos os momentos e até nas noites que passei em claro com estudos e pesquisas. E aos meus lindos e queridos filhos Larissa Uchôa e Gabriel Uchôa que são a energia de minha vida e inspiração os quais são donos incondicionais do meu amor infinito. Dedico este trabalho a todos eles com muito respeito, amor e paz.*

**Teresina, 15 de Fevereiro de 2017.**

## **LISTA DE FIGURAS**

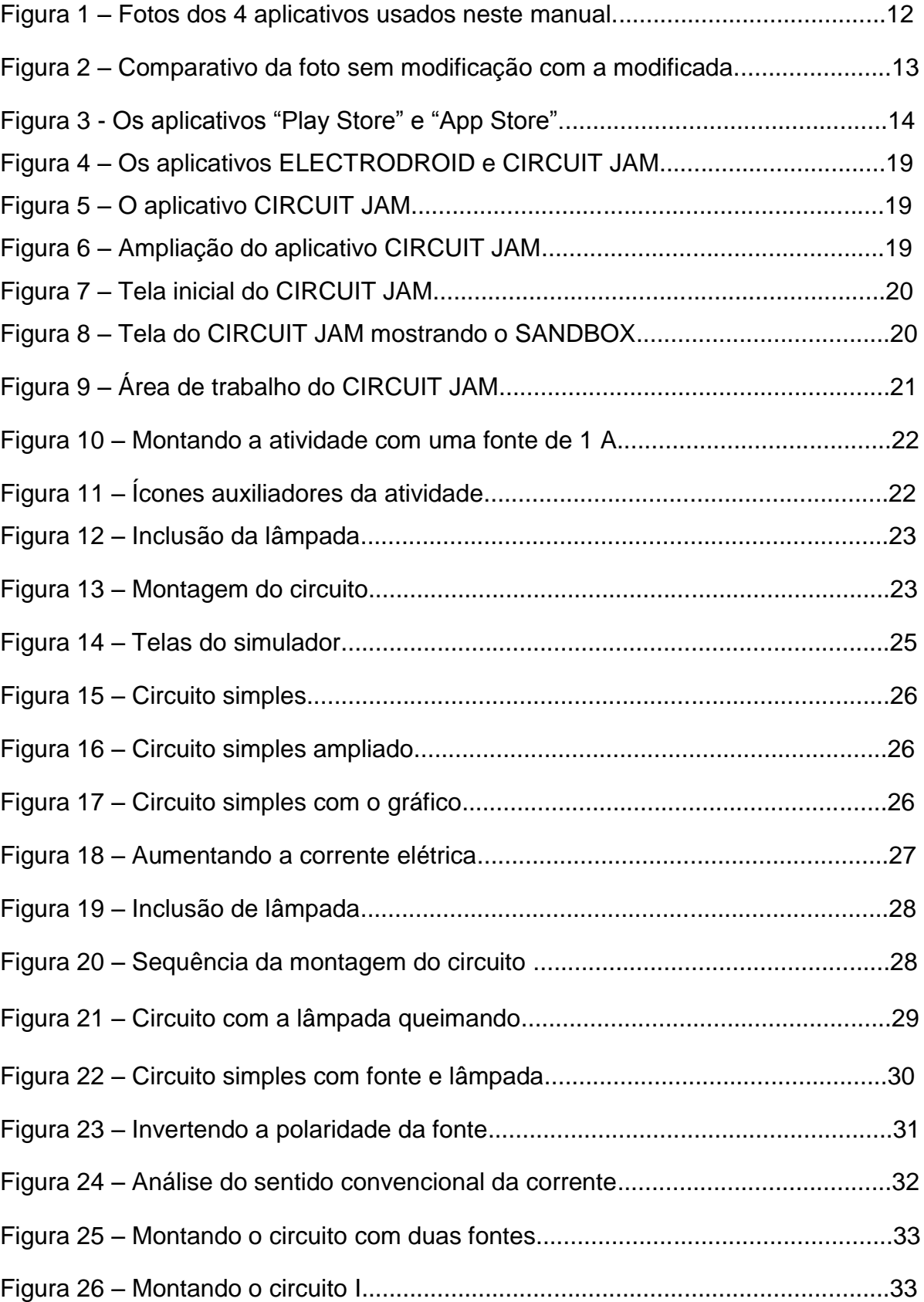

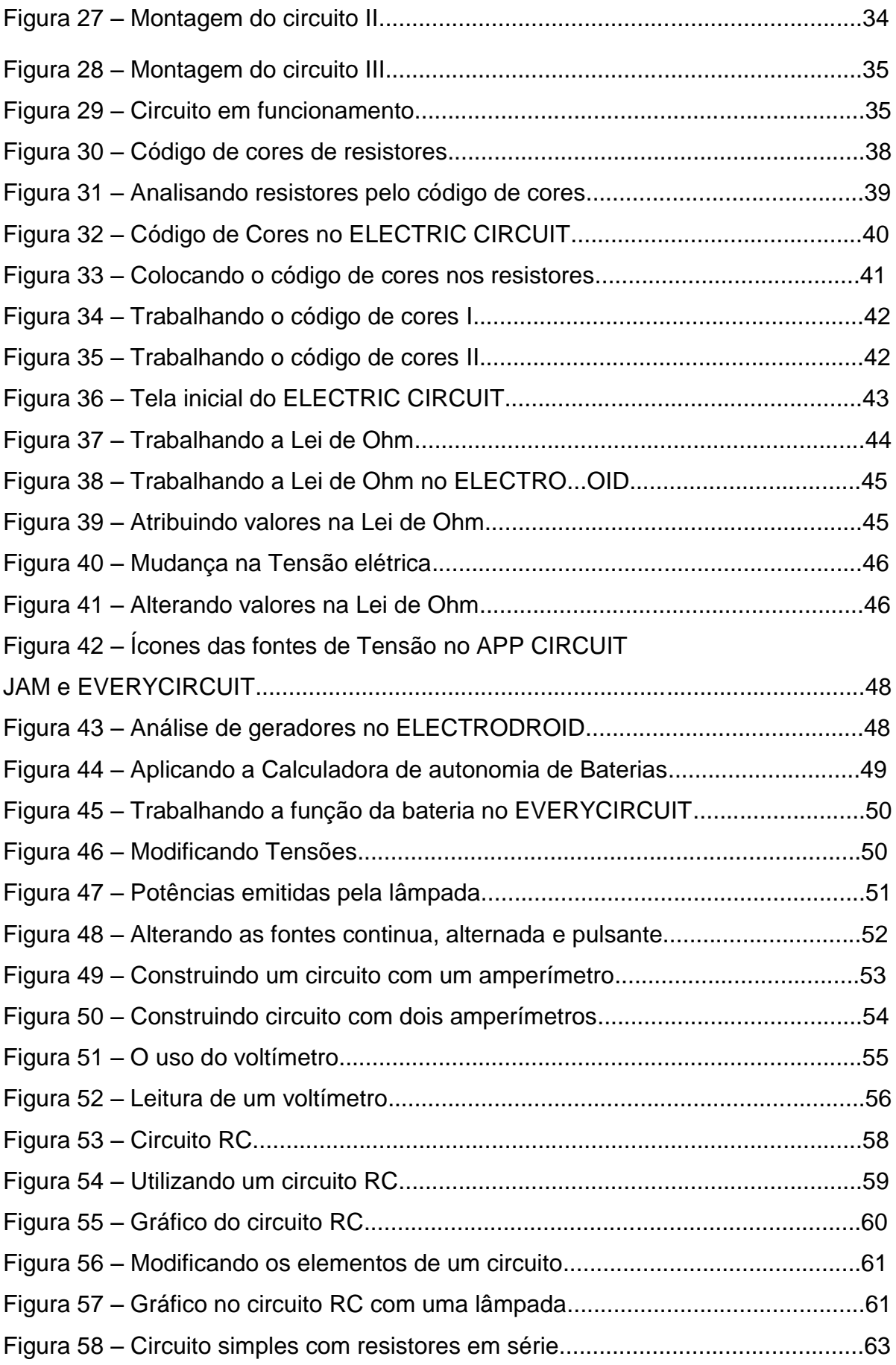

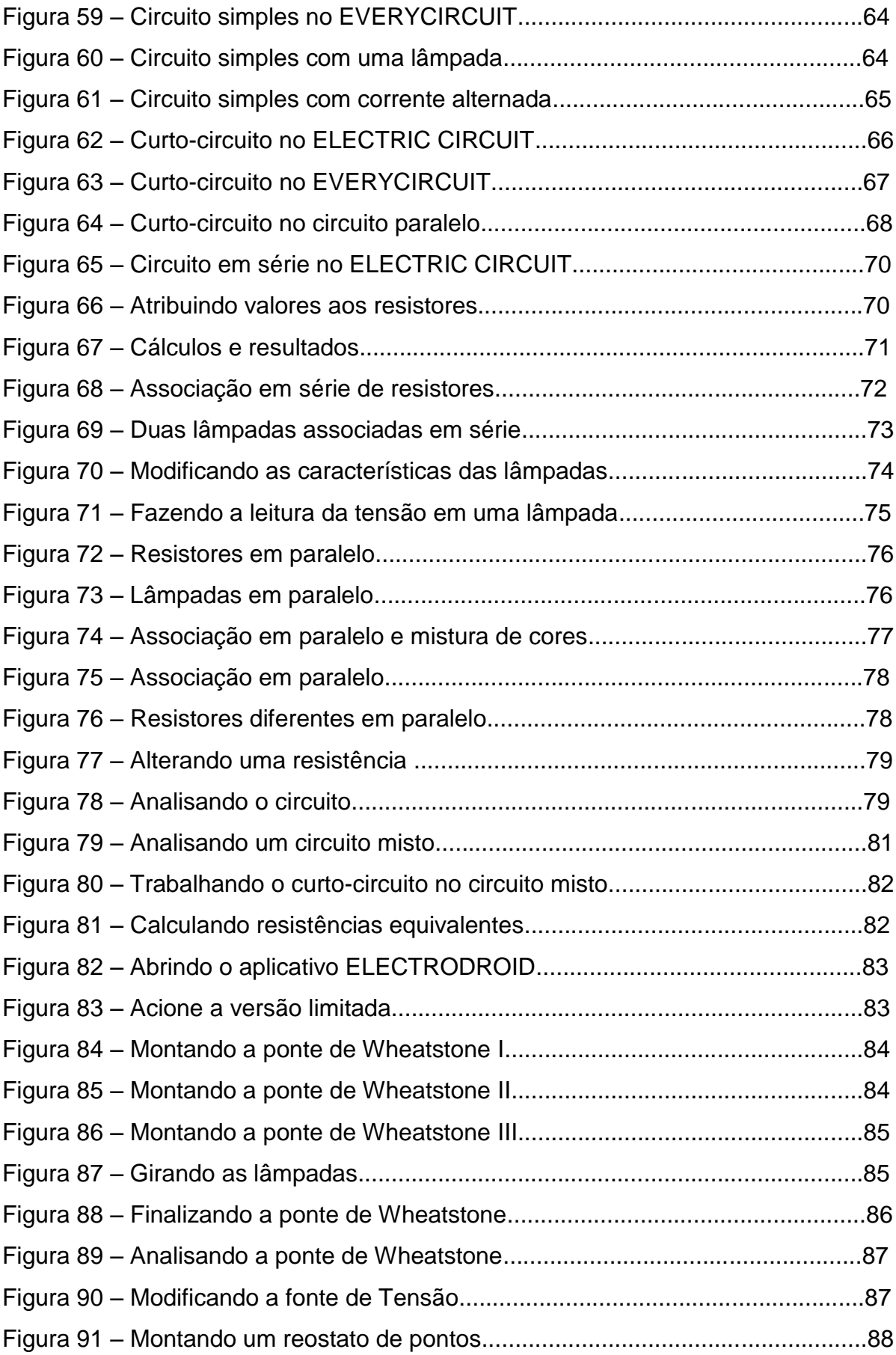

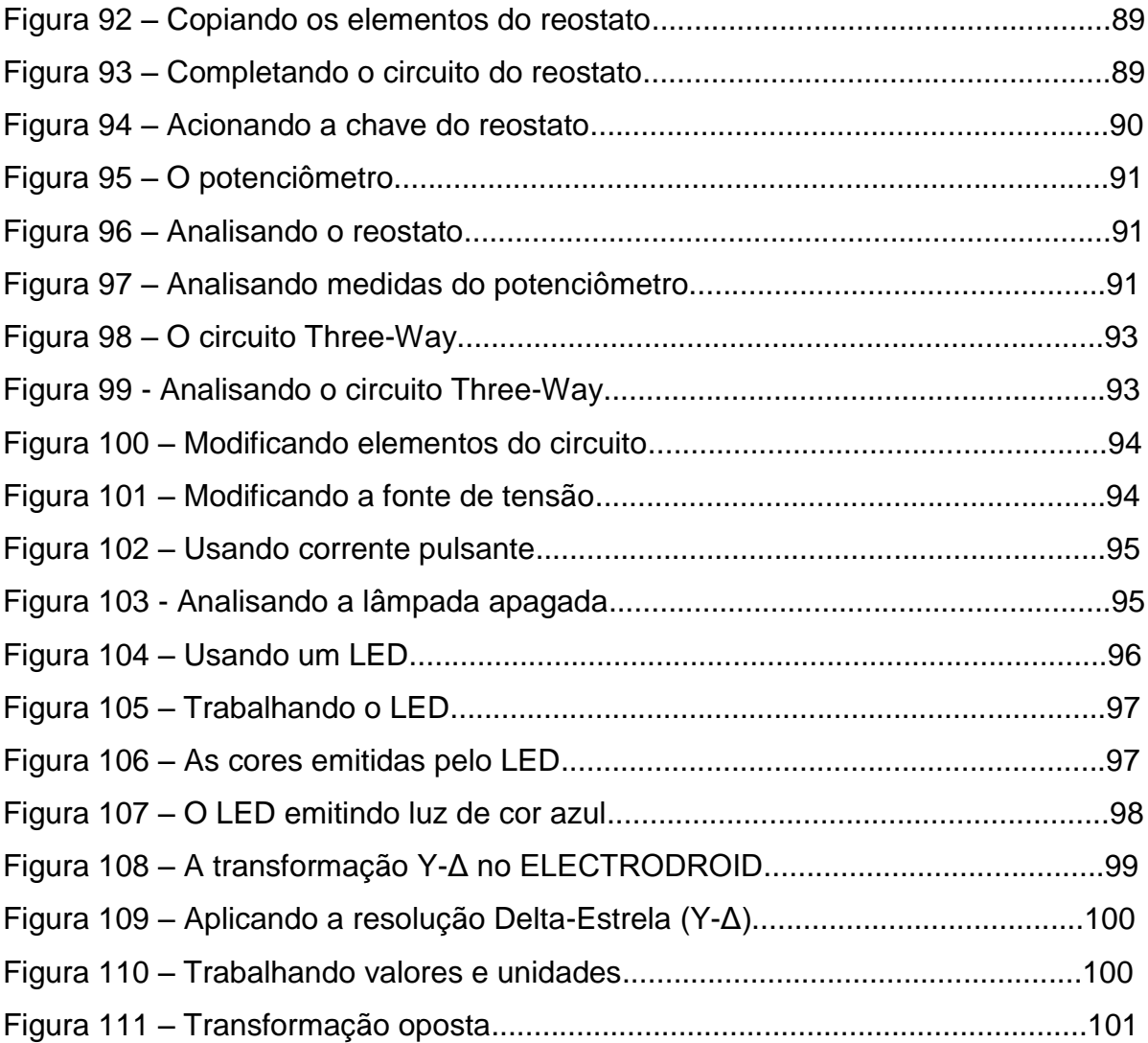

## **LISTA DE TABELAS**

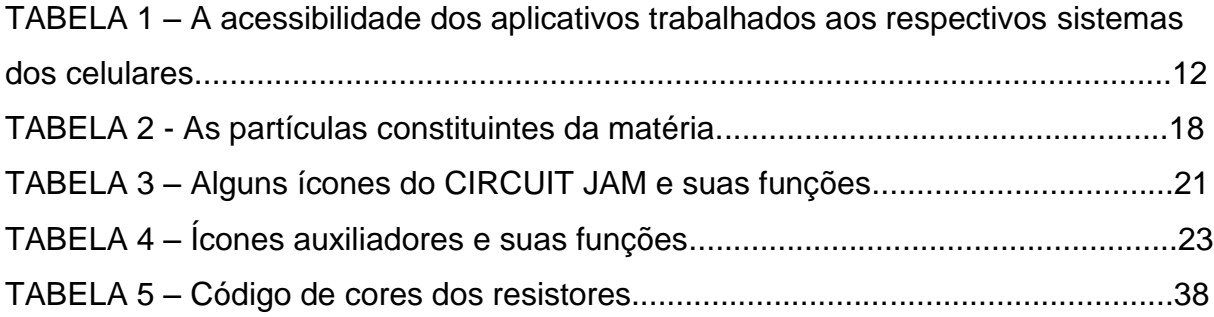

Caro leitor,

Neste Manual, desenvolvemos e fornecemos técnicas atuais de Ensino de Eletricidade em Física, com o uso das TIC´s (Tecnologias da Informação e Comunicação) trabalhando estratégias para uma nova metodologia de ensino baseada no uso de mídias eletrônicas, em celulares e tablets que possuem os sistemas ANDROID ou IOS, para auxiliar o educando e proporcionar motivação e experimentação em fenômenos elétricos pensando sempre na melhoria das atividades do Ensino Médio. Nosso objetivo é auxiliar no ensino de Física com um aprendizado significativo e direcionado para o Ensino de Eletricidade, e estamos baseados nas propostas dos Parâmetros Curriculares Nacionais e no uso de alguns aplicativos bastante interativos.

Por conta das muitas dificuldades observadas na aprendizagem dos alunos em conteúdos das séries finais do Ensino Médio como a Física Moderna e o Eletromagnetismo, procuramos aqui contemplar alguns tópicos de Eletricidade baseados nas teorias da aprendizagem significativa de David Ausubel, consideradas por ele como *as mais importantes no espaço escolar*, e que destaca a importância do professor como elemento chave nas interações sociais do estudante.

Por conta destas teorias, elaboramos 17 atividades para podermos melhorar o aprendizado em eletricidade através do uso deste manual, a seguir, mostramos os roteiros e planejamentos das aulas nas quais abordamos alguns tópicos importantes na área de eletricidade que foram ministrados com 17 alunos do Instituto Federal de Educação Ciência e Tecnologia do Piauí (IFPI) do Campus Teresina-Central que estavam no 4º ano do Ensino Técnico no nível de Ensino Médio.

Com este manual, nossas atividades poderão fornecer informações através dos aplicativos que permitirão um melhor "feedback" no processo Ensino-Aprendizagem, propiciando ao aluno e professor interagirem positivamente com discussões acerca dos fenômenos elétricos observados e analisados nos aplicativos.

Lembramos que este manual de eletricidade possui atividades aplicáveis nos usos de celulares e tablets que são básicas e outras ideias mais avançadas como, por exemplo, a atividade com a Ponte de Wheatstone, curtos-circuitos e reostatos.

10

Utilizamos quatro aplicativos de livre acesso e que podem ser obtidos gratuitamente na internet em celulares modernos com sistemas ANDROID ou IOS, são eles, ELECTRODROID, EVERY CIRCUIT, CIRCUIT JAM e ELECTRIC CIRCUIT, eles auxiliarão bastante nas atividades e suas interatividades, cada um com suas características próprias, características estas que podem ser percebidas em cada atividade e que podem ajudar ao aluno e ao professor a escolher esta ou aquela para determinada atividade, não estamos aqui procurando fazer comparações entre aplicativos, mas sim procurando mostrar, com novas Técnicas de ensino, como alguns deles podem ser úteis e usados no ensino de Eletricidade no Ensino Médio das escolas brasileiras, todos tem a sua particularidade e interatividade e, por isso, são de fácil percepção e manuseio pelo aluno ao desenvolver a sua atividade proporcionando uma atividade prazerosa.

Nossos votos são os de que este manual, e suas atividades, possibilitem ao aluno e ao professor um perfeito intercâmbio entre teoria e prática, promovendo situações positivas de aprendizagens significativas e interativas que permitam desenvolver competências e ações que são necessárias, ao bom trabalho, ao entendimento e ao conhecimento da eletricidade.

Também temos a intenção de deixar neste trabalho, de acordo com suas observações no decorrer das atividades, um leque de possibilidades para novos trabalhos que permitam desenvolver, aprender e trabalhar eletricidade sem a necessidade de grandes gastos com laboratórios de informática, sem o risco de quebrar equipamentos em laboratórios, sem haver a necessidade da compra de computadores de grande porte e, principalmente, sem que haja o risco de vida das pessoas envolvidas, pois não se estará trabalhando com "redes elétricas vivas" e sim com os aplicativos virtuais aqui sugeridos para as atividades.

Neste contexto, consideramos este trabalho um dos pontapés iniciais para que o professor possa fazer outras atividades que também propiciem, de forma lúdica, um bom aprendizado e que, como os trabalhos aqui sugeridos, sejam muito interativos e que mostrem situações bem relacionadas à realidade permitindo uma perfeita sincronia no processo de Ensino-Aprendizagem onde o aluno pode aprender fazendo.

Desejamos ótimo trabalho a todos!

11

## **1. OS APLICATIVOS USADOS NESTE MANUAL**

Na intenção de proporcionar melhorias significativas no processo Ensino-Aprendizagem de Eletricidade em Física utilizando a metodologia de ensino de David Ausubel que propõe o uso dos subsunçores do corpo discente que utilizará pré-conceitos já conhecidos nas atividades propostas, propomos 17 atividades desenvolvidas, uma para cada aula, com o uso dos aplicativos para celulares e tablets, aplicativos estes que são adquiridos gratuitamente na internet. A seguir temos uma tabela que mostram quais são os aplicativos usados e seus respectivos sistemas de acessibilidade nos sistemas de celulares trabalhados na elaboração deste manual de eletricidade.

#### **Figura 1 – fotos dos quatro aplicativos usados neste manual.**

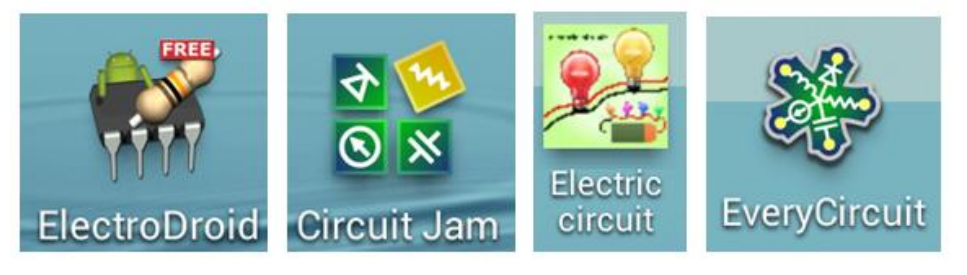

 **Fonte: fotos do autor.**

A seguir, temos a tabela 1 que mostra a possibilidade, ou não, de serem adquiridos os aplicativos aqui sugeridos de acordo com o sistema operacional do aparelho celular ou tablet.

## **TABELA 1 – A acessibilidade dos aplicativos trabalhados aos respectivos sistemas dos celulares.**

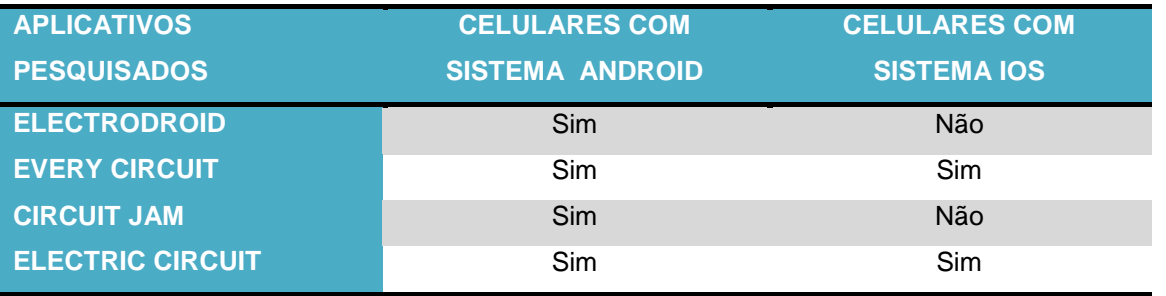

**FONTE: Pesquisa feita pelo autor diretamente na internet com o uso de dois celulares em 05/02/2016.**

Para que se possa fazer uso das atividades aqui propostas neste manual, inicialmente deve-se estar conectado à internet para copiar os aplicativos necessários e após copiá-los, não será mais necessário estar conectado à internet, são aplicativos gratuitos, alguns com limitações, que não prejudicam o bom andamento das atividades aqui propostas.

É importante ressaltar que, para melhor nitidez e visualização das atividades deste manual, algumas figuras das fotos da tela do celular foram modificadas estando as mesmas com contraste de 0% e brilho de 40% do brilho real.

Perceba a melhoria na mudança comparando a figura 2 (a) sem modificação e a figura 2 (b) com seu brilho modificado.

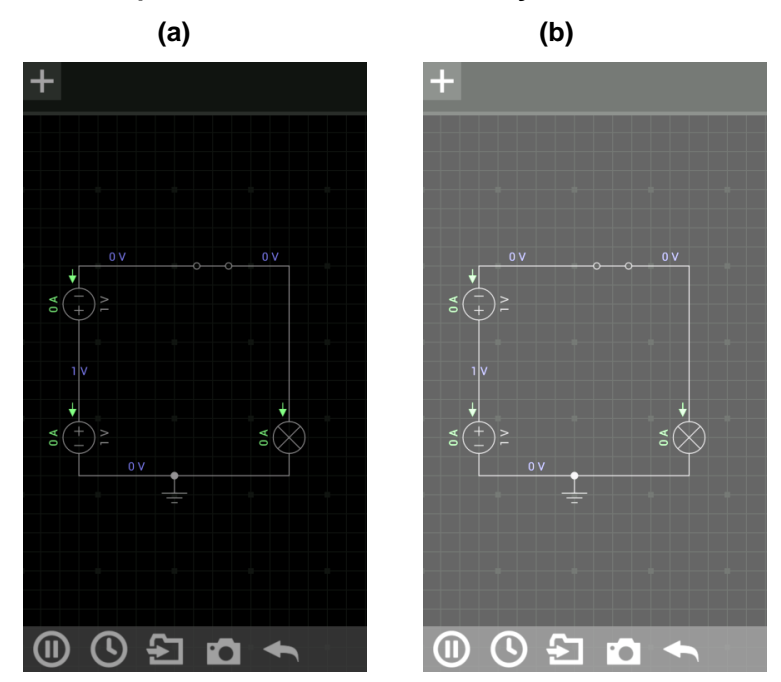

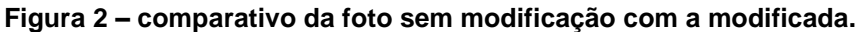

 **Fonte: Fotos do autor**

### **1.1. COMO ADQUIRIR OS APLICATIVOS USADOS NESTE MANUAL?**

Para adquirir os aplicativos usados neste manual, inicialmente, deve-se estar com o celular ou tablet conectado à internet, dependendo do tipo de sistema operacional do aparelho, ANDROID ou IOS, ele já terá instalado o respectivo aplicativo que permitirá fazer *download* dos aplicativos gratuitos aqui sugeridos. O aplicativo "APP STORE", está presente nos celulares com sistema IOS ou o

aplicativo "PLAY STORE" que está presente nos aparelhos celulares que tenham o sistema ANDROID. Para copiar a partir de um ou de outro, click no aplicativo, por exemplo, o "PLAY STORE", este permitirá que seja feito o "download" dos aplicativos sugeridos nas atividades propostas.

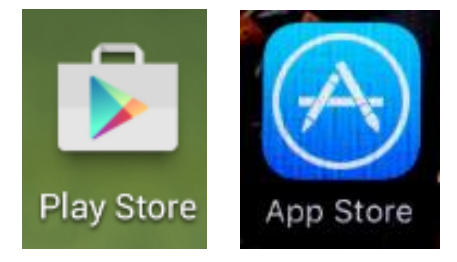

#### **Figura 3 - os aplicativos "Play Store" e "App Store".**

**Fonte: fotos do autor.**

Estando conectado na internet, deve-se usar o aplicativo que o celular possui para baixar gratuitamente os aplicativos simuladores aqui propostos para as nossas atividades de eletricidade, um dos dois vistos na figura 3 acima.

Escreva o nome do aplicativo pretendido no local de busca do celular, baixe o aplicativo e após fazer o "download" dos aplicativos ELECTRODROID, CIRCUIT JAM, ELECTRIC CIRCUIT e EVERYCIRCUIT, perceba que, devido a limitações e permissões das versões gratuitas, alguns deles trazem propagandas ao serem abertos, não é um problema, pois não são vírus, são apenas propagandas que aparecem para a compensação, por serem gratuitos. Nos aplicativos pagos, estas propagandas não aparecem.

No final do meu trabalho de pesquisa e escrita desta dissertação descobri que um dos aplicativos, o ELECTRIC CIRCUIT, não está mais disponível para ser copiado pelo celular, o mesmo foi retirado pelo seu desenvolvedor, mas há uma outra possibilidade de copiá-lo, basta entrar na internet através de um computador e no Google escrever APK ELECTRIC CIRCUIT e fazer a busca, você poderá fazer o "download" para o seu computador e depois usar o cabo USB do seu celular e copiar para o celular. Em anexo nesta dissertação, fornecemos os links que permitem fazer a cópia dos aplicativos via internet no computador.

Após baixar os aplicativos, o aparelho estará habilitado a usá-los, mesmo sem a conexão com a internet. A seguir, apresentamos todas as atividades e seus respectivos planos de aulas que foram elaborados sobre conteúdos de eletricidade para aulas no Ensino Médio. No roteiro temos cinco unidades; na Unidade I tratamos das ideias relativas às cargas elétricas para podermos introduzir os fenômenos elétricos com maior base de conhecimento aos alunos; na Unidade II discutimos sobre alguns dispositivos elétricos: Resistores, Geradores elétricos, Voltímetros, Amperímetros e Capacitores; na Unidade III, abordamos os circuitos elétricos, onde podemos trabalhar o circuito simples e o Curto-Circuito; já a Unidade IV, trata-se de atividades com circuitos que possuem associações de resistores em série e em paralelo; e finalmente, na Unidade V, temos os circuitos mistos que trazem uma atividade com associação mista de resistores, a ponte de Wheatstone, e também o funcionamento do Reostato, o circuito three-Way e, por último, o circuito deltaestrela (Δ-Y) que ajuda a converter um circuito triangular em outro que seja ramificado e de mais fácil resolução.

Vale aqui lembrar que estas são atividades propostas para uma aula cada, mas se houver necessidade, as atividades podem ser modificadas de acordo com o trabalho proposto, para reduzir ou acrescentar algo, com a experiência que se tenha no conteúdo de Eletricidade em Física.

## **2. ELETRICIDADE**

## **2.1. UNIDADE I: A CORRENTE ELÉTRICA**

**Ementa:** A carga elétrica, o conceito de corrente elétrica e o sentido convencional da corrente elétrica.

**Objetivo Geral:** Conceituar Carga elétrica e a Corrente elétrica e mostrar como é definido o sentido convencional da corrente elétrica.

**Objetivos específicos:** conceituar carga elétrica e mostrar o sentido real do movimento dos elétrons, caracterizar a corrente elétrica, Mostrar e diferenciar o sentido real da corrente elétrica do sentido convencional.

**Metodologia:** trabalhar inicialmente com aula expositiva explicando e mostrando qual é o sentido convencional da corrente elétrica através do movimento das cargas nos aplicativos baixados.

## **2.1.1. PRIMEIRA AULA: A CARGA ELÉTRICA**

Conceituar carga elétrica parece ser simples, mas para um melhor entendimento do conceito, vamos comentar um pouco sobre alguns acontecimentos históricos que levaram os cientistas antigos à conclusão do que é a carga elétrica e a própria eletricidade, conceitos estes que levaram anos para serem aprimorados e permitiram que a Eletricidade se tornasse um importante ramo da Física contemporânea.

> A história da eletricidade inicia-se no século VI a.C. com uma descoberta feita pelo matemático e filósofo grego **Tales de Mileto** (640-546 a.C.), Um dos sete sábios da Grécia antiga. Ele observou que o atrito entre uma resina fóssil (o âmbar) e um tecido ou pele de animal produzia na resina a propriedade de atrair pequenos pedaços de palha e pequenas penas de aves. Como em grego a palavra usada para designar âmbar é *élektron*, dela vieram as palavras **elétron** e **eletricidade**. (Biscuola; Bôas; Doca; 2012).

Mais tarde, o político e cientista Benjamin Franklin propôs uma adoção dos sinais positivos e negativos para as cargas elétricas.

Em 1747, o grande político e cientista norte-americano Benjamin Franklin (1706-1790), o inventor do para-raios, propôs uma teoria que considerava a carga elétrica um único fluido elétrico que podia ser transferido de um corpo para outro: o corpo que perdia esse fluido ficava com falta de carga elétrica (negativo); e o que recebia, com excesso de carga elétrica (positivo). Hoje sabemos que os elétrons é que são transferidos. Um corpo com "excesso" de elétrons está eletrizado negativamente e um com "falta" de elétrons encontra-se eletrizado positivamente. (Biscuola; Bôas; Doca; 2012).

Hoje sabemos que os átomos possuem eletrosfera e núcleo e que o modelo planetário do átomo auxilia na compreensão da eletricidade, como afirmam JÚNIOR, FERRARO e SOARES:

> Todos os corpos são formados de átomos. Cada átomo é constituído de partículas: os elétrons, os prótons e os nêutrons. Embora hoje existam modelos mais complexos para explicar como essas partículas se distribuem no átomo, usaremos, para simplificar, o modelo planetário. Segundo esse modelo, os prótons e os nêutrons estão fortemente coesos numa região central chamada **núcleo**, enquanto os elétrons giram ao seu redor, constituindo a **eletrosfera**. Por meio de experimentos, é possível constatar que os prótons se repelem entre si, assim como os elétrons. Já entre um próton e um elétron há atração. Para explicar essas ocorrências, estabeleceu-se que prótons e elétrons possuem uma propriedade física denominada **carga elétrica**. (Junior; Ferraro; Soares; 2015)

Portanto, podemos conceituar a carga elétrica como sendo uma propriedade geral da matéria que permite que os corpos possam interagir eletricamente atraindose ou repelindo-se.

> Os corpos são dotados de carga elétrica, a menor quantidade de carga da matéria, sem comentar em termos quânticos, é chamada de carga elementar (e), tem o valor seguinte e a sua unidade no S.I. (Sistema Internacional de Unidades) é o coulomb (C) em homenagem ao físico francês **Charles Augustin de Coulomb** (1736-1806). (Junior; Ferraro; Soares; 2015)

 Sabe-se hoje que a carga elementar tem módulo de valor: **e = 1,6.10-19 C.**  Assim, as cargas elétricas do nêutron, próton e do elétron, são as observadas na tabela 2.

#### **TABELA-2: As partículas constituintes da matéria.**

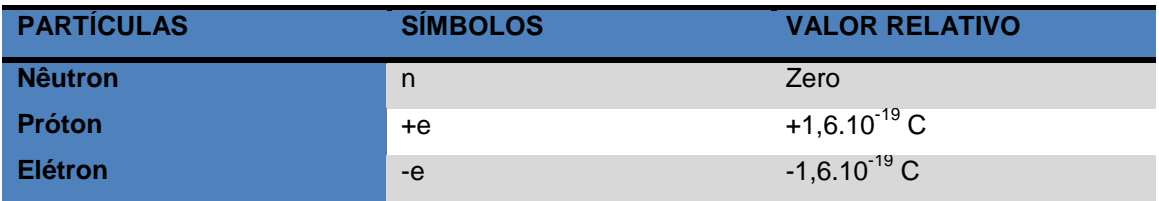

#### **Fonte: tabela elaborada pelo autor**

Para entender a carga elétrica, mesmo sem ainda ter comentado sobre outros dispositivos elétricos, pode-se utilizar o aplicativo **CIRCUIT JAM** ou o aplicativo **ELECTRODROID**, pois em ambos há a possibilidade de se montar um circuito elétrico simples com uma fonte de tensão (bateria), fios e uma lâmpada (ou um resistor) e verificar que as cargas irão mover-se quando o dispositivo for acionado por uma tecla "play" (jogar) na tela do celular.

Ao acionar o dispositivo, é fácil verificar que o movimento dos "pontinhos verdes" estará mostrando a existência de cargas elétricas em movimento e consequentemente da corrente elétrica no sentido convencional, ou seja, do polo da bateria que possui maior potencial elétrico para o polo que possui menor potencial elétrico, este é o sentido que se moveriam as cargas positivas (prótons) se fossem elas que tivessem mobilidade, mas como veremos mais à frente este sentido se refere ao sentido da corrente elétrica e não o sentido do movimento real dos elétrons.

## **2.1.1.1. ATIVIDADE COM CARGAS ELÉTRICAS NO CELULAR**

Acione a internet do seu celular com ANDROID. Click no aplicativo "Play Store", este permitirá que seja feito o "download" dos aplicativos experimentais para as atividades com eletricidade.

Após fazer o "download" dos aplicativos CIRCUIT JAM e ELECTRODROID, aparecerão os seguintes ícones na tela do celular:

18

#### **Figura 4 – Os aplicativos ELECTRODROID e CIRCUIT JAM**

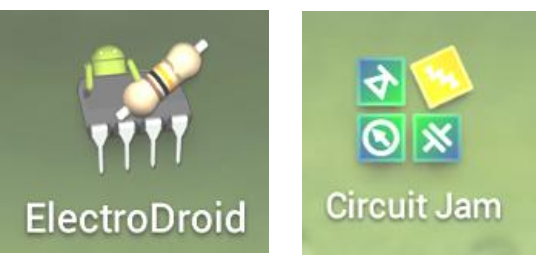

**Fonte: fotos do autor**

#### **Figura 5 – O aplicativo CIRCUIT JAM**

Para esta aula de cargas elétricas, por ser bem simples, vamos usar o aplicativo CIRCUIT JAM, dê um click no aplicativo, aparecerá a tela da figura 5 ao lado.

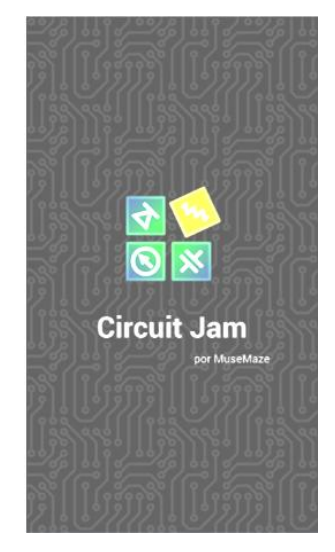

 **Fonte: foto do autor**

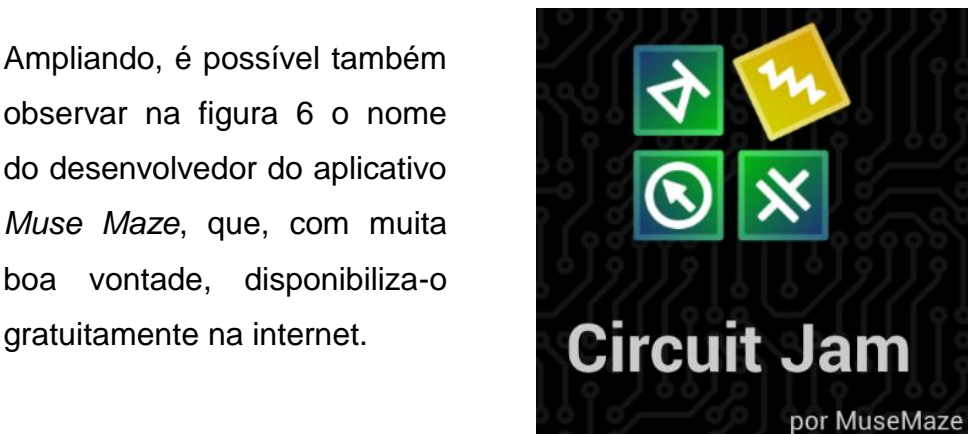

 **Figura 6 – Ampliação do aplicativo CIRCUIT JAM**

 **Fonte: foto da tela do celular do autor**

 **figura 7 – Tela inicial do CIRCUIT JAM**

Clicando duas vezes na tela, outra tela surgirá, figura 7, e nela há uma sequência de circuitos desafios que ao serem resolvidos permitirão a liberação de mais instrumentos elétricos para serem utilizados.

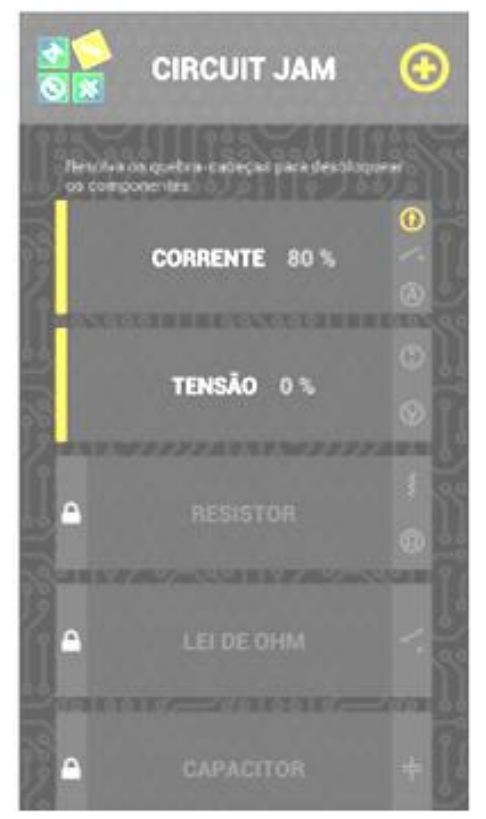

 **Fonte: foto do autor**

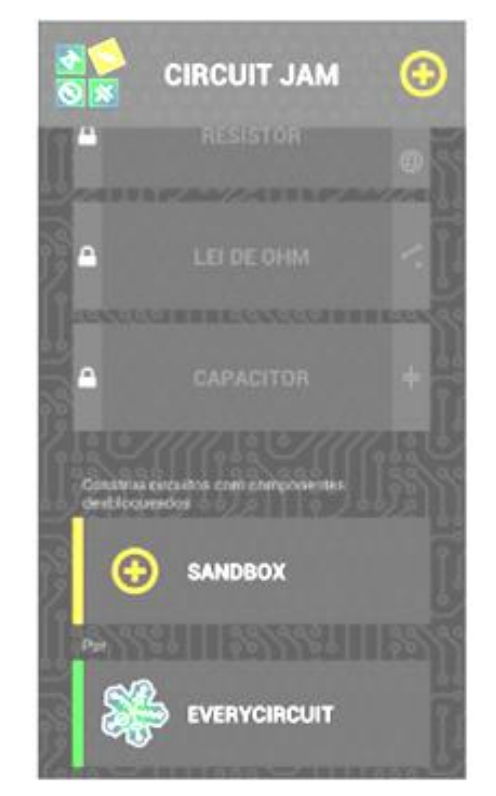

#### **Figura 8 – Tela do CIRCUIT JAM mostrando o SANDBOX**

Passando o dedo na tela no sentido de baixo para cima, chega-se à parte inferior e lá observa-se a tela da figura 8 ao lado.

 **Fonte: foto do autor**

#### **Figura 9 – Área de trabalho do CIRCUIT JAM**

Ao clicar no ícone "SANDBOX" (caixa de areia), surgirá outra tela (figura 9) que será a sua área de trabalho para construir, no plano, os circuitos que desejar montar. Estando na tela da área de trabalho do "SANDBOX", você terá a tela da figura 9 ao lado.

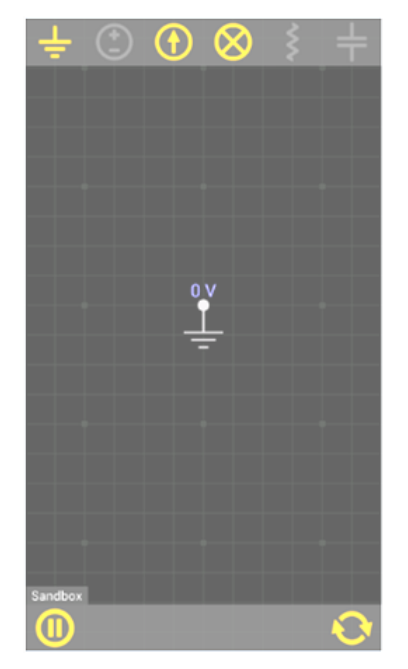

 **Fonte: foto do autor**

E na tela, os símbolos têm os significados vistos na tabela 3.

| <b>ÍCONE</b> | <b>FUNÇÃO</b>     |
|--------------|-------------------|
| Sandbox      | botão de pausa    |
|              | botão de reinício |
|              | fio terra         |
|              | fonte geradora de |
|              | corrente          |
|              | lâmpada           |

 **TABELA 3 – Alguns ícones do CIRCUIT JAM e suas funções**

 **Fonte: fotos do autor**

Ao clicar na barra superior na fonte geradora de corrente, aparecerá a tela da figura 10.

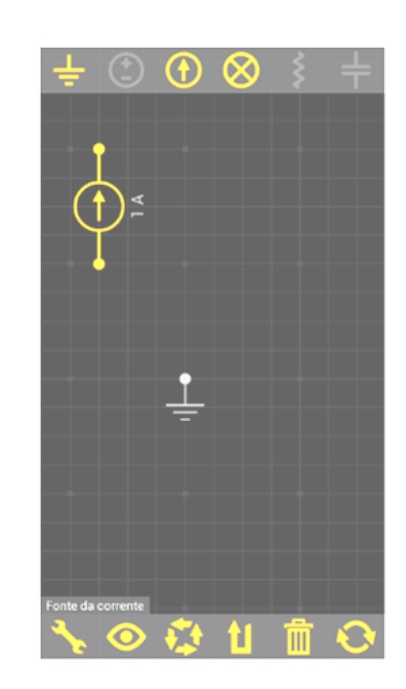

 **Figura 10 – Montando a atividade com uma fonte de 1A**

**Fonte: foto do autor**

Ao passar o dedo na tela na parte preta, é possível levar o circuito construído para qualquer região da área de trabalho.

Na tela há outros ícones, cujos significados ou funções para a fonte de corrente são os que se vê na figura 11 e cujas funções estão na tabela 4 a seguir.

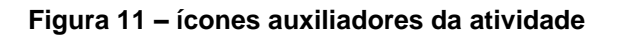

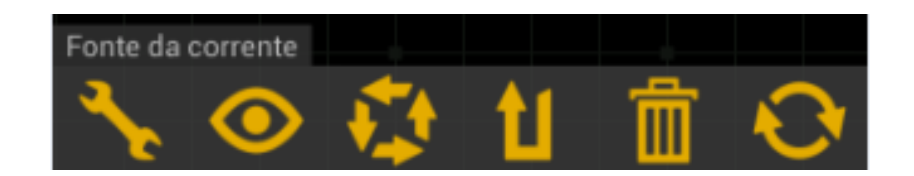

**Fonte: foto do autor**

#### **TABELA 4 – Ícones auxiliadores e suas funções**

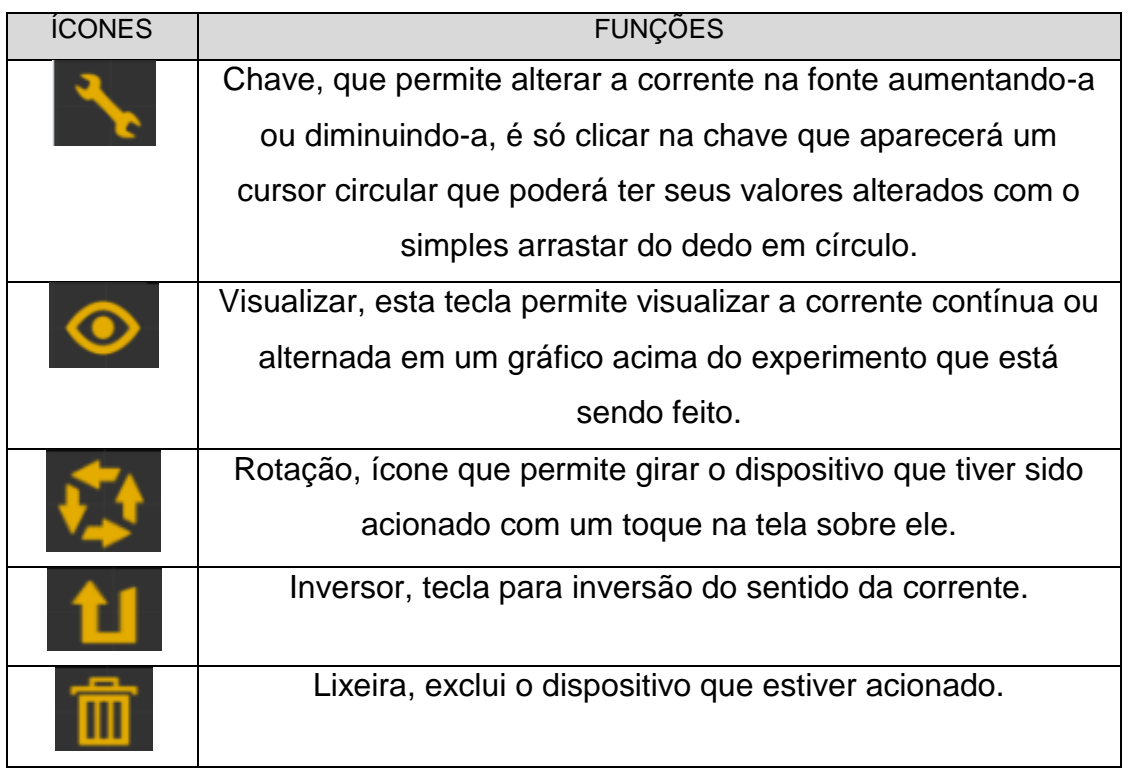

circuito O próximo passo é lâmpada, aparecerá a tela da figura 12. Arraste cada elemento para ser alinhado com o aterramento visto no centro da tela. Atenção! Neste aplicativo, o aterramento sempre deve ser incluído no para que o mesmo funcione. Por isso em cada novo experimento o aterramento aparece logo no início.

#### **Fonte: fotos do autor**

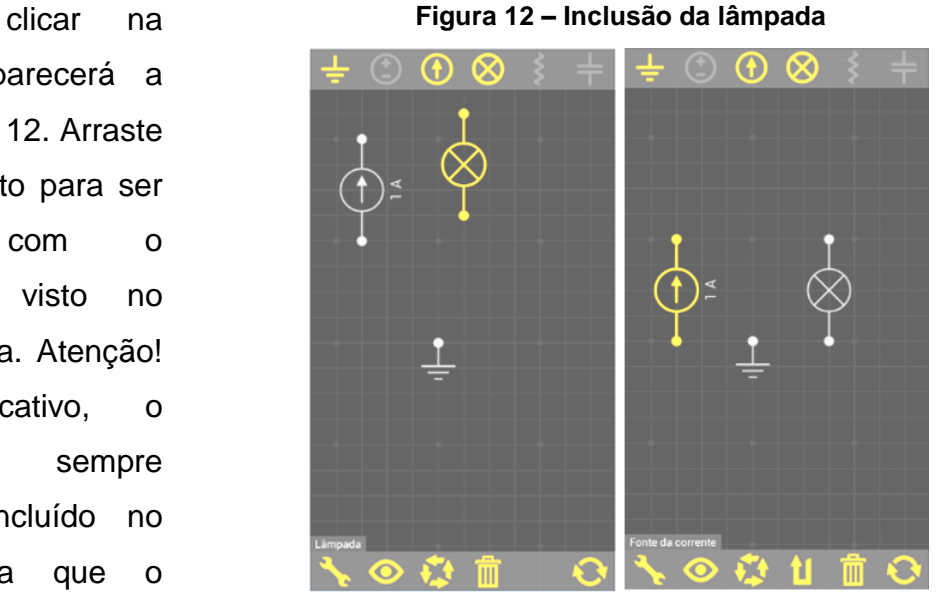

#### **Fonte: fotos do autor**

Ao clicar em dois pontos extremos dos dispositivos, aparecem fios que se ligam e permitirão a formação do circuito fechado, como se vê na figura 13 (a), (b) e (c)

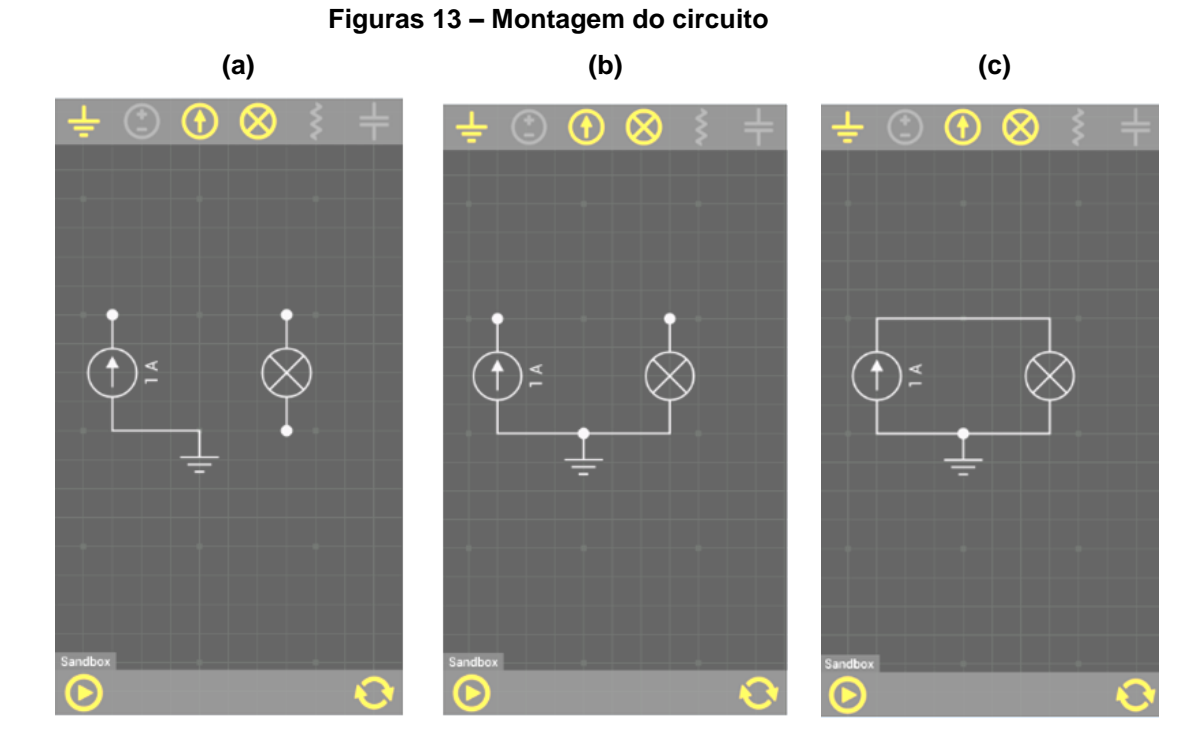

**Fonte: fotos do autor**

Quando o circuito estiver terminado, o botão iniciar (play) poderá ser acionado, o circuito funcionará e as cargas estarão em movimento. Este será o momento da discussão sobre as cargas elétricas, e podem ser feitos os questionamentos:

## **QUESTIONÁRIO**

**Questão 1-** Quais são as cargas que estão se movendo?

**Questão 2-** Porque estão em certo sentido?

**Questão 3-** Qual deve ser o sinal desta carga em movimento?

**Questão 4-** O movimento dos pontinhos observado pode representar o movimento de prótons e de elétrons?

#### **2.1.2. SEGUNDA AULA: A CORRENTE ELÉTRICA**

Vimos na aula anterior que a matéria é formada por partículas e algumas delas possuem mobilidade. Quando temos um fio condutor isolado, os elétrons livres que o mesmo possui, estão em movimentos desordenados, ou seja, movem-se em todas as direções aleatoriamente.

Quando um fio condutor está submetido a uma tensão elétrica (ddp), em um circuito fechado, como vimos no experimento virtual da aula I, a uma fonte de tensão elétrica que estabelece uma diferença de potencial elétrico (ddp) suficiente para poder realizar trabalho sobre os portadores de carga e movê-los. Temos então a corrente elétrica se processando. A corrente elétrica é o movimento ordenado, isto é, com direção e sentido preferenciais, de portadores de carga elétrica.

Para visualizar a corrente através de uma atividade prática virtual, acione no celular um dos ícones, EVERY CIRCUIT ou CIRCUIT JAM.

 gratuitamente para o livre acesso se, ele informa que esta versão gratuita é limitada, mas para o experimento que pretendemos neste momento não haverá impedimentos. Click em "continuar com a versão limitada" e aparecerão os exemplos prontos que o aplicativo disponibiliza de todos.

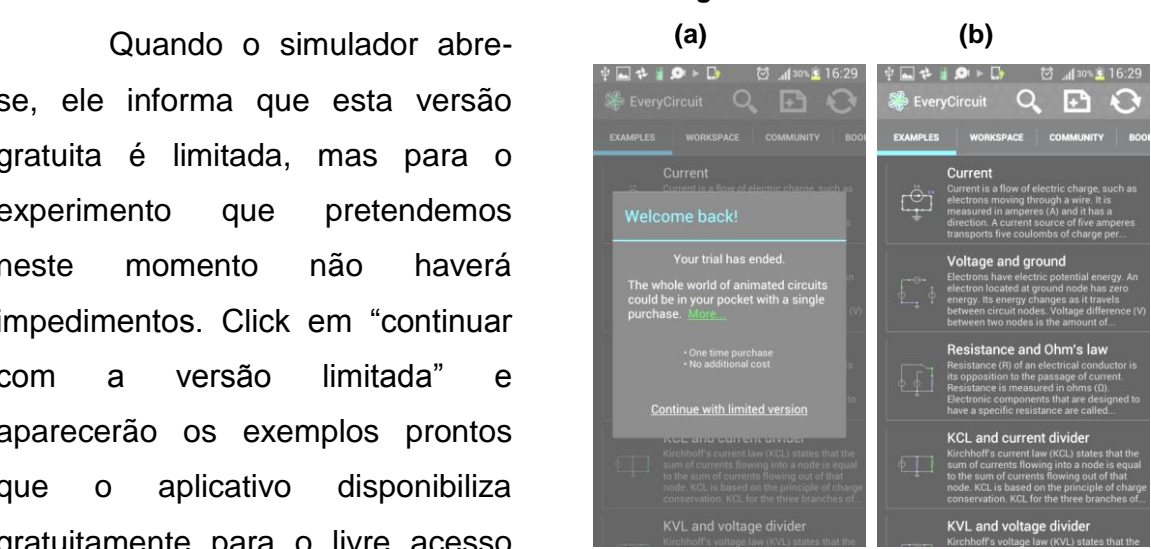

 **Figura 14 – Telas do simulador**

 **Fonte: fotos do autor**

Agora é só clicar no primeiro exemplo que aparece logo acima, "corrente", e teremos o circuito simples que nos mostra uma simulação das cargas em movimento no circuito. Coloque dois dedos na tela e afaste-os para ampliar o circuito e melhorar a visualização. Você verá alguns quadrinhos verdes em movimento na figura 15 no sentido horário e então podem ser feitos os questionamentos:

**Questão1-** Estes pontinhos verdes em movimento na figura 15 representam o quê? **Questão2-** O sentido do movimento destes pontinhos é o mesmo da corrente elétrica que estaria no circuito real? Por quê?

**Figura 16 – Circuito simples ampliado**

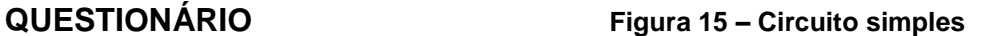

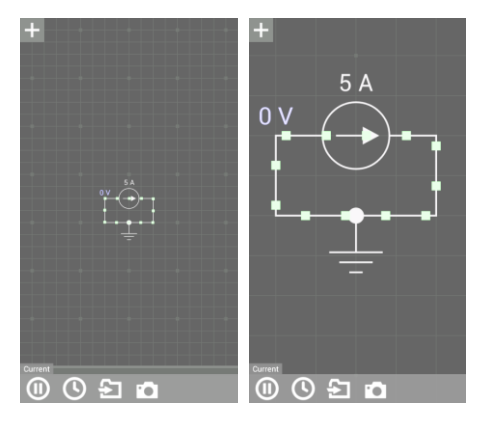

 **Fonte: fotos do autor**

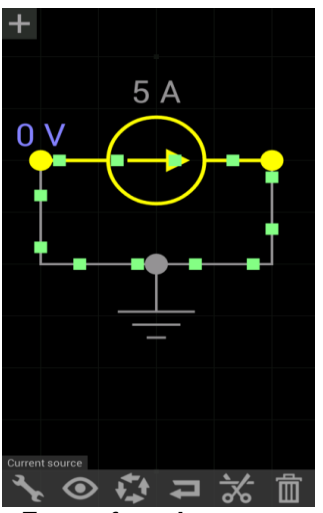

 **Fonte: foto do autor**

Quando você clica na fonte, aparece a tela da figura 16 ao lado.

E logo depois clicando no segundo ícone da barra de ferramentas inferior, "o olho", aparecerá um gráfico que mostra como se comporta esta corrente. Podemos então questionar:

### **QUESTIONÁRIO**

**Questão3-** Pela observação do gráfico na figura 17, pode-se afirmar o que sobre esta corrente elétrica?

 ser observado o movimento dos pontos **Questão4-** A sua resposta se confirma ao azuis na fonte?

 $5A$  $\Gamma$ **51 Fo** 

**Fonte: foto do autor**

 **Figura 17 – Circuito simples com o gráfico**

Clicando no 5º ícone da barra inferior da figura 17, "retornar", volta-se ao circuito inicial e pode-se, clicando na fonte e na chave, 1º ícone à esquerda, modificar a amperagem da fonte, no exemplo aumentamos para 9 A na figura 18(c), veja a sequência seguinte:

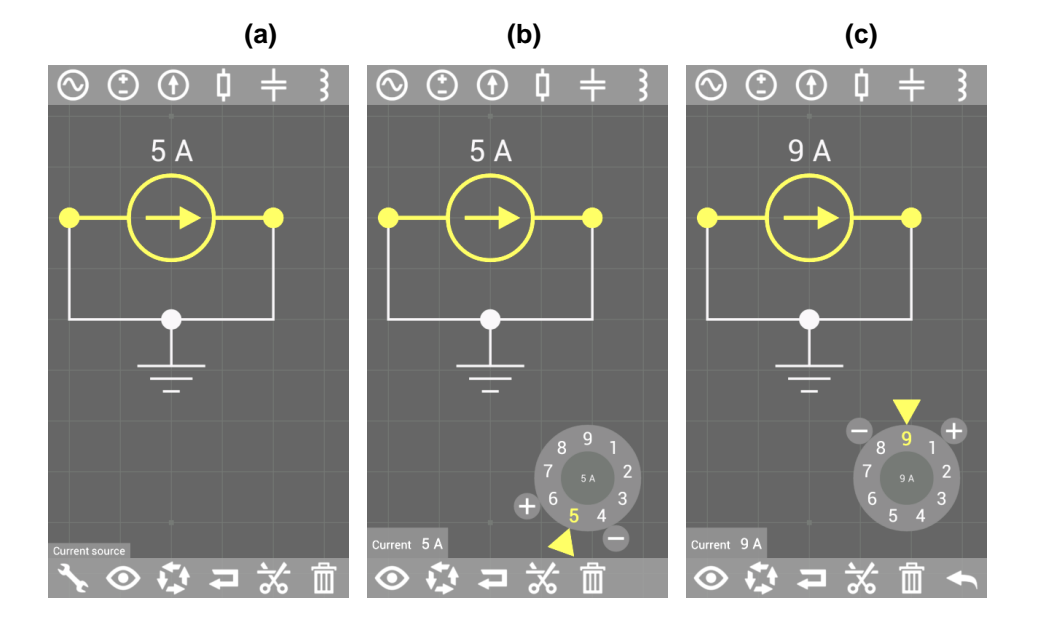

 **Figura 18 – Aumentando a corrente elétrica**

#### **Fonte: fotos do autor**

Agora pode ser inserida uma lâmpada no circuito. Na barra de ferramentas superior, procure o ícone da lâmpada arrastando a barra como na figura 19 (a). Click no ícone e amplie o circuito novamente. Click no fio e no 2º ícone da barra inferior onde aparece uma tesoura vista na figura 19 (b). Delete o fio:

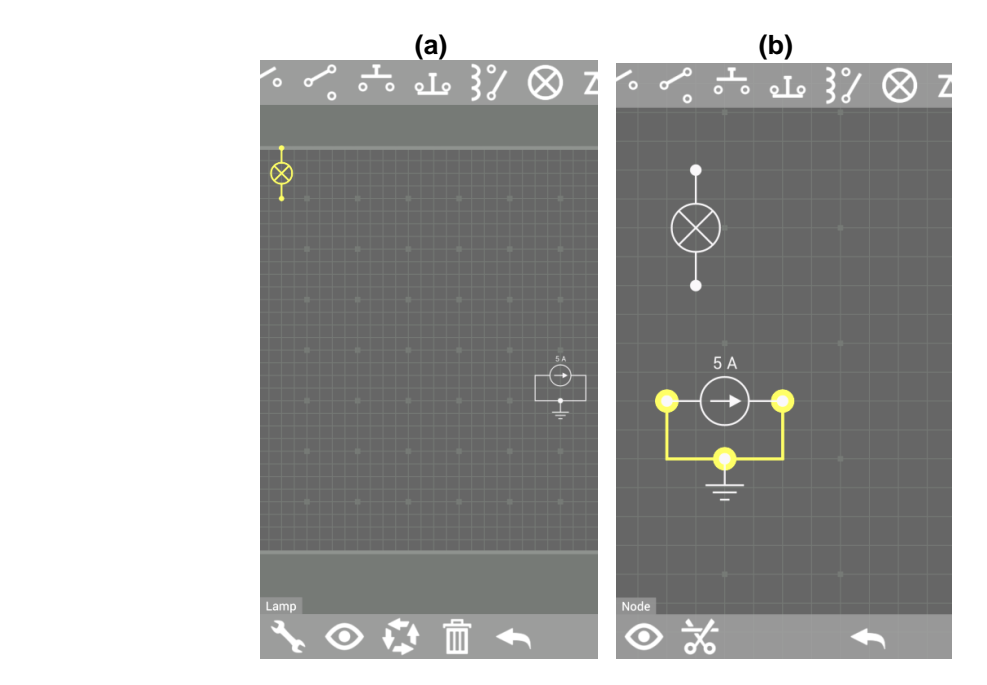

 **Figura 19 – Inclusão de lâmpada**

**Fonte: fotos do autor**

Arraste a lâmpada para perto do circuito e conecte a mesma ao circuito, como mostram as figuras 20 (a), (b) e (c):

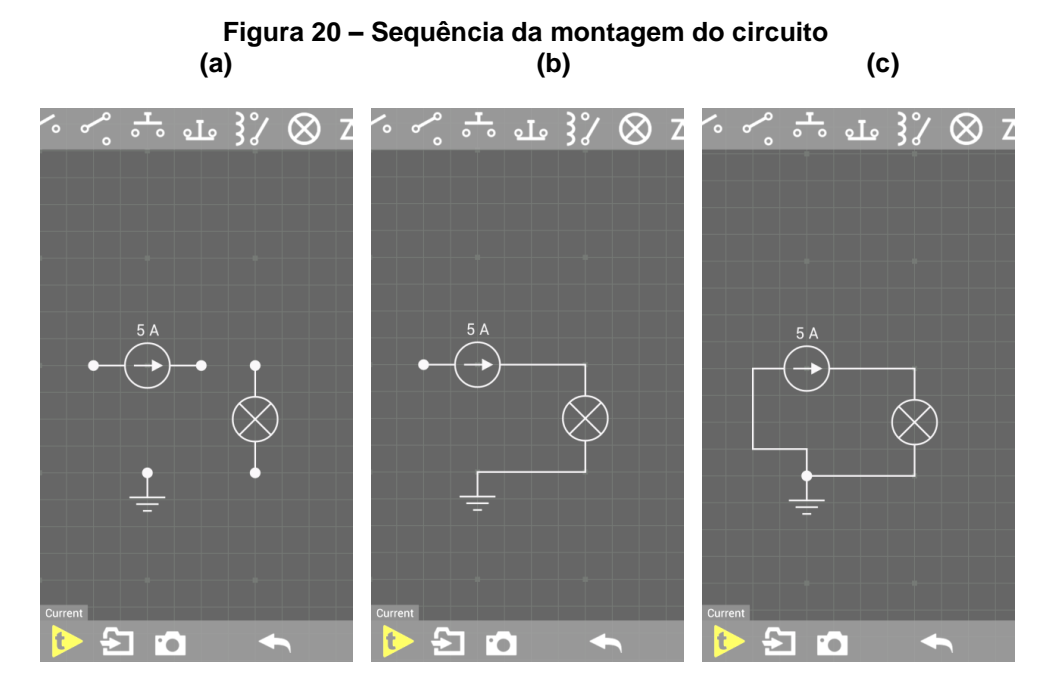

**Fonte: fotos do autor**

Quando acionar o 1º ícone na barra inferior, "play", fará o circuito funcionar como se vê na figura 21 (a) e (b) e com o que se segue podem ser feitos os questionamentos:

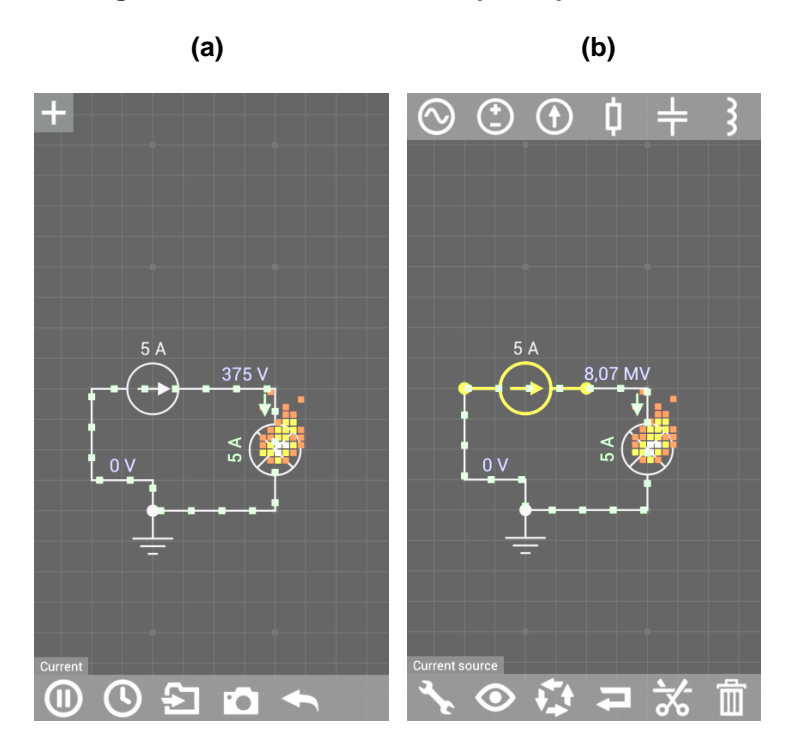

 **Figura 21 – Circuito com a lâmpada queimando**

**Fonte: fotos do autor**

## **QUESTIONÁRIO**

**Questão5-** O que você observa no circuito? **Questão6-** Porque você acha que ocorreu isto? **Questão7-** Poderia ter sido evitada tal situação?

Agora troque a fonte de tensão por uma de 1V. Click na fonte de 5A e na barra superior e procure o gerador indicado. Click nele e depois envie a fonte de 5A para a lixeira (fig.22.(a)) e conecte o novo gerador no circuito como segue (fig.22.(b) e (c)), e acione-o para o seu funcionamento:

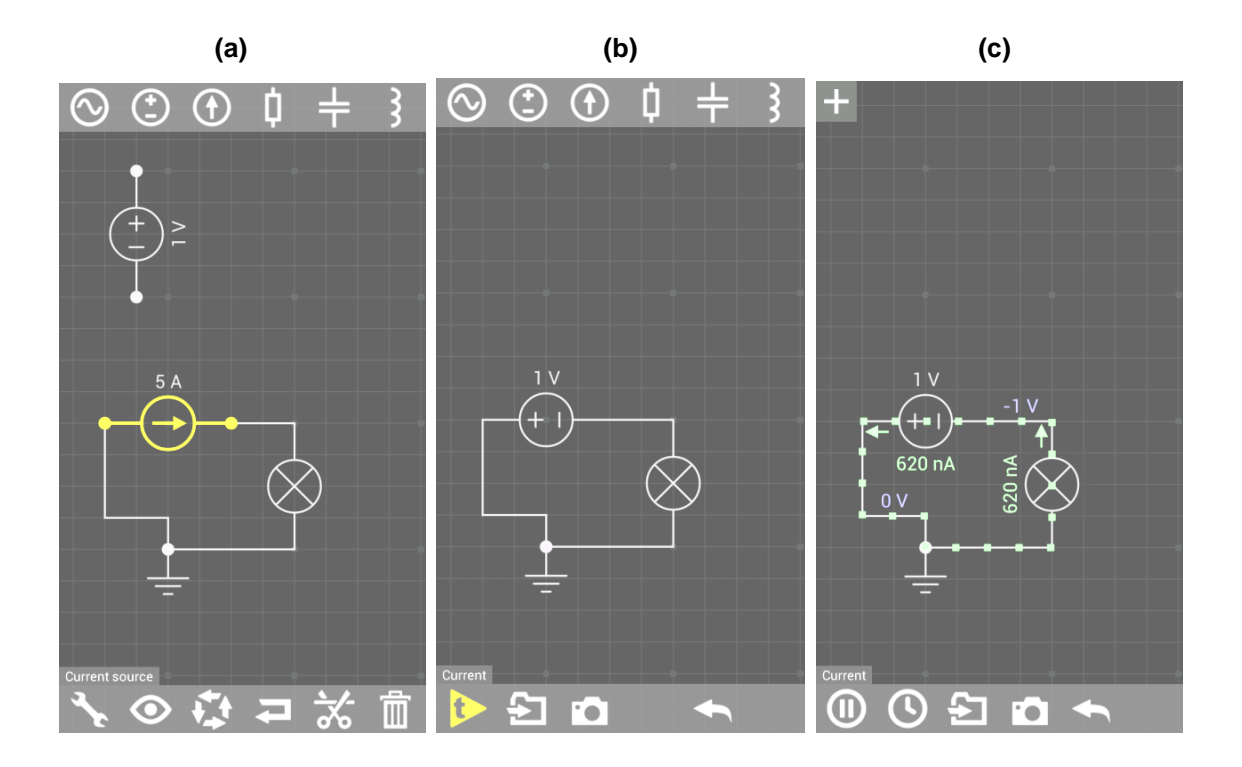

 **Figura 22 – Circuito simples com fonte e lâmpada**

**Fonte: Fotos do autor**

## **QUESTIONÁRIO**

**Questão8-** Por que esta fonte de tensão não provocou o mesmo efeito no circuito que o observado anteriormente?

**Questão9-** Qual o sentido do movimento das cargas elétricas? E quais estão se movendo, prótons ou elétrons?

**Questão10-** Qual o sentido do movimento da corrente elétrica?

Vamos agora mudar a posição da fonte invertendo os seus polos e logo depois acionar o circuito novamente, como mostra a figura 23 (a), (b) e (c).

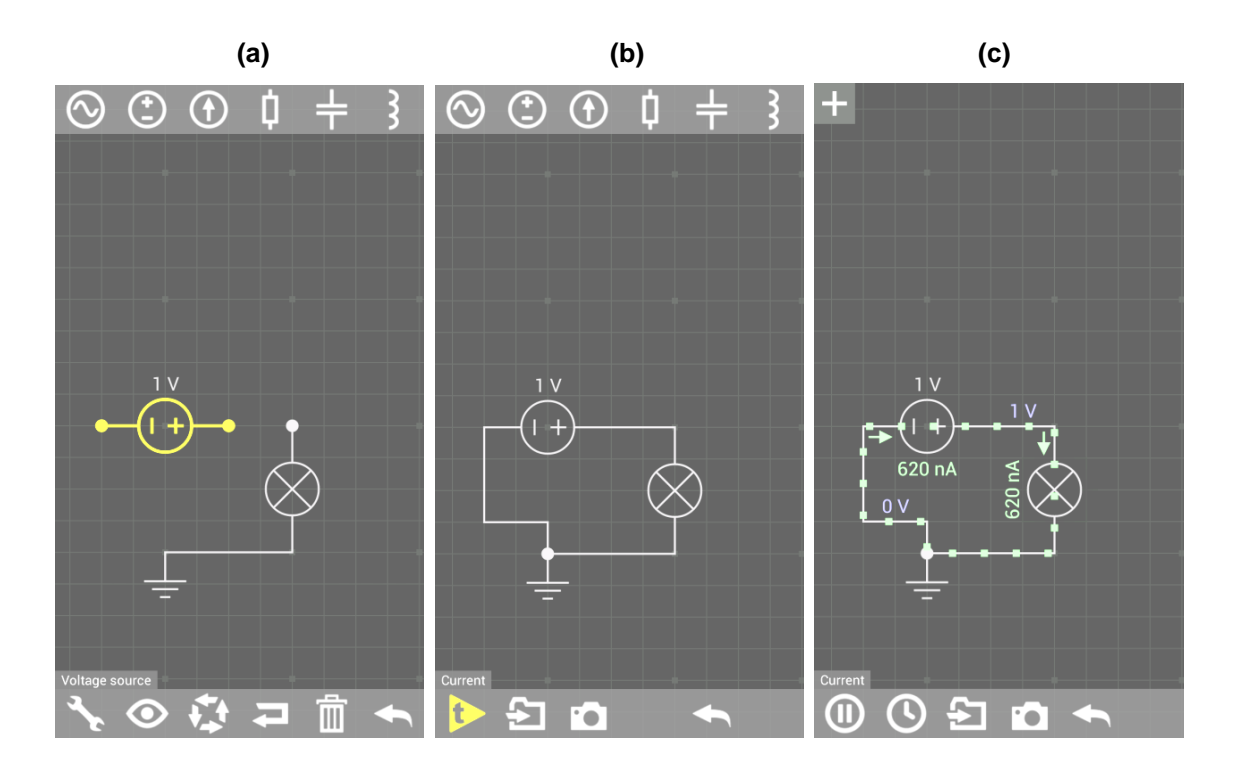

 **Figura 23 – Invertendo a polaridade da fonte**

**Fonte: Fotos do autor**

## **QUESTIONÁRIO**

**Questão11-** O que observamos no circuito quando fizemos o procedimento de inversão dos polos da fonte?

**Questão12-** Qual o sentido agora do movimento dos elétrons neste novo modelo do circuito?

## **2.1.3. TERCEIRA AULA: O SENTIDO CONVENCIONAL DA CORRENTE ELÉTRICA**

Nesta aula, vamos começar falando a respeito de um condutor metálico isolado e em equilíbrio eletrostático, desligado de qualquer fonte de tensão. Nele, as cargas elétricas que podem mover-se transportando energia são os elétrons. Mas como estes se movem aleatoriamente em todas as direções, não temos a corrente elétrica.

Num condutor metálico em equilíbrio eletrostático, o movimento dos elétrons livres é desordenado. O número de elétrons livres que atravessam a seção transversal do condutor em equilíbrio eletrostático, num certo intervalo de tempo, é igual nos dois sentidos. (Junior; Ferraro; soares; 2015)

Este fenômeno pode ser representado, mas com as devidas explicações aos alunos, através do uso de um circuito elétrico em que sejam colocadas uma lâmpada e duas fontes de tensões que geram correntes em sentidos opostos. O aluno facilmente verá que a lâmpada não acenderá e entenderão os comentários a respeito de cargas se moverem em dois sentidos opostos.

Vamos usar o aplicativo EVERYCIRCUIT, acione o espaço de trabalho e copie da barra de ferramentas superior duas fonte de tensão, uma chave e uma lâmpada como se vê na figura 24 (a),(b) e (c).

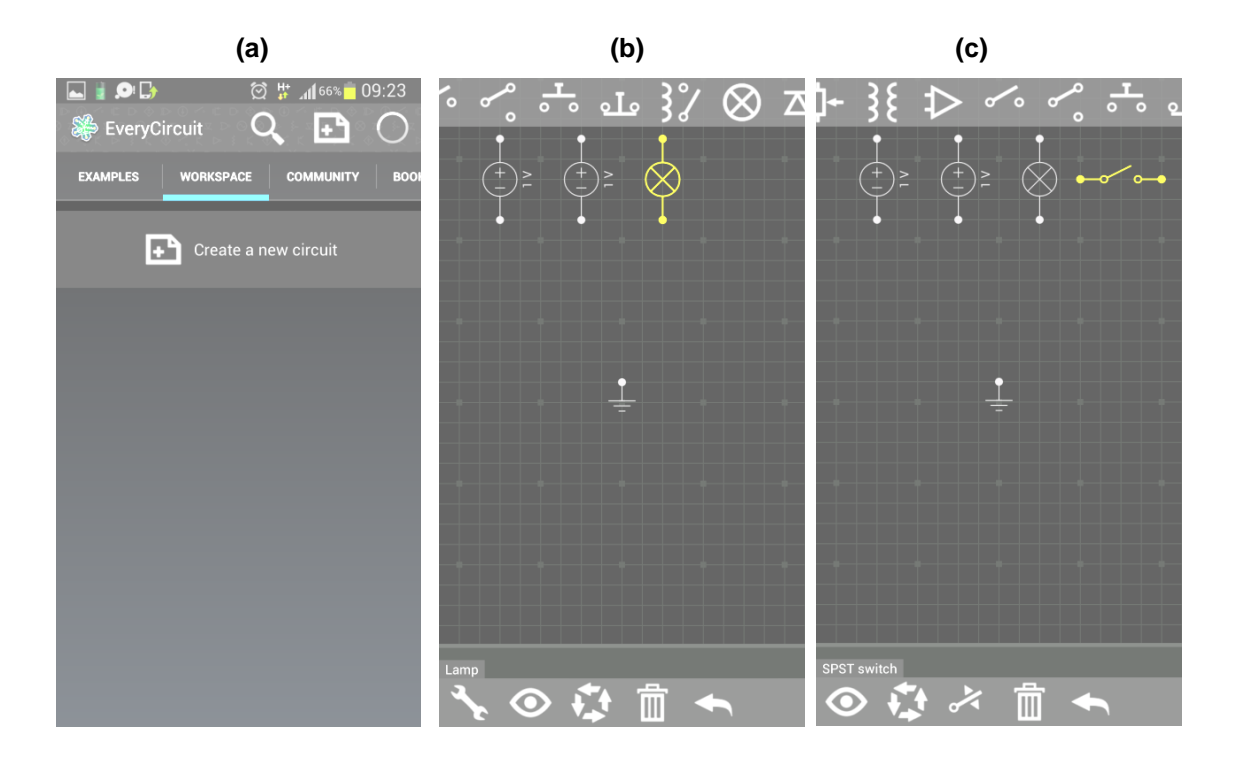

 **Figura 24 – Análise do sentido convencional da corrente**

**Fonte: Fotos do autor**

Click em uma das fontes e depois click no 4º ícone da barra de ferramentas inferior para que as polaridades da fonte sejam invertidas, depois conecte o circuito como se vê na figura 25.

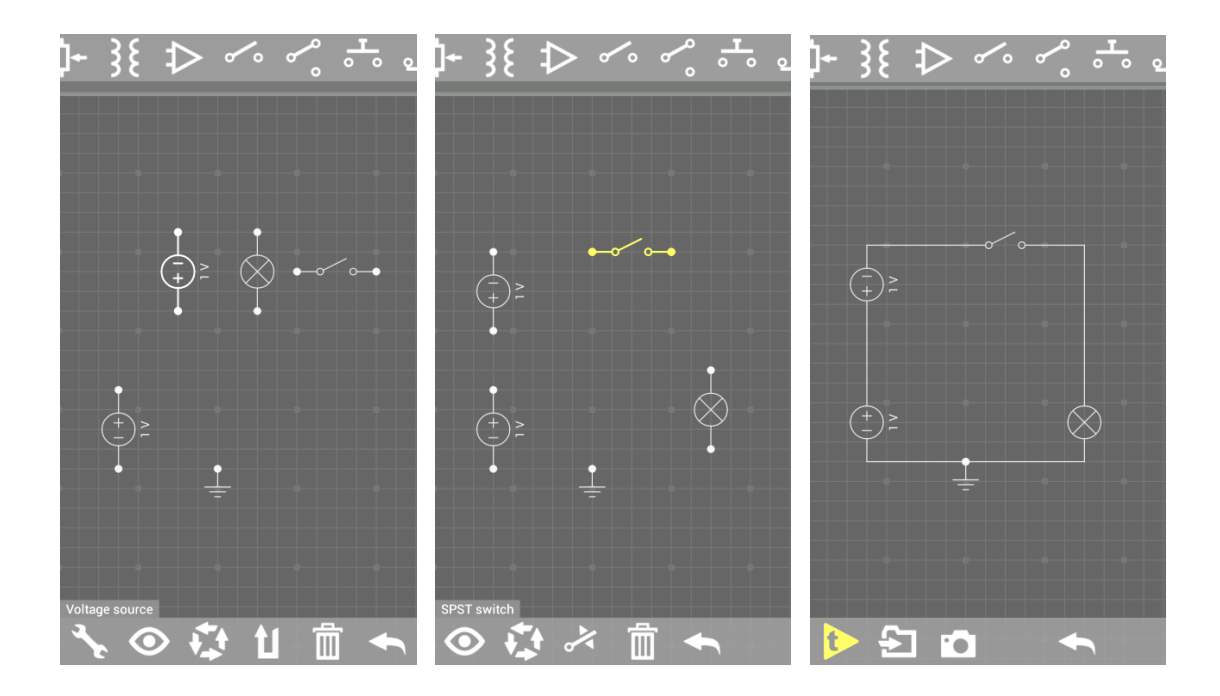

 **Figura 25 – Montando o circuito com duas fontes**

**Fonte: Fotos do autor**

Acione a chave no 3º ícone da barra inferior e click no "play"(triângulo amarelo com a letra t), o circuito será acionado mas a lâmpada não acenderá, figura 26.

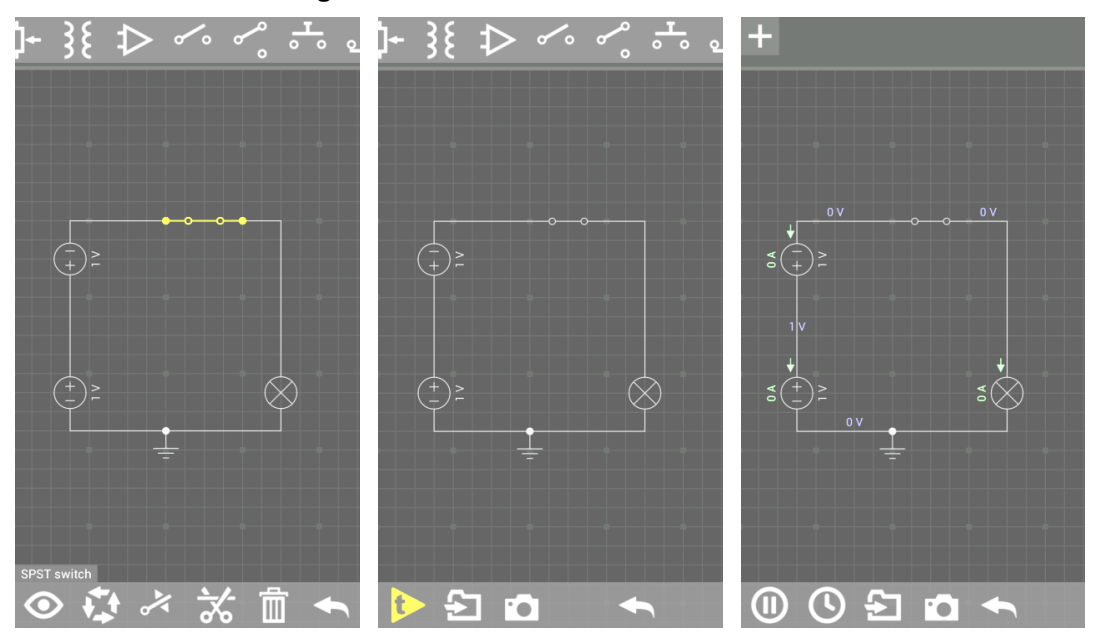

### **Figura 26 – Montando o circuito I**

**Fonte: Fotos do autor**

Responda aos seguintes questionamentos:

**Questão1-** Como se explica o não acendimento da lâmpada?

**Questão2-** Há corrente elétrica? Por quê?

**Questão3-** Se cada fonte tem 1V de tensão, como se explica o fato de nos fios não haver tensão como vemos na figura?

No entanto, havendo uma fonte de tensão que proporcione a existência de uma diferença de potencial elétrico entre dois pontos do circuito, isso fará com que exista a corrente elétrica e assim será possível fazer o comentário a respeito do sentido da corrente elétrica.

O sentido da corrente elétrica é igual ao sentido do campo elétrico no interior do condutor. A corrente elétrica considerada nessas condições é chamada internacionalmente de corrente convencional**.** 

Vamos fazer uma atividade para observar o sentido convencional da corrente elétrica.

Acione o aplicativo EVERYCIRCUIT para construir o experimento das figuras 27 e 28, pegue na barra superior uma bateria, uma lâmpada e uma chave. Depois conecte os fios clicando nos pontos de cada elemento:

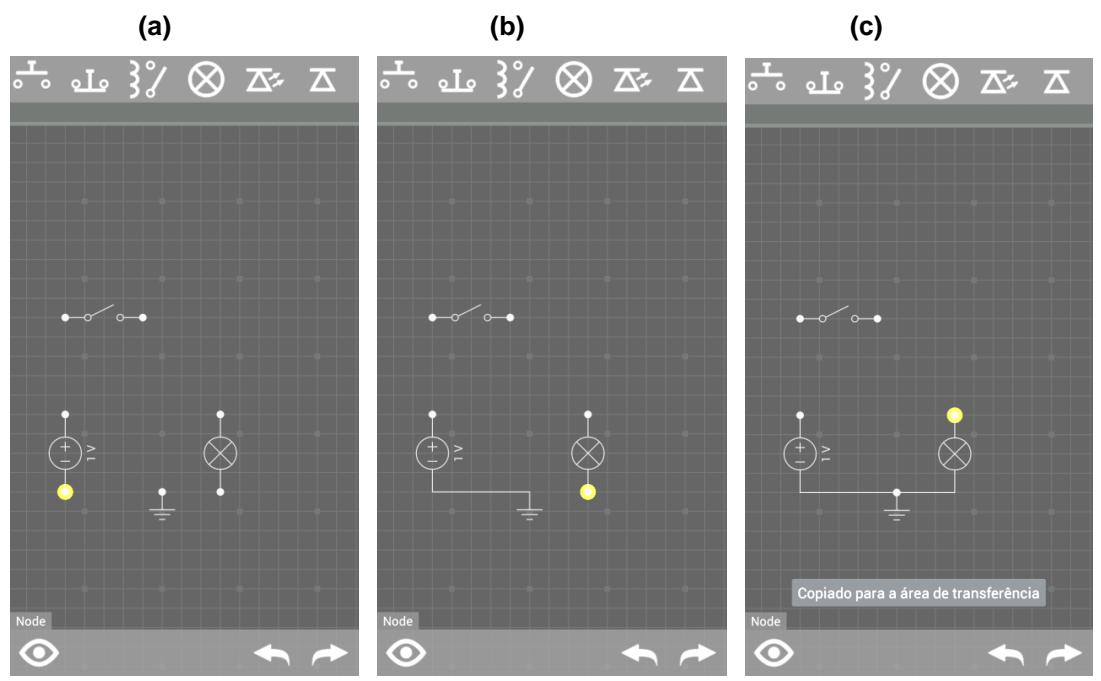

 **Figura 27 – Montagem do circuito II**

**Fonte: Fotos do autor**

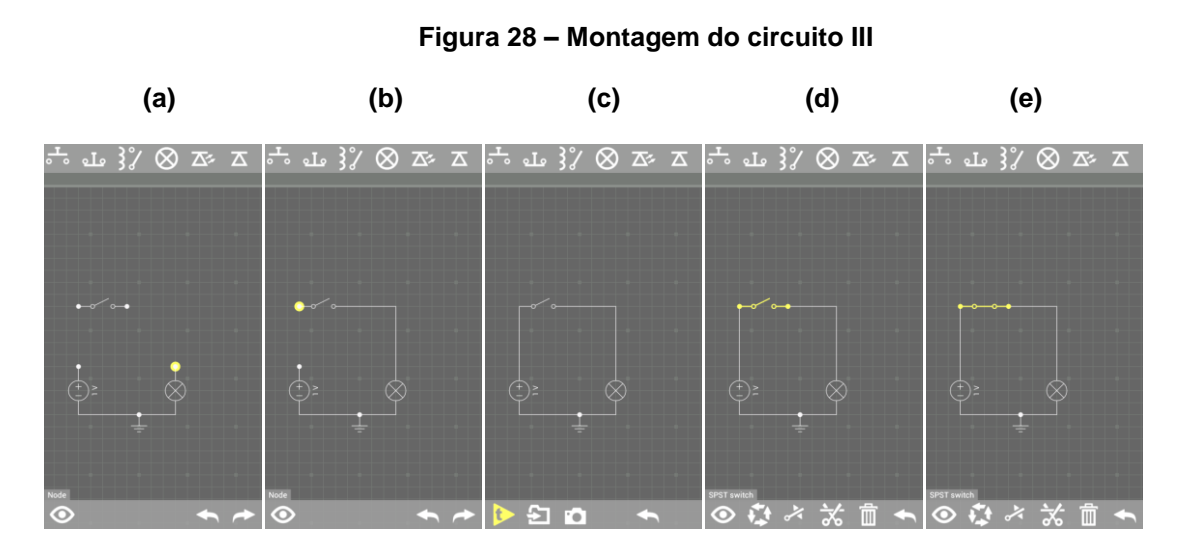

**Fonte: Fotos do autor**

Após a montagem do circuito, click no 1º ícone da barra inferior (figura 28.c) para dar um "play" (triângulo amarelo com a letra t) e ligar o circuito, observe o seu funcionamento:

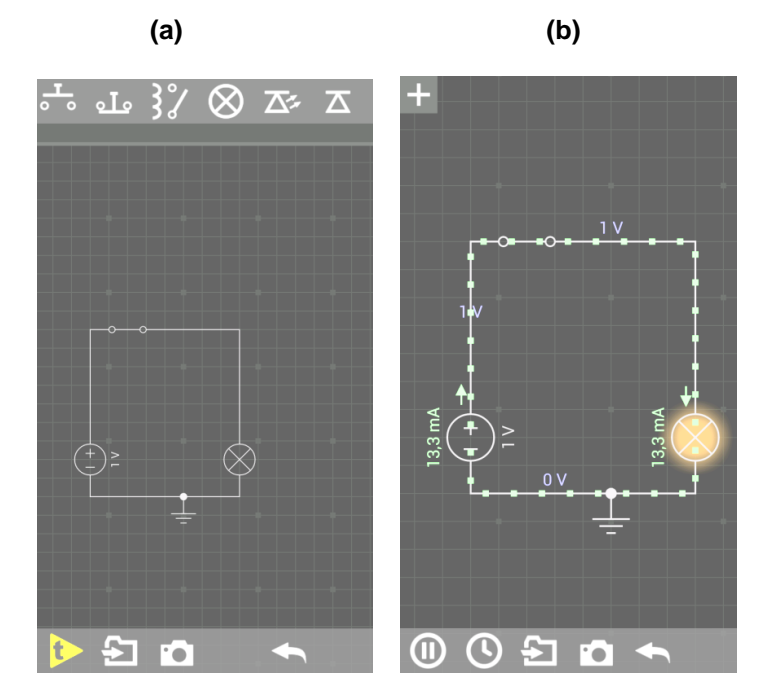

 **Figura 29 – Circuito em funcionamento**

 **Fonte: Fotos do autor**

Agora responda aos questionamentos seguintes:

**Questão4-** O que os pontos verdes que estão se movendo representam?

**Questão5-** Qual o sentido real do movimento das cargas elétricas?

**Questão6-** Qual o sentido convencional do movimento das cargas elétricas?

**Questão7-** Por que o potencial elétrico mudou de valor antes e depois da lâmpada? **Questão8-** Se invertêssemos os sinais da bateria o que ocorreria com o sentido convencional da corrente elétrica?

**Questão9-** Como podemos calcular a resistência elétrica da lâmpada? Calcule-a.

**Questão10-** Como podemos calcular a potência dissipada pela lâmpada? Calcule-a.

## **2.2. UNIDADE II: ALGUNS DISPOSITIVOS ELÉTRICOS**

**Ementa:** Resistores, Geradores Elétricos, o Amperímetro, O Voltímetro e Capacitores.

**Objetivo Geral:** Promover o aprendizado de eletricidade com aplicativos para celulares e tablets, através dos dispositivos elétricos propostos, ampliando o seu uso e a sua interatividade.

**Objetivos específicos:** Facilitar o aprendizado de eletricidade pelo uso de aplicativos de celulares; Permitir aos alunos estudar eletricidade com segurança; Mostrar e aplicar as características e funções de alguns dispositivos elétricos; Mostrar como devem ser ligados alguns dispositivos elétricos; conhecer 4 aplicativos para celular e o seu uso em algumas aplicações com circuitos elétricos.

**Metodologia:** trabalhar inicialmente com aula expositiva explicando e direcionando o uso adequado dos aplicativos baixados com aplicações em situações que contenham circuitos elétricos com uma boa interatividade.

### **2.2.1. PRIMEIRA AULA: RESISTORES**

#### **Problema: O que é? Qual é a função de um resistor?**

Os resistores elétricos são dispositivos elétricos que, por efeito Joule, convertem energia elétrica em energia térmica. Quando as cargas elétricas estão em movimento, elas colidem com os átomos do condutor que estão sendo percorridos pela corrente, estas colisões provocam o aumento na agitação dos átomos e consequente dissipação de calor por *efeito Joule*.

Os resistores podem ser usados em um circuito elétrico para proporcionar aquecimentos (resistências de chuveiros e aquecedores elétricos), modificar tensões e correntes elétricas em circuitos mistos.

Existem resistores de carvão, de filamentos e fotossensíveis.
Nesta aula propomos uma atividade com os resistores de filamentos que é o que encontramos em lâmpadas incandescentes e outra com os resistores de carvão.

Os resistores de filamentos são aqueles encontrados nas lâmpadas incandescentes, nos chuveiros elétricos e nos secadores de cabelos.

Os resistores de carvão são feitos com um revestimento cilíndrico de porcelana envolvendo um cilindro de carvão e este envolve um fio metálico, geralmente de cobre. Nestes resistores, para que eles sejam conhecidos devido aos seus valores, eles são envolvidos por linhas coloridas que representam os códigos de cores e mostram as cores que determinam o seu valor.

O código de cores, é formado por 4 ou 5 cores, e têm uma norma de identificação que representará, no conjunto, o valor final da resistência do referido resistor.

O código de cores é o seguinte:

Começando pela cor que está mais próxima de uma das extremidades do resistor, teremos:

1ª cor – indica uma dezena;

2ª cor – indica uma unidade;

3ª cor – indica o expoente da potência de dez que multiplica os valores anteriores;

4ª cor – é a tolerância (5% para cor dourada e 10% para cor prateada).

## **2.2.1.1. ATIVIDADE COM O CÓDIGO DE (4) CORES DE UM RESISTOR USANDO O APLICATIVO ELECTRODROID:**

Vamos trabalhar o código de cores no aplicativo ELECTRODROID, acione-o e click no 1º ícone "CÓDIGO DE CORES DE RESISTOR", aparecerão as telas da figura 30.

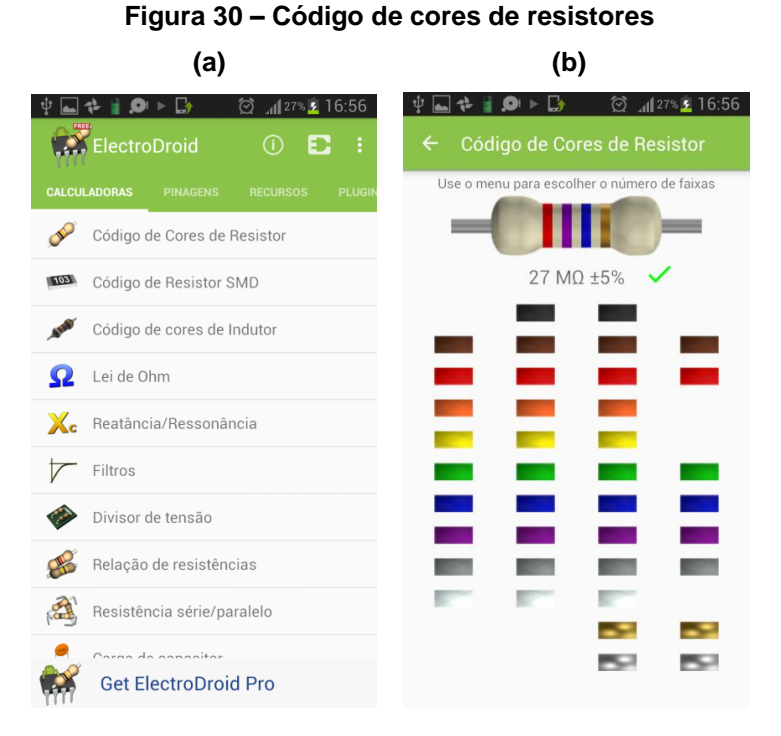

 **Fonte: Fotos do autor**

Perceba que há neste simulador, quatro colunas com cores diversas que representam cada uma, uma numeração na sequência vista na tabela 5.

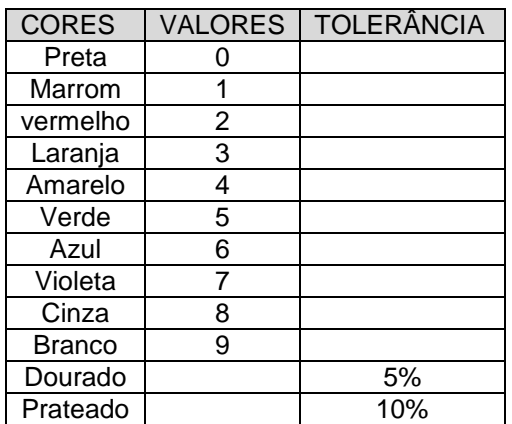

#### **TABELA 5: Código de cores dos resistores**

 **Fonte: Dados do aplicativo do celular**

Vejamos os exemplos da figura 31, basta clicar em cada cor que o valor final da resistência aparecerá:

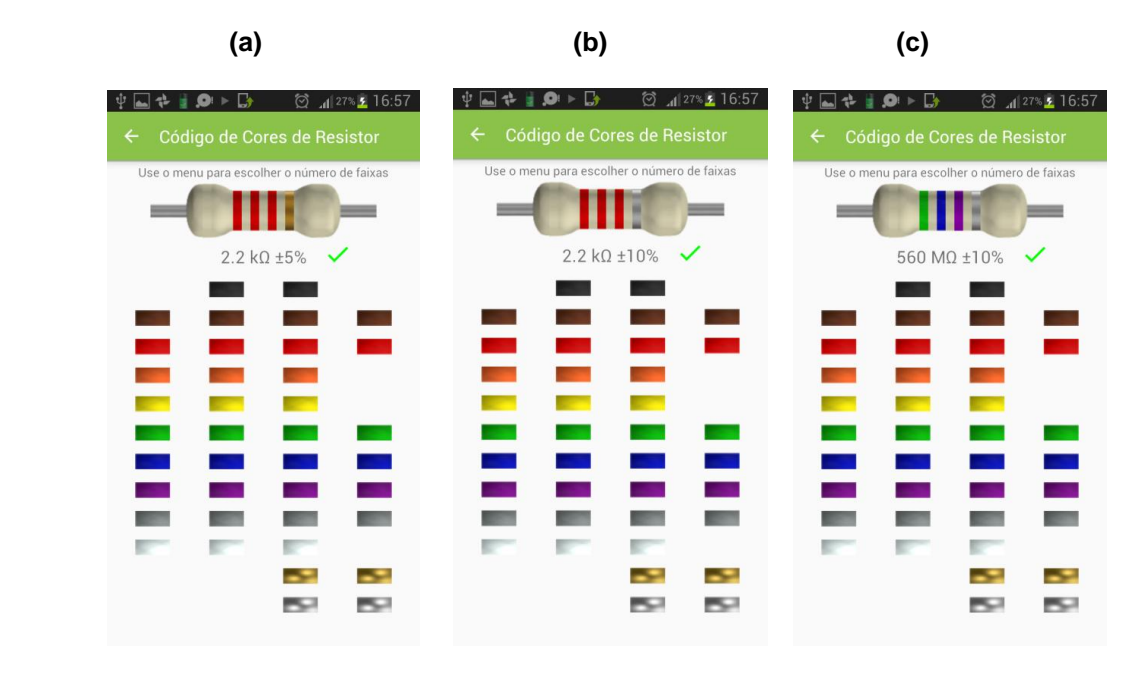

 **Figura 31 – analisando resistores pelo código de cores**

#### **2.2.1.2. ATIVIDADE COM O CÓDIGO DE (5) CORES DE UM RESISTOR USANDO O APLICATIVO ELECTRIC CIRCUIT**

Nesta atividade vamos trabalhar o aplicativo ELECTRIC CIRCUIT e o código de cores com situações onde aparecem 5 cores nos resistores aplicando o mesmo quadro visto anteriormente na atividade I quando vimos o quadro que relacionava o número, a cor e a tolerância a ser usada.

Quando o resistor possuir 5 cores, haverá uma cor a mais para representar a unidade após as duas primeiras cores (centena e dezena) e ficará assim:

1ª cor – indica uma centena;

2ª cor – indica uma dezena;

3ª cor – indica uma unidade;

4ª cor – indica o expoente da potência de dez que multiplica os valores anteriores;

5ª cor – é a tolerância (5% para cor dourada e 10% para cor prateada)

Vamos acionar no aplicativo e, ao abrir, clicar no ícone laranja (figura 32.a) na região inferior onde temos o símbolo e o nome "RESISTOR" e na sequencia aparecerá a tela da figura 32.b.

**Fonte: Fotos do autor**

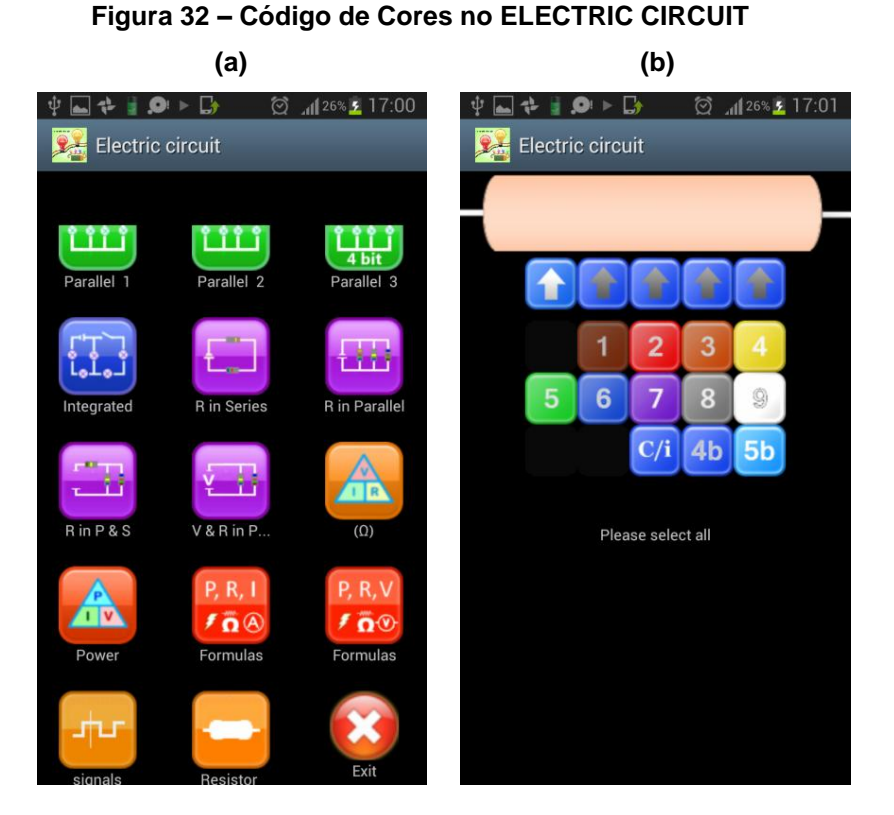

**Fonte: Fotos da tela do celular do autor**

Veja que nesta atividade, um pouco diferente da anterior, aparecem setas indicativas de cada cor que usaremos e que devem ser tocadas para que a cor seja inserida e ainda vemos que a numeração já vem acompanhada da cor correspondente, o que facilitará bastante o trabalho de identificação da cor. Para usar o código de 5 cores click na tela azul inferior onde lemos: 5b, ela permitirá o trabalho com as 5 cores.

Vamos colocar a cor vermelha nas três primeiras linhas (centena, dezena e unidade), clicando antes nas respectivas setas na sequência, observe as figuras:

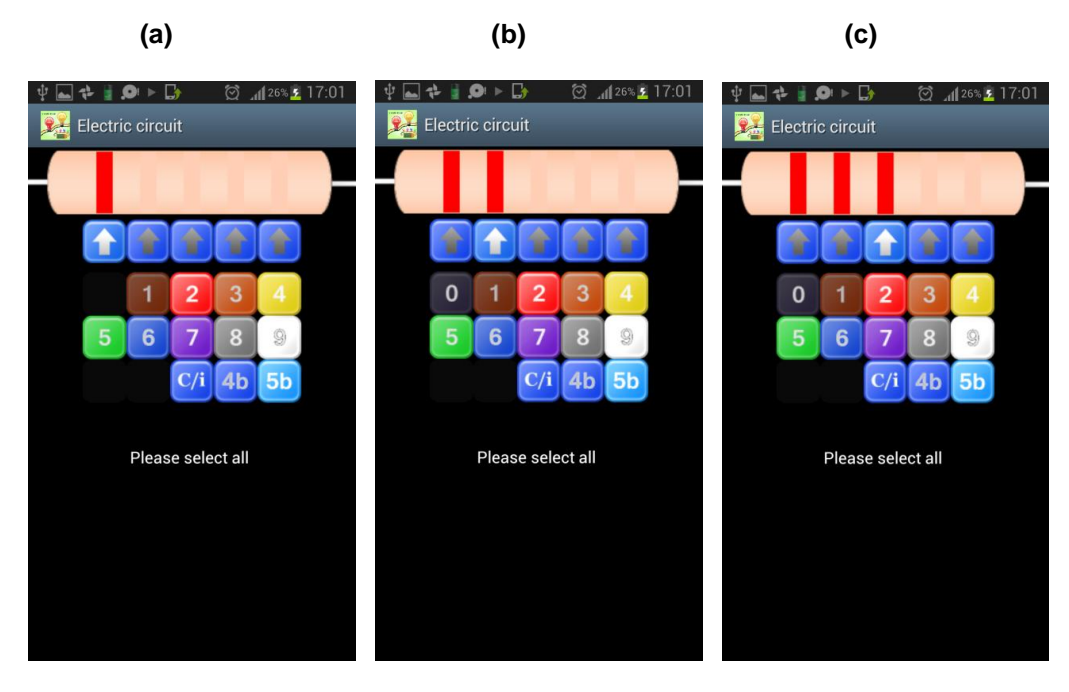

**Figura 33 – Colocando o código de cores nos resistores**

**Fonte: Fotos do autor**

Agora a 4ª cor correspondente à potência de dez (figura 34.a) e a 5ª cor (figura 34.b) correspondente à tolerância, veja que na figura 34(a) não colocamos a tolerância e o aplicativo fornece um resultado com valor de 20%, na figura 34(b) usamos dourado (5%) e na figura 34 (c) usamos a cor prateada que corresponde a uma tolerância de 10%, o resultado final da resistência aparece e sua tolerância já é calculada como vemos:

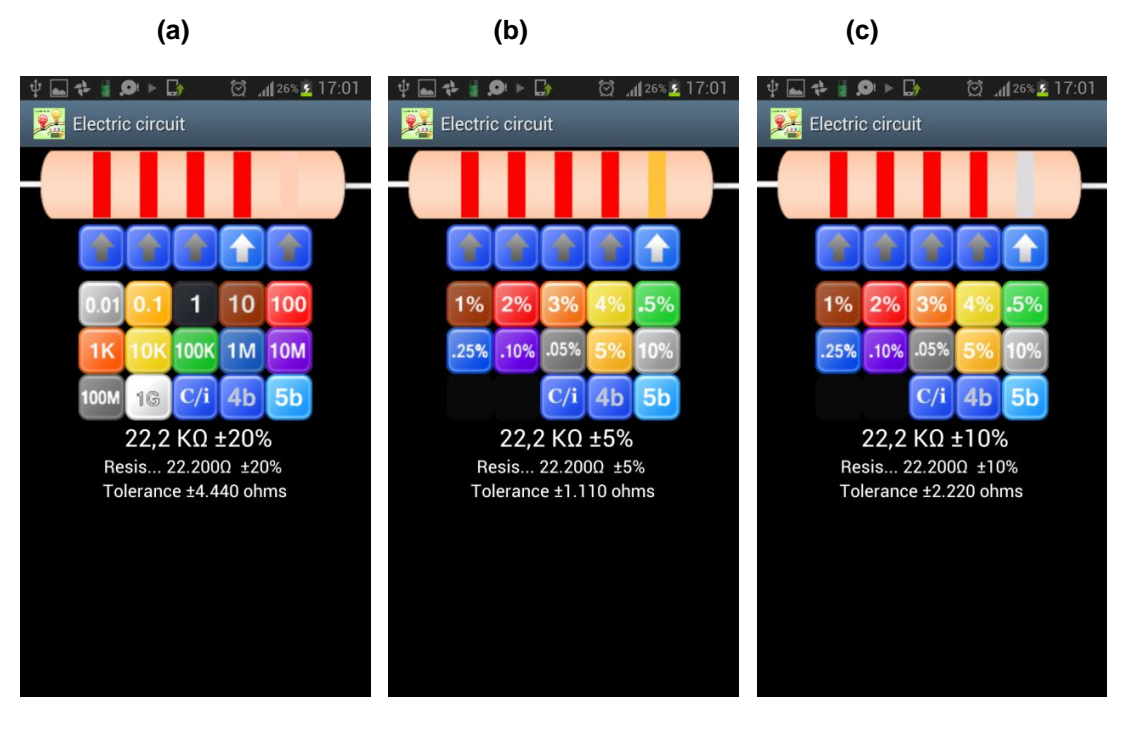

 **Figura 34 – Trabalhando o código de cores I**

**Fonte: Fotos do autor**

Vale lembrar que, semelhante ao aplicativo da primeira atividade (I) com o código de cores, neste também, se desejarmos, podemos usar o código de 4 cores, basta para isso, clicar no ícone azul inferior onde se lê: 4b na figura 35 (a). A seta central desaparecerá e assim o aplicativo permitirá o trabalho com somente 4 cores, veja na figura 35 (b).

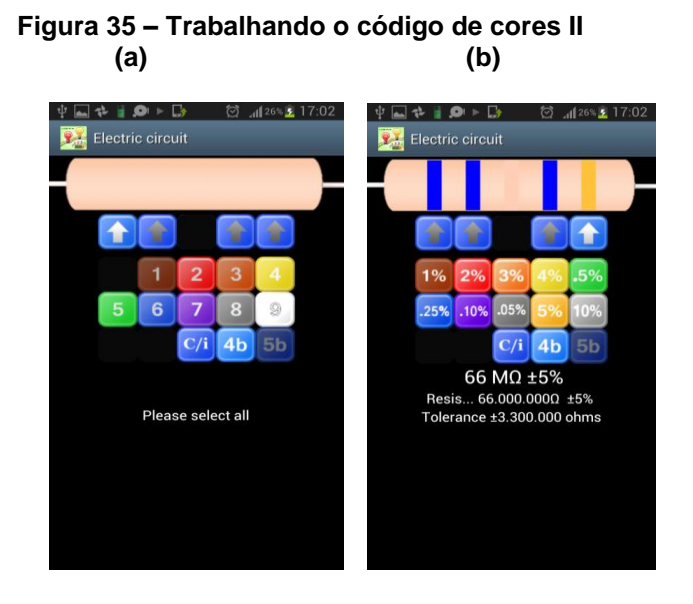

 **Fonte: Fotos da tela do celular do autor**

## **2.2.1.3. ATIVIDADE COM RESISTORES USANDO SIMULADORES COM FÓRMULAS:**

O aplicativo ELECTRIC CIRCUIT, fornece quatro possibilidades de se trabalhar com circuitos e suas respectivas fórmulas, na segunda linha de baixo para cima, da tela abaixo e no ícone laranja logo acima desta linha, temos os simuladores de situações que permitem calcular um valor desconhecido, tendo os outros dois valores das grandezas do circuito elétrico. Para mostrar isso, vamos usar o ícone laranja com um triângulo dentro (figura 36) no qual podemos usar a 1ª Lei de Ohm na atividade.

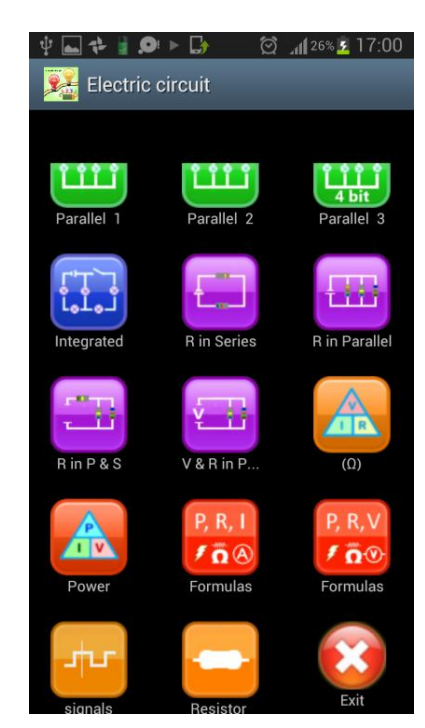

#### **Figura 36 – Tela inicial do ELECTRIC CIRCUIT**

 **Fonte: Fotos do autor**

Perceba na figura 37 que é possível fornecer 2 valores e obter o terceiro valor da grandeza desconhecida (figura 37 a e b). No caso deste experimento, vamos fornecer valores para a tensão elétrica e a resistência elétrica e logo depois obter o valor da corrente elétrica com um simples toque ao pedir que o dispositivo calcule o valor acionando, depois de preencher os valores, o ícone "CALCULATE" (figura 37.a).

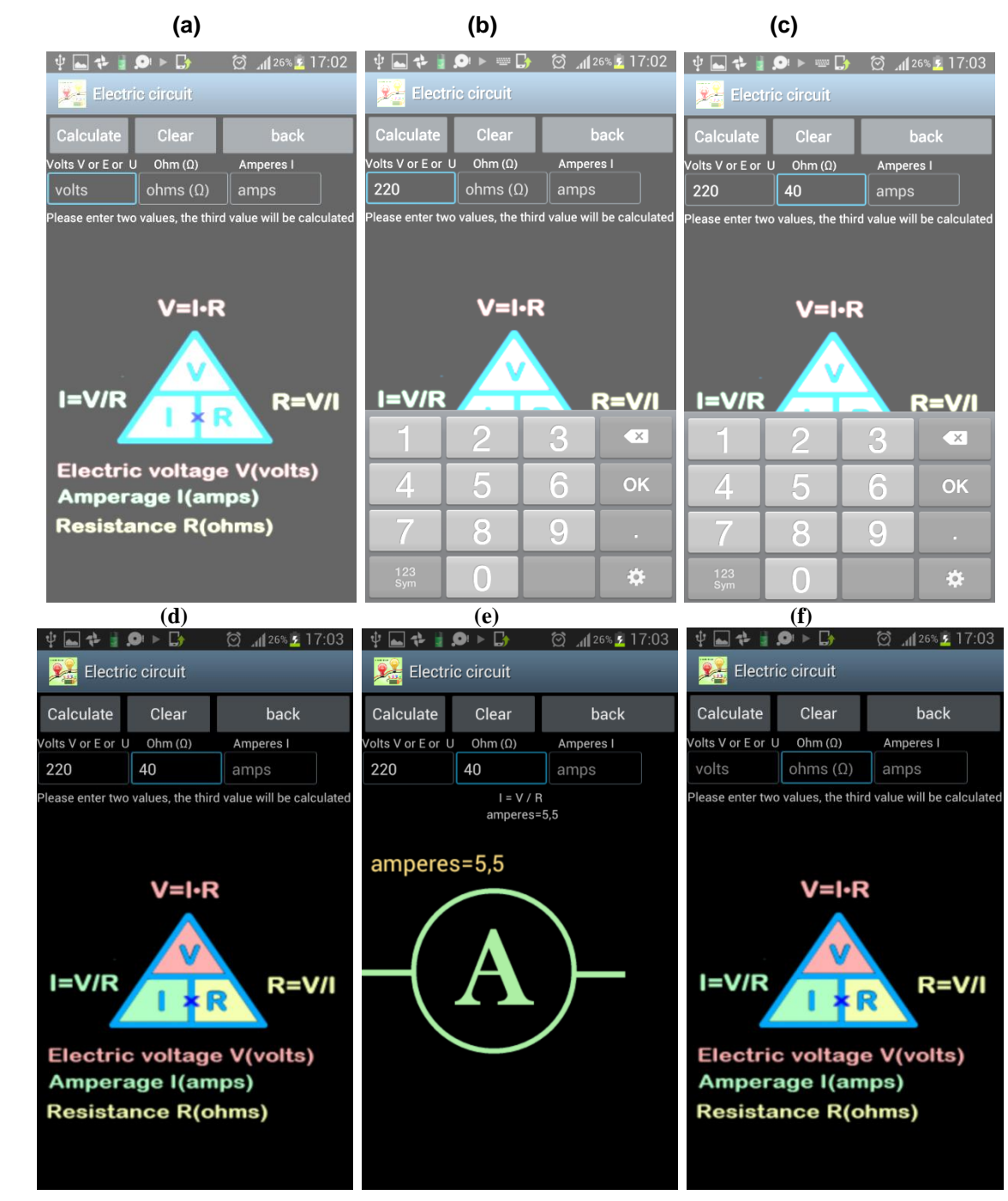

 **Figura 37 – Trabalhando a Lei de Ohm** 

**Fonte: Fotos do autor**

#### **2.2.1.4. ATIVIDADE COM RESISTORES APLICANDO A 1ª LEI DE OHM:**

Vamos aplicar a 1ª Lei de Ohm usando o aplicativo ELECTRODROID, acione-o e click no 4º ícone na sequência de cima para baixo "LEI DE OHM", aparecerão nas telas as figuras 38 (a) e (b).

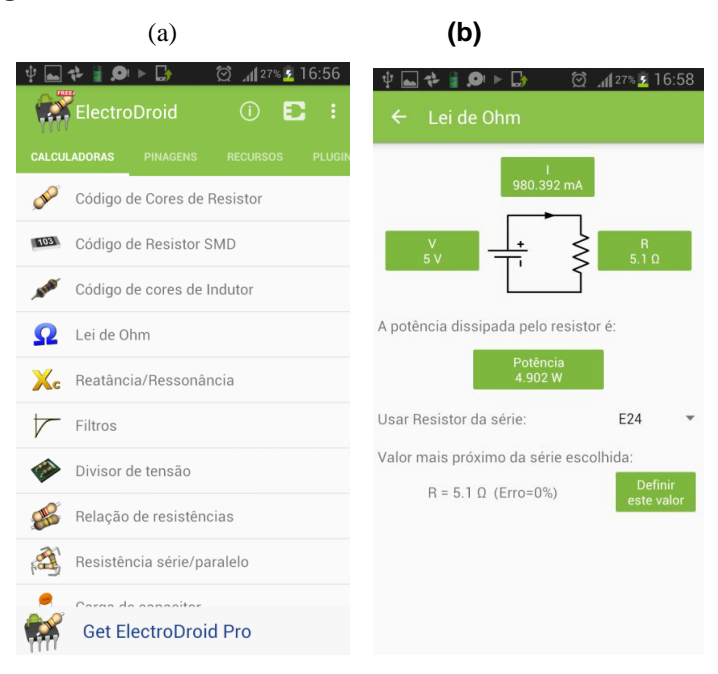

 **Figura 38 – Trabalhando a Lei de Ohm no ELECTRODROID**

**Fonte: Fotos do autor**

Veja que aparece um circuito simples (figura 39) no qual você poderá modificar os valores da tensão, resistência, potência e corrente elétrica, clicando na região retangular verde (figura 39 a e b) onde temos a grandeza física e seus respectivos valores. Vamos, por exemplo, modificar a resistência elétrica como se vê na figura 39 (b).

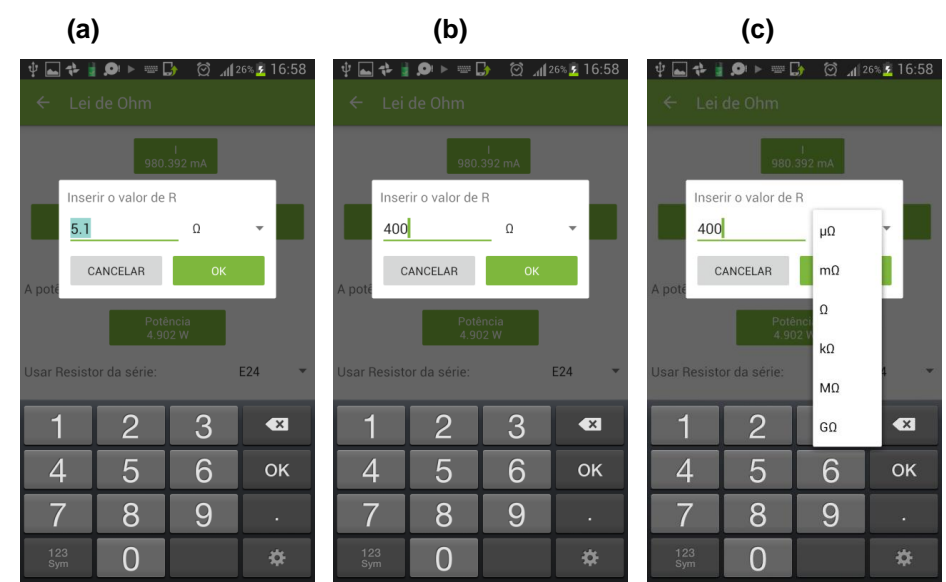

 **Figura 39 – Atribuindo valores na Lei de Ohm** 

**Fonte: Fotos do autor**

Vamos agora modificar a tensão elétrica, como se vê na figura 40.

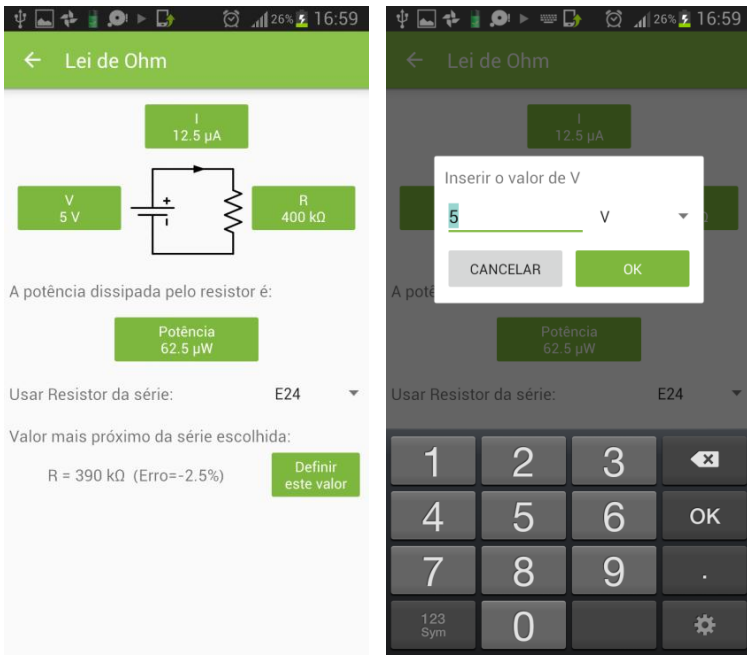

**Figura 40 – Mudança na Tensão elétrica**

**Fonte: Fotos do autor**

Na figura 41 mostramos como modificar valores da corrente e da potência, digitando os valores de 12,5 µA na figura 41 (a) e 62,5 µW na figura 41 (b).

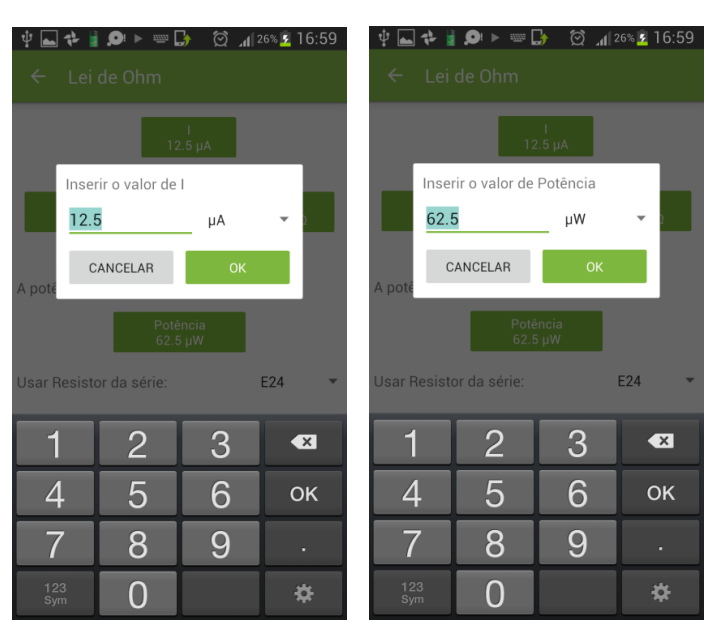

#### **Figura 41 – Alterando valores na Lei de Ohm (a) (b)**

**Fonte: Fotos do autor**

Agora responda aos questionamentos seguintes usando e comprovando com os valores trabalhados na simulação acima:

**Questão1-** Como podemos calcular a corrente elétrica tendo a resistência e a tensão elétrica? Calcule-a.

**Questão2-** Como podemos calcular a corrente elétrica tendo a resistência elétrica e a potência elétrica? Calcule-a

**Questão3-** Como podemos calcular a potência elétrica tendo a tensão e a corrente elétrica? Calcule-a.

**Questão4-** Como podemos calcular a potência elétrica tendo a resistência elétrica e a tensão elétrica? Calcule-a.

## **2.2.2. SEGUNDA AULA: GERADORES ELÉTRICOS**

#### **PROBLEMAS: O que é um gerador elétrico, qual a sua função, quais os seus tipos e como podemos inseri-lo em um circuito elétrico?**

Os geradores elétricos são dispositivos elétricos que transformam outras modalidades de energia em energia elétrica.

Aqui vamos trabalhar com os geradores de correntes contínuas que são as pilhas e baterias, os geradores de correntes alternadas que podem estar representando aqueles presentes em veículos automotores ou os geradores de usinas hidroelétricas, eólicas ou outras.

Os geradores de correntes contínuas geram correntes elétricas a partir de uma reação química que se processa no seu interior. No caso das baterias de automóveis, temos placas metálicas de chumbo e de óxido de chumbo intercaladas entre si e imersas em ácido sulfúrico.

Quando ligamos algum dispositivo elétrico aos polos do gerador, este gera energia elétrica lançando corrente elétrica a partir de seu polo positivo (sentido convencional) percorrendo todo o circuito elétrico e voltando até o polo negativo passando pela lâmpada que esteja ligada ao gerador.

A seguir temos os símbolos que podem ser encontrados nos aplicativos para os geradores elétricos.

47

#### **Figura 42 – Ícones das fontes de Tensão no APP CIRCUIT JAM e EVERYCIRCUIT**

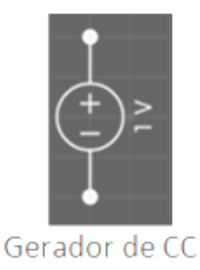

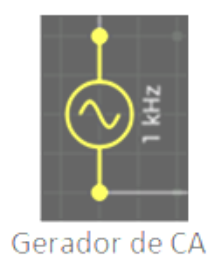

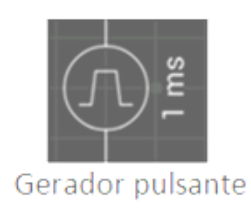

#### **Fonte: Fotos do autor**

Nesta atividade com geradores elétricos, vamos utilizar o aplicativo ELECTRODROID.

Primeiramente, após acioná-lo, arraste a tela para cima até achar o ícone "CALCULADORA DE AUTONOMIA DE BATERIA", nele, você poderá fazer a análise do consumo médio da bateria e ainda calcular o tempo de duração estimada da bateria simplesmente introduzindo os valores da capacidade da bateria e o tempo de duração aparecerá em dias, horas, minutos e segundos.

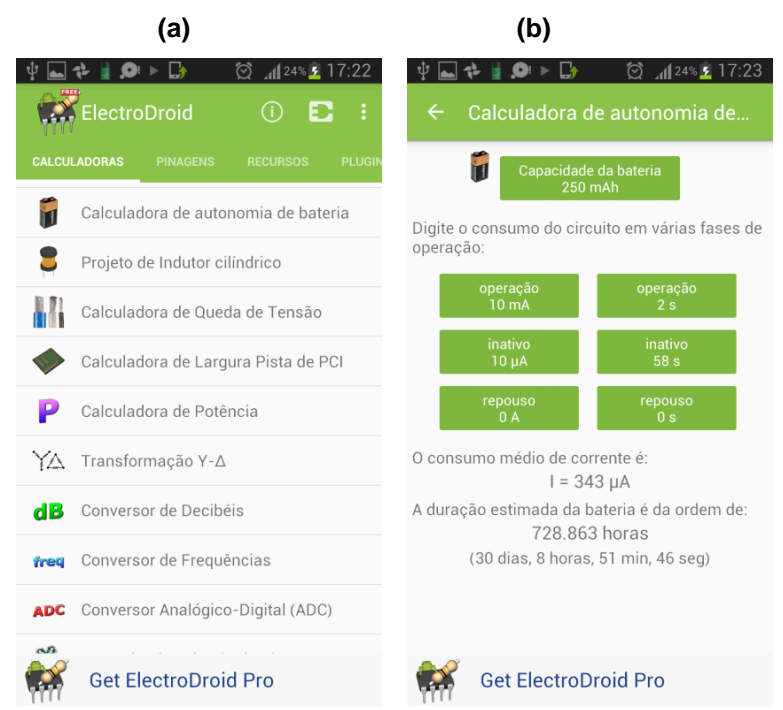

 **Figura 43 – Análise de geradores no ELECTRODROID**

**Fonte: Fotos do autor**

Você poderá mudar os valores da capacidade da bateria e o valor da operação e no final terá a autonomia calculada em dias, horas, minutos e segundos.

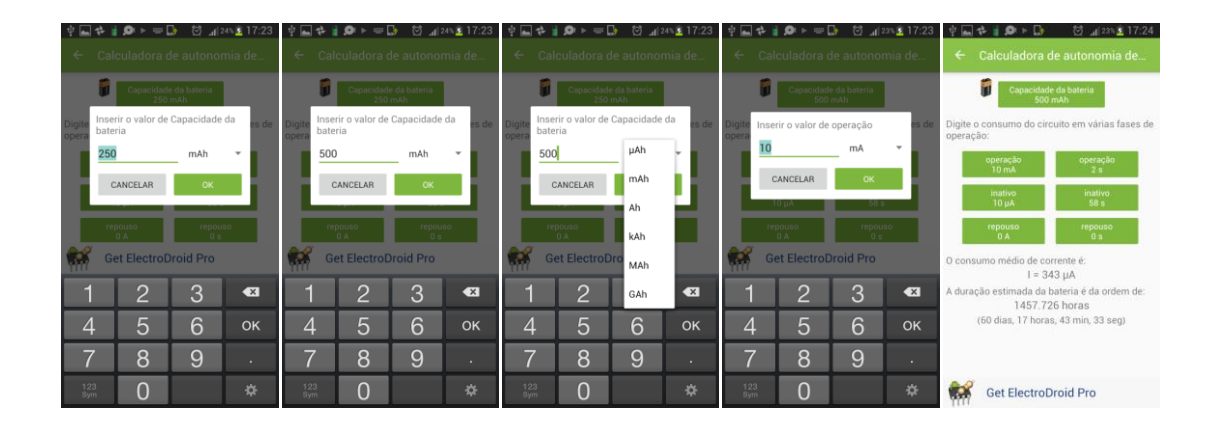

**Figura 44 – Aplicando a Calculadora de autonomia de Baterias**

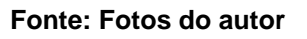

Responda aos questionamentos:

**Questão1-** A unidade Ah representa qual grandeza física?

**Questão2-** Quando aumentamos a capacidade da bateria de 250 mAh para 500 mAh que mudança ocorre na bateria?

**Questão3-** Como se transforma 1.457,726 h em dias, horas, minutos e segundos em uma única resposta?

Vamos agora montar um circuito para fazer a verificação da função da bateria, arraste a tela inicial do ELECTRODROID para cima até apareça no final o ícone EVERYCIRCUIT, click nele e depois no espaço de trabalho (WORKSPACE) na figura 45 (a), monte o circuito como segue as figuras 45 (b), (c), (d) e (e) e acione a chave:

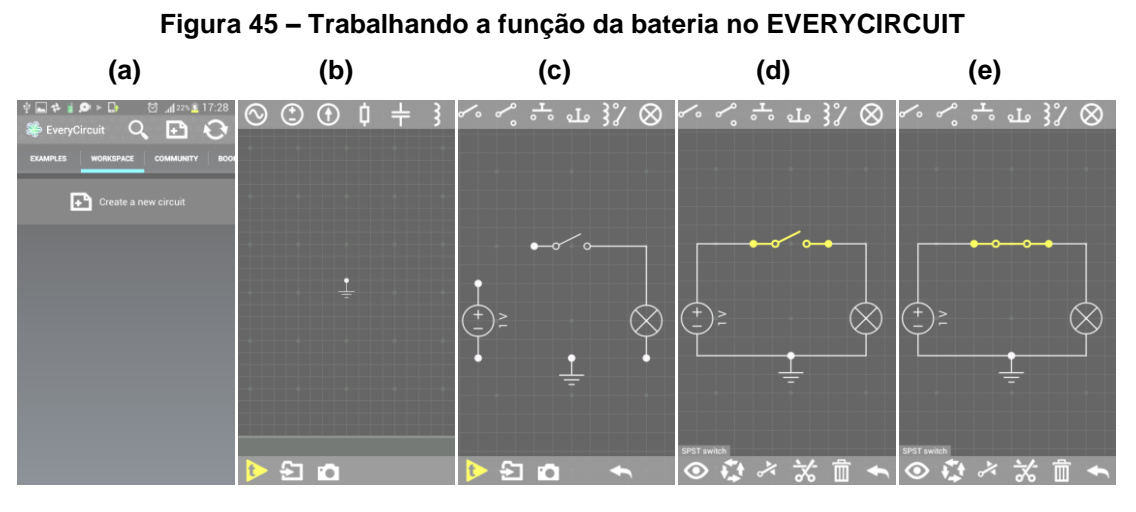

 **Fonte: Fotos do autor**

Clicando na fonte (figura 46.a) e depois na chave, na barra de ferramentas inferior (figura 46.a), aparecerá o disco de valores (figura 46.b) para poder modificar a tensão de 1V para 220V passando o dedo no sentido horário (figura 46.c).

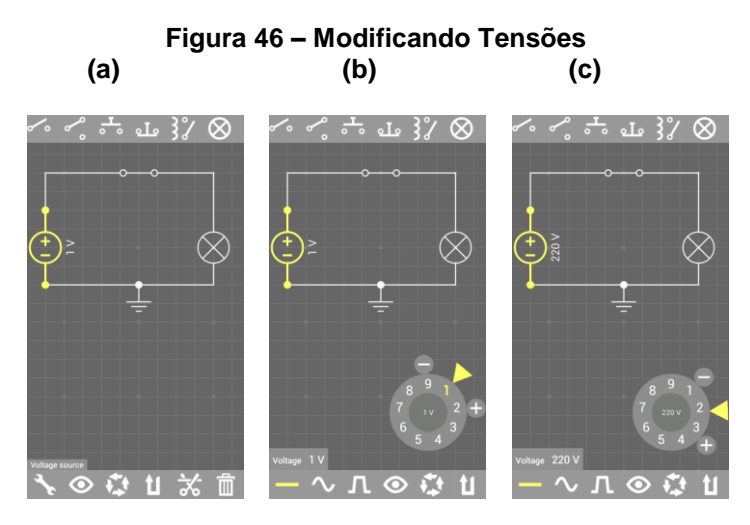

**Fonte: Fotos do autor**

Responda aos questionamentos:

**Questão4-** Modificando a tensão da bateria de 1V para 220V o que modificará no circuito?

**Questão5-** Quando o circuito for ligado, qual será o sentido da corrente elétrica? Por quê?

**Questão6-** Qual o sentido do movimento dos elétrons?

**Questão7-** Se a lâmpada tiver resistência de 100Ω, qual será o valor da corrente elétrica no circuito?

Agora, click fora do disco ou do circuito para retornar à tela inicial do circuito (figura 47.a), acione o primeiro ícone na barra inferior (triângulo amarelo com a letra t) para ligar o circuito, você verá as cargas em movimento e a lâmpada acender, clicando na lâmpada é possível alterar a intensidade de sua luminosidade, como vemos na figura 47 (c) e (d).

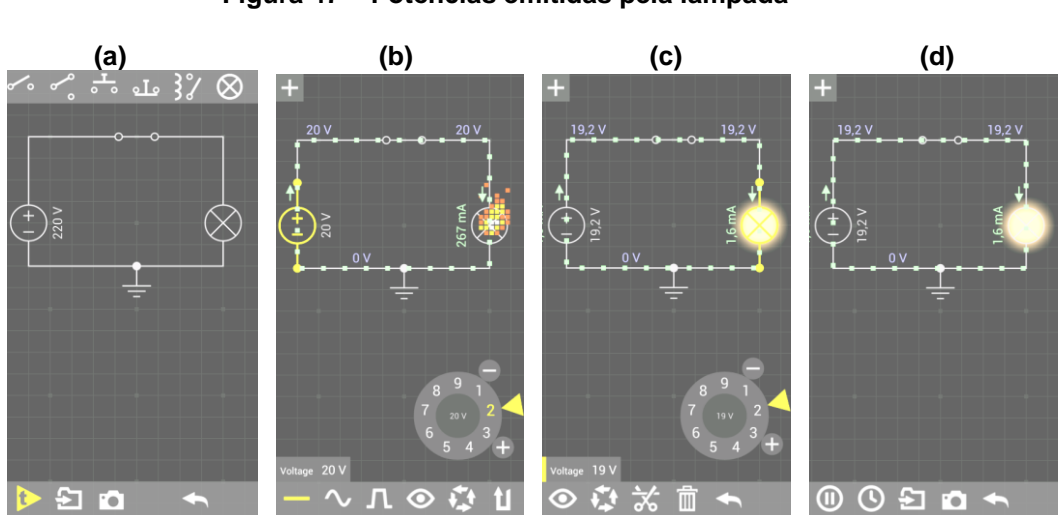

 **Figura 47 – Potências emitidas pela lâmpada**

**Fonte: Fotos do autor**

Responda aos questionamentos:

**Questão8-** Quando o circuito foi ligado, a lâmpada queimou, explique por que isso aconteceu?

**Questão9-** Qual a potência dissipada pela lâmpada na situação anterior? **Questão10-** Mudando a tensão da fonte de 20V para 19,2V, a lâmpada acende e passa por ela uma corrente de 1,6mA, qual a resistência da lâmpada? **Questão11-** Que potência a lâmpada está dissipando agora?

Na sequência da atividade (figura 48), Clicando no 5º ícone da barra de ferramentas inferior (figura 47d), é possível retornar à situação inicial do circuito, ligar

novamente e modificar o tipo de bateria clicando na fonte (figura 48 c) e depois nos ícones 2º e 3º da barra inferior, como vemos na figura 48 (d) e (e).

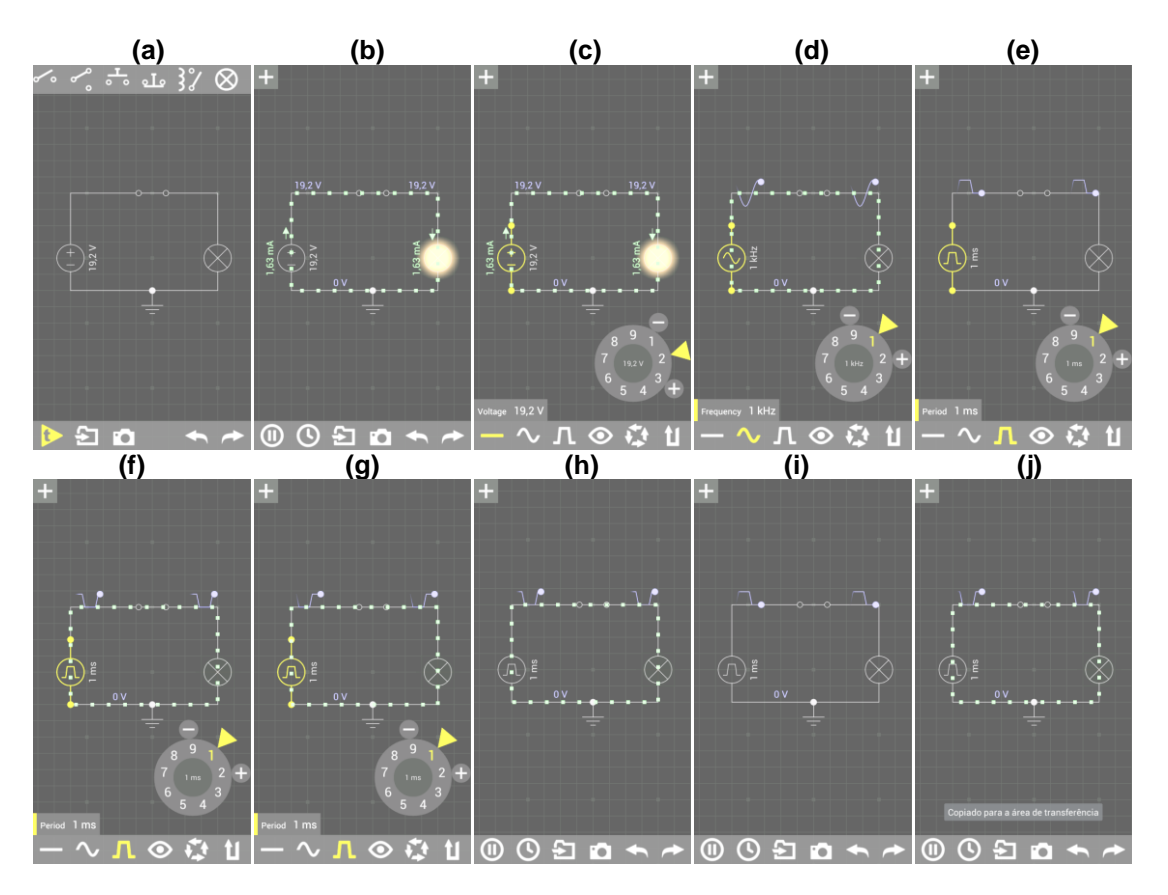

 **Figura 48 – Alterando as fontes continua, alternada e pulsante**

**Fonte: Fotos do autor**

Responda aos questionamentos:

**Questão12-** Qual a diferença observada no circuito quando mudamos a fonte de CC para CA?

**Questão13-** E quando mudamos de CA para pulsante? Comente.

**Questão14-** Na sua casa, qual desses tipos de fontes é usado nos circuitos?

## **2.2.3. TERCEIRA AULA: O AMPERÍMETRO**

**Problema: O que é? Qual a função e como ligar um amperímetro a um circuito elétrico?**

O amperímetro é um dispositivo elétrico que mede a intensidade da corrente elétrica em um circuito que o percorre, ele deve ter baixa ou nenhuma resistência para não interferir no circuito que estiver ligado e, por isso, todo amperímetro deve ser ligado em série com o dispositivo que se quer medir a corrente elétrica.

O amperímetro ideal tem resistência elétrica considerada desprezível ou nula.

O amperímetro real possui no seu interior um galvanômetro e resistores que estão em paralelo com este.

Vamos fazer uma atividade com o aplicativo ELECTRODROID.

Acione o aplicativo ELECTRODROID, na primeira tela arraste os ícones para cima até aparecer a estrela verde do EVERYCIRCUIT (figura 49.a), click no espaço de trabalho (WORKSPACE) e vá coletando, com toques, os instrumentos a seguir na barra de ferramentas superior como se vê na figura 48 (b até j).

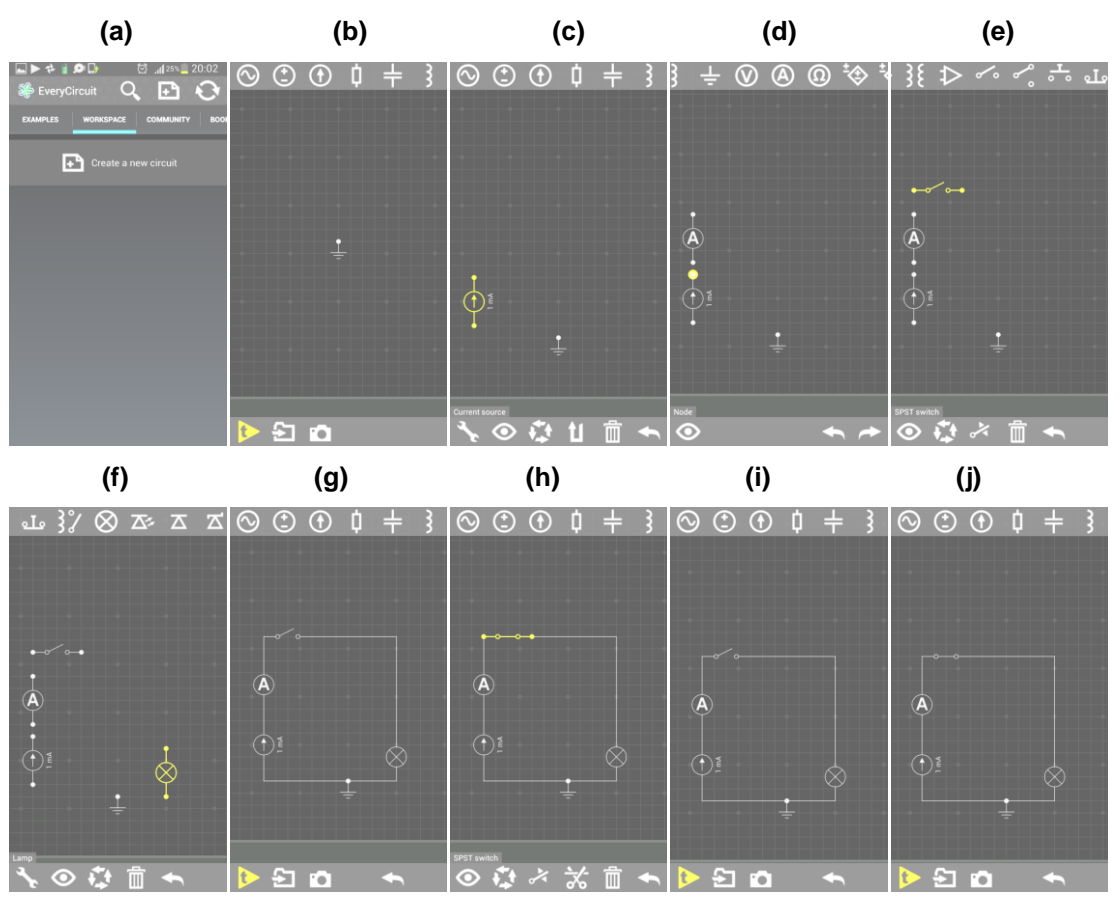

**Figura 49 – Construindo um circuito com um amperímetro**

**Fonte: Fotos do autor**

E ao tocar no ícone amarelo com uma letra t, o 1º na barra inferior (figura 49. (j)), ligamos o circuito e percebemos a leitura da corrente feita pelo amperímetro, como visto na figura 50 seguinte:

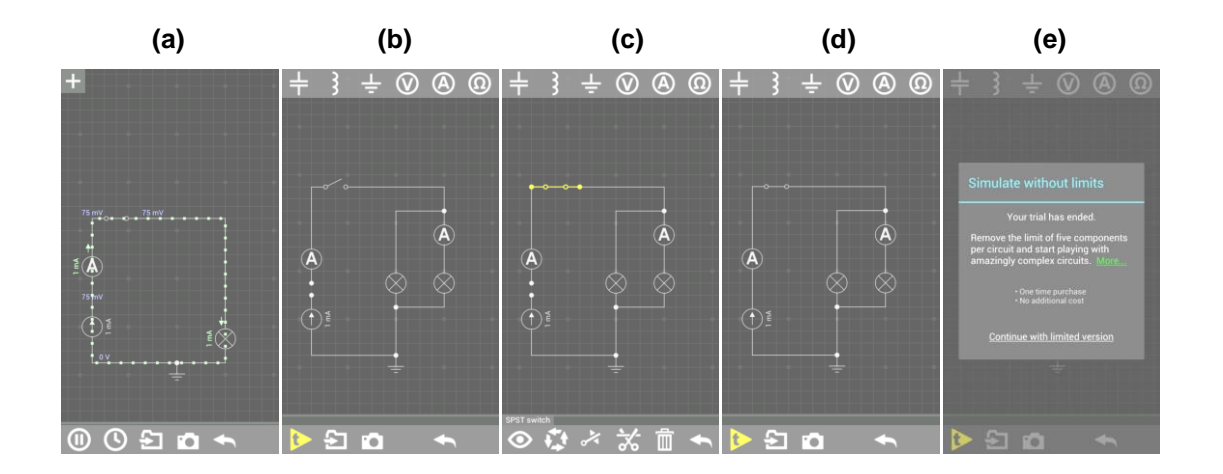

#### **Figura 50 – Construindo circuito com dois amperímetros**

#### **Fonte: Fotos do autor**

Da figura 50 (b) até a figura 50 (d), temos o circuito montado com duas lâmpadas em paralelo e temos também um amperímetro no ramo da direita (figura 50 (b)) para que ele possa medir a intensidade da corrente elétrica que por ali passa.

Na figura 50 (e) da sequência, vemos, ao tentar ligar o circuito, que nesta montagem aparece uma limitação do aplicativo que não permite o funcionamento do mesmo nesta versão gratuita. Isto não é nenhum problema, pois podemos usar este não funcionamento do circuito a favor do processo ensino-aprendizagem e propor os seguintes questionamentos:

**Questão1-** Quando o circuito foi ligado com uma só lâmpada e um só amperímetro (figura 49), qual o sentido da corrente elétrica?

**Questão2-** Nesta situação anterior, qual a resistência da lâmpada?

**Questão3-** Quando foram colocados, no novo circuito, duas lâmpadas e dois amperímetros (figura 50 (d)), considerando as mesmas resistências para as lâmpadas, o que ocorreu com a corrente total e qual o seu valor?

**Questão4-** Na situação anterior, quais as correntes lidas por cada amperímetro? **Questão5-** Ainda em relação ao circuito mencionado, determine:

- a) a resistência equivalente;
- b) a potência dissipada por cada lâmpada;
- c) a tensão na qual cada lâmpada está ligada;
- d) a energia consumida pelo circuito em uma hora em J e em kWh?

## **2.2.4. QUARTA AULA: O VOLTÍMETRO**

## **Problema: O que é, qual a sua função e como deve ser ligado um voltímetro em um circuito elétrico?**

O voltímetro é um dispositivo medidor de tensão, usado para medir a tensão elétrica, ou ddp, entre dois pontos de um dispositivo elétrico em um circuito, deve ser ligado em paralelo com o dispositivo que se quer medir a tensão.

O voltímetro ideal é aquele que possui resistência elétrica infinita, pois por ele não deve passar nenhuma corrente elétrica.

No voltímetro real há um galvanômetro no seu interior e uma resistência multiplicadora que deve estar em série com o galvanômetro para que a corrente que o atravessa seja a mínima possível e ele não se danifique.

Vamos montar um circuito com duas lâmpadas, uma chave, uma fonte de tensão e um voltímetro em paralelo com uma das lâmpadas, colhendo os elementos da barra de ferramentas superior como segue na figura 51.

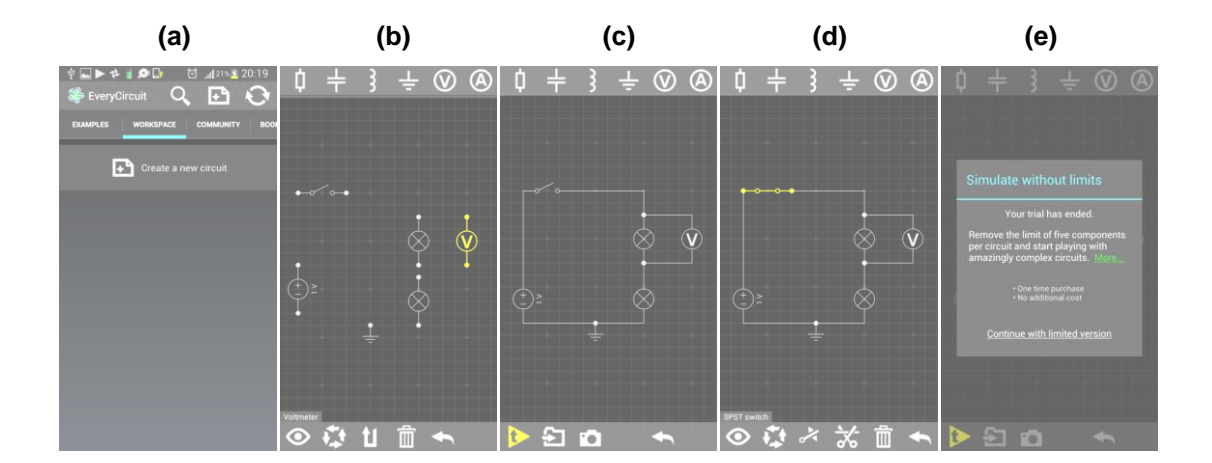

#### **Figura 51 – O uso do voltímetro**

**Fonte: Fotos do autor**

Ao acionar o circuito, vemos na figura 51 (e) que o mesmo é limitado e não LIGA. Não há problema, pois podemos fazer os seguintes questionamentos sobre o mesmo considerando que esteja funcionando e abordando as ideias físicas corretas dos alunos sobre a atividade.

**Questão1-** Qual o sentido da corrente elétrica neste circuito, quando for ligado?

**Questão2-** Qual a resistência equivalente no circuito?

**Questão3-** Qual o valor da corrente que passaria pelas lâmpadas se o mesmo estivesse funcionando?

**Questão4-** Qual a leitura do voltímetro?

**Questão5-** Qual a tensão das duas lâmpadas juntas?

**Questão6-** Qual a potência dissipada por uma das lâmpadas?

**Questão7-** Qual a energia consumida por uma lâmpada em uma hora em J e em kWh?

Vamos agora modificar o circuito retirando uma das lâmpadas. Click na lâmpada e depois na lixeira que aparece na barra inferior (figura 52 (a) e (b)). Depois conecte os fios tocando nos pontos do circuito que queremos conectar ( figura 52 (c)). A seguir, click na tecla "play" e o circuito funcionará (figura 52 (c) e (d)). Perceba que na figura 52(e) fizemos a ampliação da região do circuito onde está o voltímetro para melhor visualização.

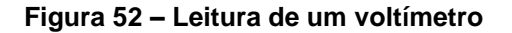

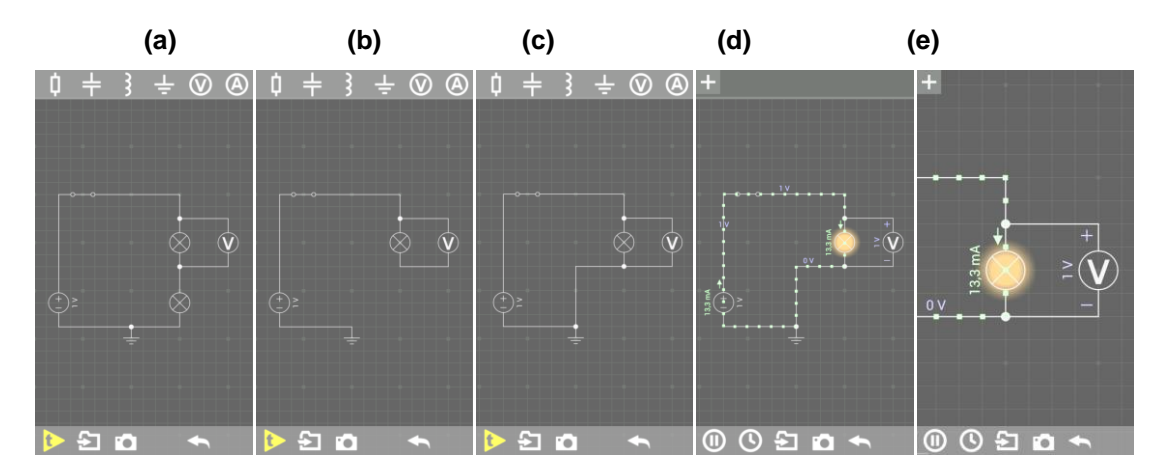

**Fonte: Fotos do autor**

Responda aos questionamentos:

**Questão8-** Qual a resistência da lâmpada?

**Questão9-** Qual a corrente que está passando pelo voltímetro ideal?

**Questão10-** Qual a potência dissipada pela lâmpada?

**Questão11-** Qual a energia consumida pela lâmpada em meia hora em J e em kWh?

## **2.2.5. QUINTA AULA: CAPACITORES**

# **PROBLEMA: O que são os capacitores? Para que e como são usados em um circuito elétrico?**

Os capacitores, ou condensadores como também são conhecidos, são dispositivos elétricos que acumulam energia elétrica e podem liberar esta energia em dispositivos que precisam de grande quantidade de energia para ser usada em um intervalo de tempo muito curto ou para selecionar frequências de dispositivos elétricos como os rádios sintonizadores de frequências. Como exemplo, podemos citar os capacitores de ventiladores e portões automáticos que, ao serem ligados, necessitam de uma energia extra para o "empurrão" inicial e iniciar o seu movimento.

Nesta aula, vamos fazer duas atividades com capacitores. Na primeira, vamos usar um circuito RC simples fixo e já montado no aplicativo que mostra um gerador, um resistor e um capacitor, nos quais podemos modificar valores e fazer nossas análises de algumas situações. Na segunda atividade, iremos montar um circuito com o mesmo aplicativo e analisar situações onde será possível perceber o aumento ou diminuição das cargas no capacitor e também o movimento destas cargas no circuito elétrico.

Vamos acionar no aparelho celular ou tablet, o aplicativo ELECTRODROID, arrastar a tela inicial para cima até encontrar a atividade "CARGA DE CAPACITOR". Depois click na mesma e aparecerá a figura 53(b) que mostra o circuito RC fixo no qual há quatro retângulos verdes que mostram os valores das grandezas físicas: tensão (V), resistência (R), capacitância (C) e constante "de tempo capacitiva" (RC). Vemos também os valores da corrente e cargas máximas do circuito e ainda, logo

57

abaixo, vemos dois outros retângulos verdes que mostram os valores calculados diretamente da corrente e da carga no tempo t escolhido.

Na sequência, vemos também as possíveis alterações de valores. Primeiro na resistência, clicamos no quadro da resistência e aparecerá figura 53(c) a seguir onde se lê 100Ω, clicando na setinha que aponta para baixo, à direita da unidade da resistência e podemos modificar o valor desta unidade colocando prefixos que representam múltiplos (k, M e G) ou submúltiplos (m e µ) das potências de dez (figura 53(d)), depois fazemos o mesmo com a capacitância (figura 53(e) e (f)), a tensão elétrica (figura 53(g) e (h)) e a constante de tempo (figura 53(i)), no final clicando em "ok" vemos os resultados das substituições com os novos valores, como vemos na figura 53(j).

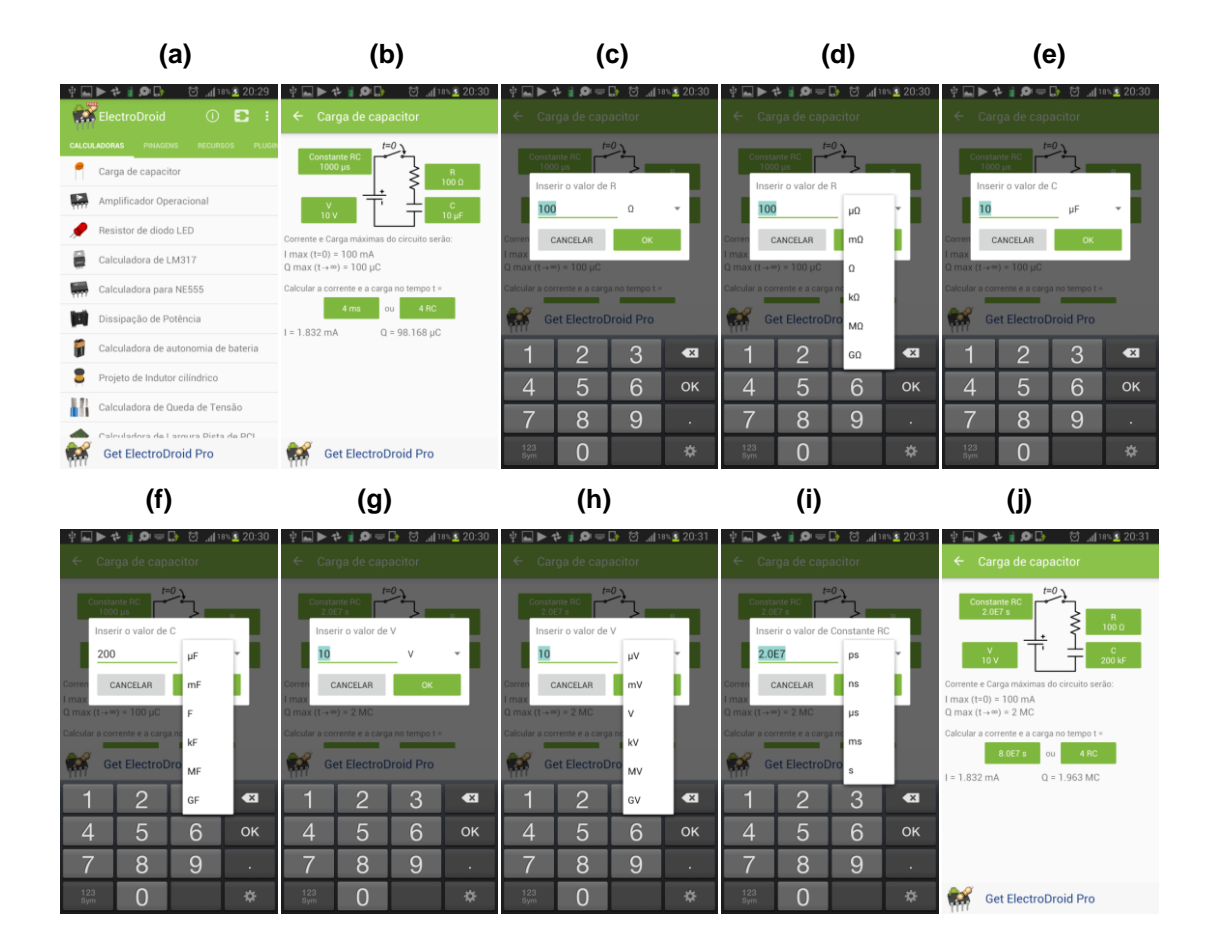

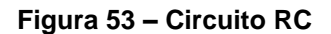

**Fonte: Fotos do autor**

Responda aos questionamentos:

- **Questão1-** Que alterações observam-se com as mudanças propostas?
- **Questão2-** Qual a tensão no resistor?
- **Questão3-** Qual a tensão no capacitor?
- **Questão4-** Qual a constante de tempo capacitiva?
- **Questão5-** Qual o valor da corrente máxima?
- **Questão6-** Qual o valor da carga máxima?

Na segunda atividade, vamos usar o aplicativo ELECTRODROID, arrastar a tela para cima e acionar o ícone do aplicativo EVERYCIRCUIT (figura 54(b)), na sequência, acione o ícone "EXAMPLES"(figura 54(c)), após abrir, arraste a tela para cima até aparece o exemplo da atividade "CAPACITOR"(figura 54(d)), click na mesma e abra a atividade que já está pronta, como segue na figura 55.

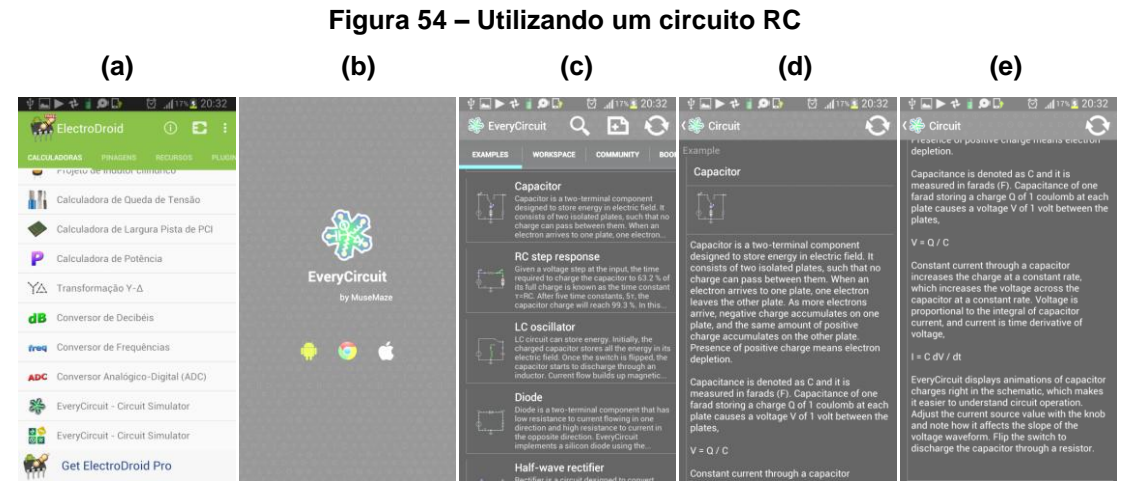

**Fonte: Fotos do autor**

Perceba que aparece um circuito RC (Resistivo e Capacitivo) com uma fonte geradora, uma chave de dois pontos, um resistor e um capacitor e na parte superior da tela aparece um gráfico (figura 55(a)) que mostra a evolução temporal do aumento da carga no capacitor. Veja o sentido das cargas em movimento e click na chave, o observado servirá para serem respondidos os questionamentos seguintes:

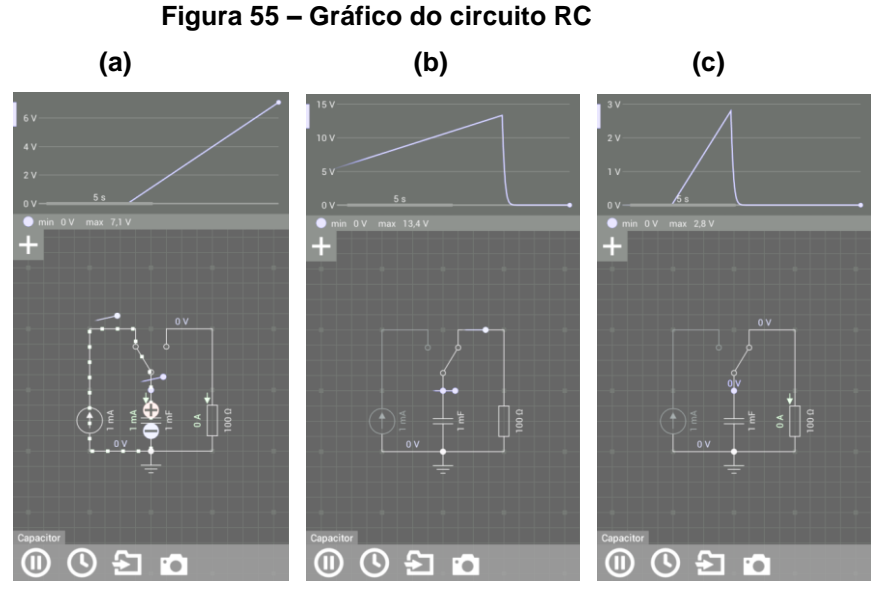

**Fonte: Fotos do autor**

Responda aos questionamentos:

**Questão1-** Qual o sentido da corrente elétrica no momento do carregamento do capacitor?

**Questão2-** Explique porque o gráfico, no carregamento do capacitor é uma reta ascendente.

**Questão3-** Explique se há ou não a passagem de cargas na região entre as placas metálicas do capacitor.

**Questão4-** Quando tocamos a chave e mudamos a ligação da mesma retirando a ligação da fonte e ligando ao resistor, o que observamos?

**Questão5-** Na situação anterior, qual o sentido do movimento das cargas? É o mesmo do carregamento do capacitor ou não? Explique.

**Questão6-** como é o comportamento do gráfico na situação de descarga do capacitor?

Vamos agora para outra etapa desta atividade. Vamos retirar o resistor e colocar no seu lugar uma lâmpada, clicando no resistor podemos selecioná-lo e excluí-lo (figura 56(a)). Aparecerá a barra de ferramentas na parte superior da tela do celular, procure e click na lâmpada (figura 56 (b) e (c)), depois arraste para o local onde estava antes o resistor e ligue os fios tocando nos pontos extremos das conexões seguidamente (figura 56 (d) e (e)).

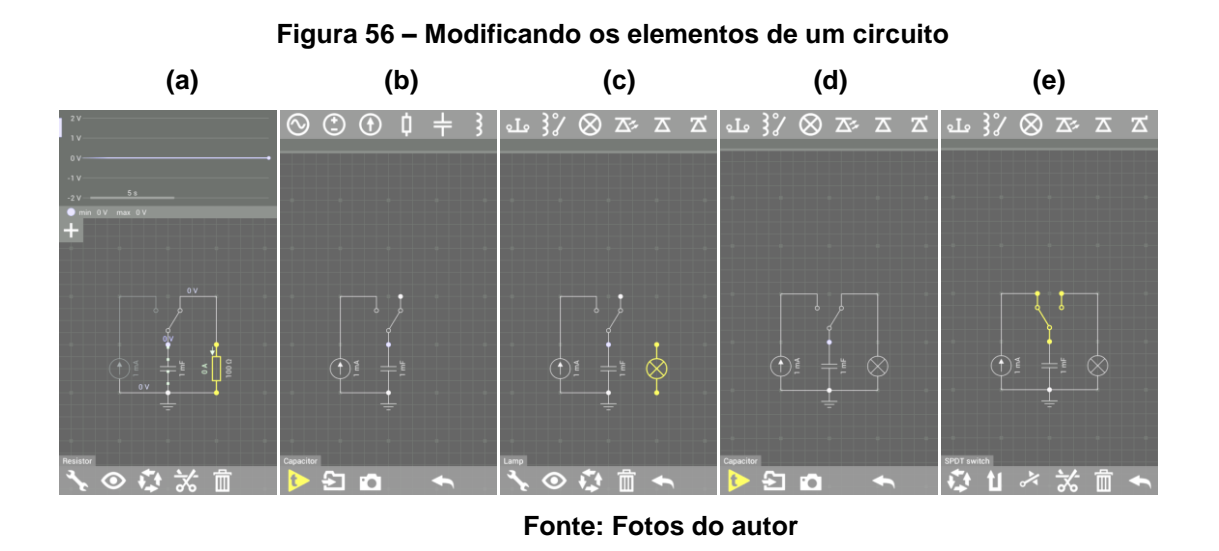

Estando o circuito montado, dê um play no ícone amarelo na barra inferior à esquerda (figura 57(a)), o circuito funcionará e o capacitor será carregado (figura 57(b)), depois click na chave para descarregar o capacitor fornecendo toda a energia para a lâmpada, na figura 57 (c) e (d), por ser muito rápida a descarga, não consegui tirar a foto do momento em que a lâmpada acende, mas você poderá perceber isto manuseando no seu próprio celular ou tablet.

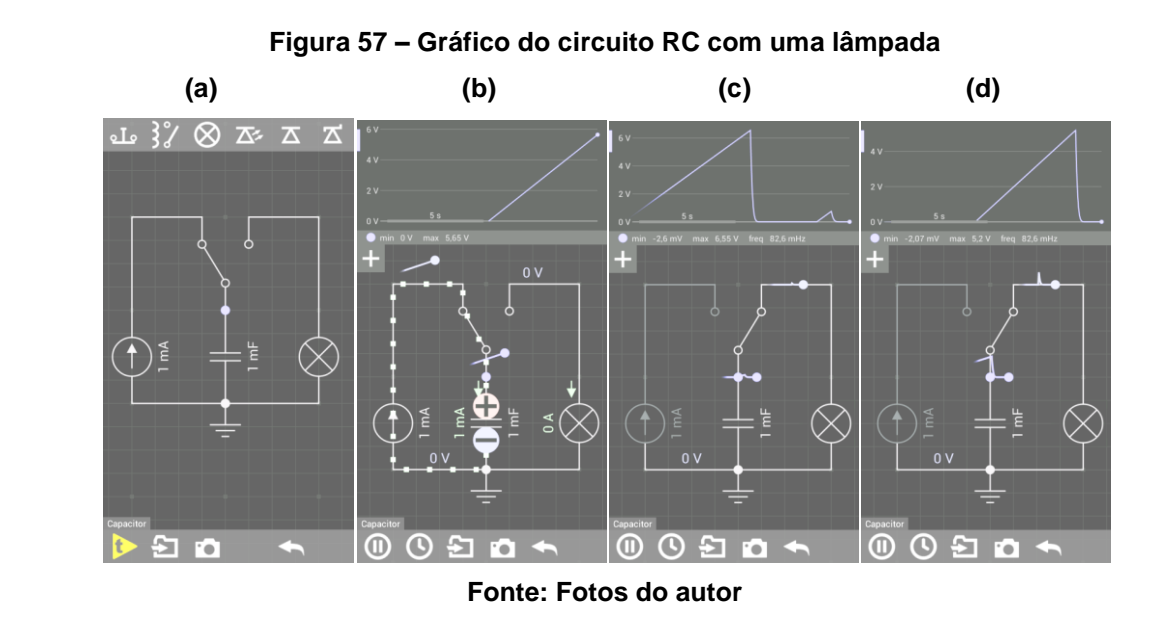

Responda aos questionamentos:

**Questão7-** Como é o comportamento do gráfico quando descarregamos o capacitor na lâmpada, se comparado com a situação na qual estava antes o resistor?

**Questão8-** Pelo observado, você acha que o tempo foi maior ou menor nesta situação de descarga do capacitor?

**Questão9-** Qual o motivo para isto acontecer?

**Questão10-** Na figura 57 (d), click na lâmpada, depois na chave que aparece na barra inferior e na palavra "VOLTAGE 1,5V" que aparece, surgirá também a potência da lâmpada, com isso, responda o que se pede:

- a) Calcule a resistência da lâmpada.
- b) Calcule a constante de tempo capacitiva.
- c) Calcule a energia dissipada pela lâmpada.

## **2.3. UNIDADE III: CIRCUITOS ELÉTRICOS**

**Ementa**: Circuito Simples e Curto-Circuito.

**Objetivo geral**: Permitir que o aluno de Física possa compreender, identificar e distinguir circuitos elétricos simples e adquirir conhecimentos práticos necessários à compreensão dos curtos-circuitos.

**Objetivos específicos**: Utilizar aplicativos de celulares com circuitos elétricos simples para que o aluno possa compreender suas características e funções. Fornecer subsídios necessários à resolução de circuitos elétricos simples. Mostrar atividades práticas virtuais com curtos-circuitos permitindo a identificação de suas possíveis causas e consequências.

**Metodologia**: Aula expositiva e prática. Utilização de recursos virtuais baixados nos celulares para a construção e uso dos circuitos elétricos simples e com curtos-circuitos.

## **2.3.1. PRIMEIRA AULA: O CIRCUITO SIMPLES**

Considere um circuito simples composto por uma fonte de tensão, uma chave, fios e 4 lâmpadas no formato de uma única malha retangular como a que usaremos nesta atividade. Acione o aplicativo ELECTRIC CIRCUIT, acione o experimento correspondente ao 1º ícone azul logo acima na primeira linha (figura 58(a)). Aparecerá a tela correspondente à figura 58(b). Ao clicar na tela correspondente à figura 58(b) aparecerá a tela da figura 58(c) que será o experimento desta atividade. Perceba que no circuito há uma bateria acima de sua

representação simbólica em forma de duas barras paralelas de tamanhos diferentes. Pelo que vemos, a menor representa o polo negativo e a maior o polo positivo. Temos também uma chave, quatro lâmpadas e fios. Para ligar o circuito basta tocar na chave, ela fechará o circuito e ligará as lâmpadas que aparecerão acesas amareladas, e tocando novamente na chave, abrimos o circuito e tudo se desliga novamente, como vemos a seguir:

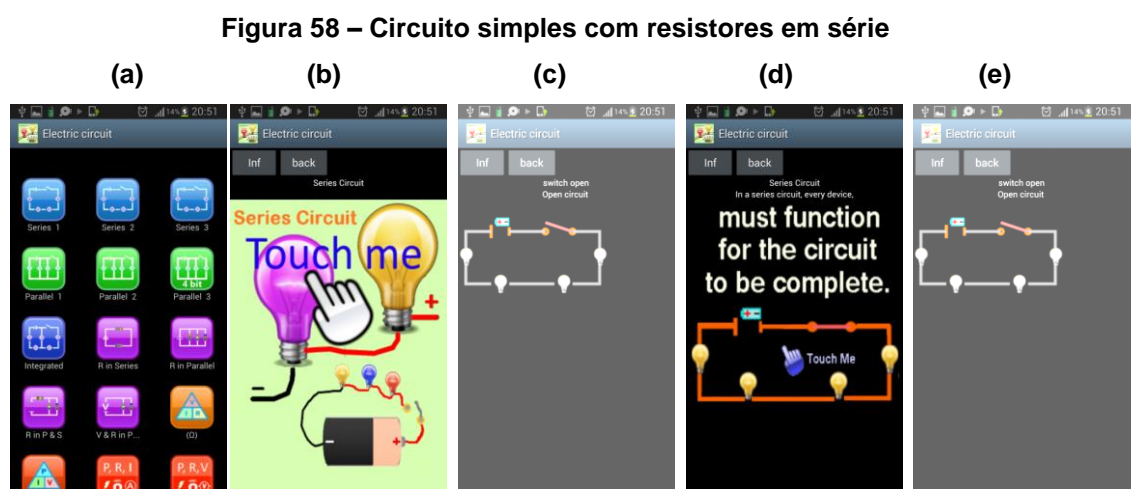

**Fonte: Fotos do autor**

Responda aos questionamentos:

**Questão1-** A corrente elétrica circula quando o circuito simples está aberto ou fechado? Explique.

**Questão2-** Quando ligamos a chave, qual o sentido da corrente elétrica?

**Questão3-** A corrente que passa pelas lâmpadas é a mesma ou não? Explique.

**Questão4-** Se a bateria for de 9V, sendo as lâmpadas iguais entre si, qual a tensão de cada lâmpada?

**Questão5-** Para que a corrente seja de 1 A, qual deve ser a resistência de cada lâmpada?

## **2.3.1.1. ATIVIDADE DE CIRCUITO SIMPLES USANDO O EVERYCIRCUIT:**

Acione o aplicativo EVERYCIRCUIT (figura 59(a)). Acione a área de trabalho (WORKSPACE), arraste a barra de ferramentas na parte superior da tela do celular e click no ícone que representa a fonte de corrente contínua 2º ícone na barra de

ferramentas superior da figura 58 (c), click na chave e depois na lâmpada para montar o experimento como segue na figura 59 (d) e (e).

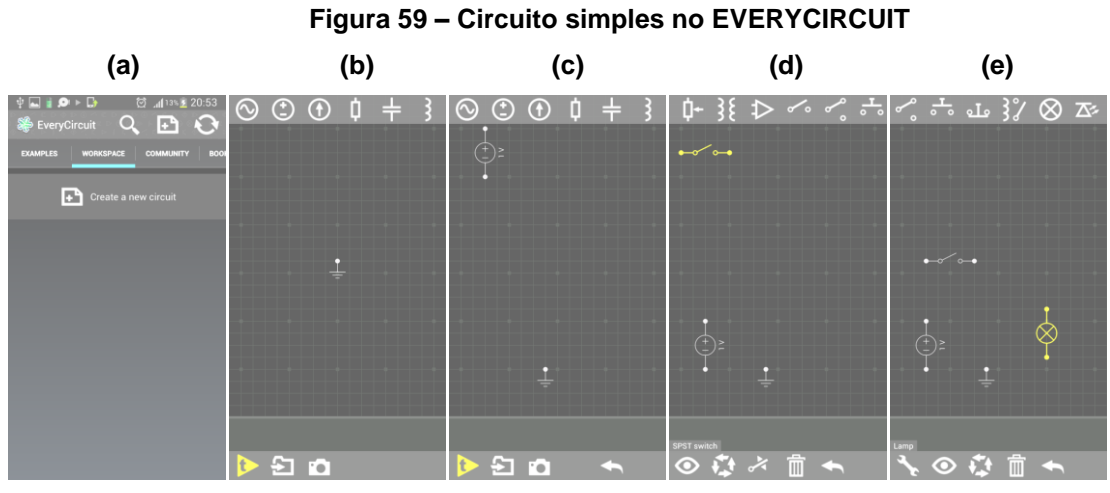

**Fonte: Fotos do autor**

Monte o circuito clicando no extremo de cada elemento para fechar a malha do circuito, na figura 60 (d) a seguir, click na seta amarela para dar o "play" e iniciar o movimento de cargas e a lâmpada será acesa.

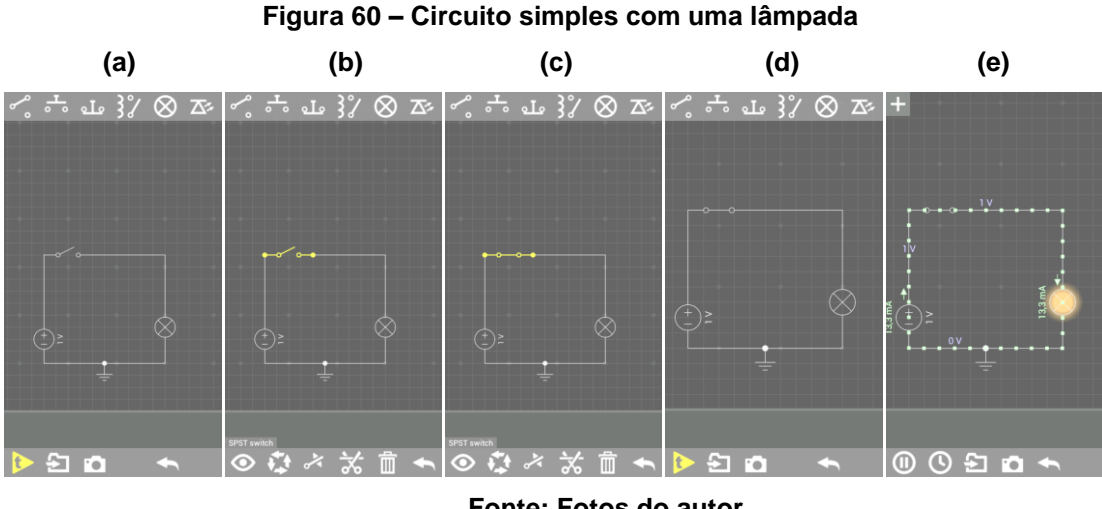

**Fonte: Fotos do autor**

Você pode ainda modificar a fonte de corrente contínua para corrente alternada clicando na bateria (figura 61(b)) e depois no segundo ícone na barra de ferramentas inferior (figura 61(c)). Clicando no disco que aparece logo acima da

barra inferior você pode também alterar o valor da frequência de oscilação da fonte de tensão como se observa na figura 61 (d) e (e).

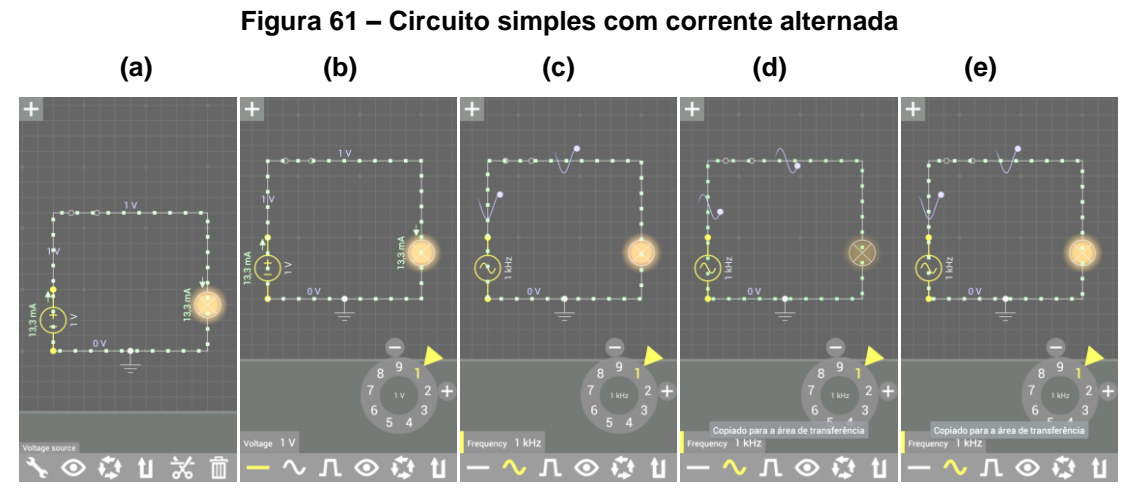

**Fonte: Fotos do autor**

Responda aos questionamentos:

**Questão1-** Quando ligamos a chave, qual o sentido da corrente elétrica?

**Questão2-** A corrente que passa pelas lâmpadas é contínua ou alternada? Explique.

**Questão3-** Se a bateria for de 1V, qual a tensão da lâmpada?

**Questão4-** Qual a resistência da lâmpada? Calcule-a.

**Questão5-** Para que a corrente seja de 1 A, qual deve ser a resistência da lâmpada?

#### **2.3.2. SEGUNDA AULA: O CURTO-CIRCUITO**

O curto-circuito é o caminho mais rápido e sem resistência elétrica no qual a corrente elétrica pode passar e ser desviada de um ponto para outro de um circuito elétrico. Quando acontece um curto-circuito, a corrente elétrica é máxima na região e esta pode, às vezes, causar danos materiais provocando a queima em algum dispositivo do circuito. Mas vale lembrar que nem sempre ocorre a queima dos dispositivos elétricos, havendo somente a elevação da corrente a um valor maior.

Para esta atividade, vamos usar o aplicativo ELECTRIC CIRCUIT. Click no 2º ícone verde (PARALLEL 2) na 2ª linha (figura 62(a)) e aparecerá a tela da figura 62(b), clicando na mesma, teremos o experimento pronto com uma bateria, quatro

chaves abertas e três lâmpadas em paralelo que já estão ligadas e acesas (figura 62(c)), quando fechamos uma das chaves, todas as lâmpadas apagam. Ocorreu um curto-circuito (figura 62(d) e (e)).

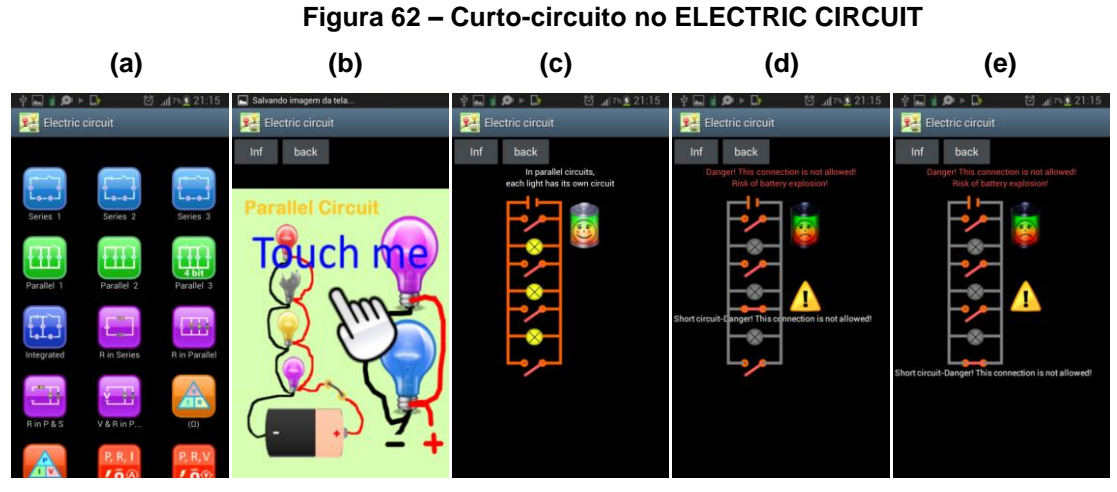

**Fonte: Fotos do autor**

Responda aos questionamentos:

**Questão1-** Quando o circuito estava com as 4 chaves desligadas, na figura 62 (c), por que as lâmpadas estavam acesas?

**Questão2-** Na figura 62 (d), a terceira chave foi fechada, porque o circuito desligouse todo?

**Questão3-** Na figura 62 (e), a quarta chave foi fechada e ocorreu o mesmo que na questão anterior, por que?

**Questão4-** Na figura 62 (c), qual lâmpada é percorrida pela maior corrente?

**Questão5-** Na figura 62 (c), qual o sentido da corrente elétrica em cada lâmpada?

**Questão6-** Na figura 62 (c), considere que a bateria tenha 9V e que cada lâmpada seja de 3Ω, Qual a corrente em cada ramo do circuito?

**Questão7-** Qual a potência total dissipada no circuito pelas lâmpadas na figura 62  $(c)$ ?

**Questão8-** Sendo as lâmpadas iguais, qual seria a resistência equivalente?

# **2.3.2.1. ATIVIDADE DE CURTO-CIRCUITO USANDO O APLICATIVO EVERYCIRCUIT:**

Acione o aplicativo EVERYCIRCUIT e click na área de trabalho (WORKSPACE) para construir o circuito da atividade experimental, na barra de ferramentas superior (figura 63(a)). Click e selecione uma fonte de corrente contínua, 2 chaves bipolares, gire uma delas de 180º, como vemos na figura 63(b) e (c), tocando no 2º ícone na barra de ferramentas inferior, selecione uma lâmpada e ligue o circuito como vemos na figura (d) e (e).

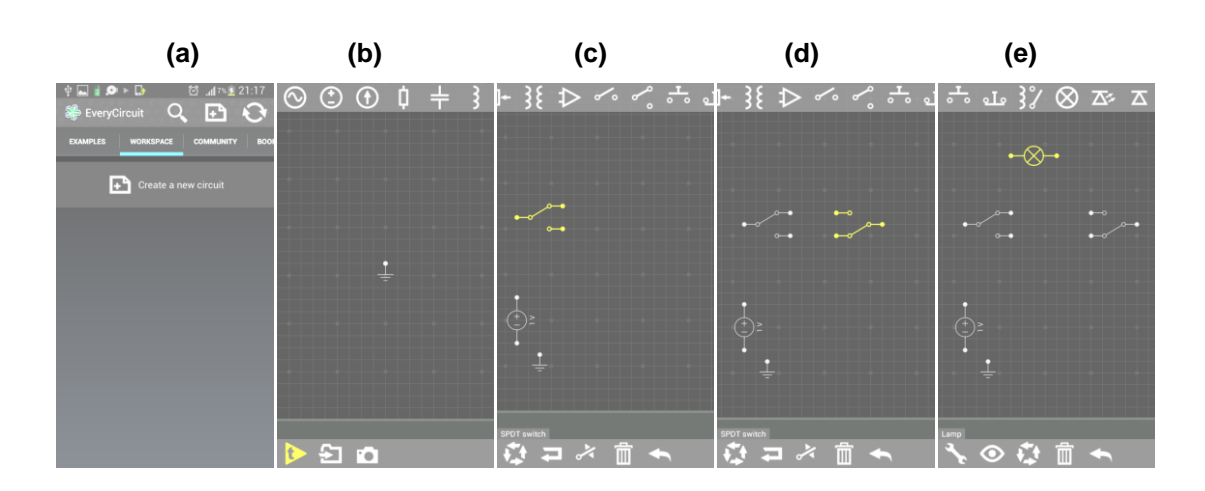

 **Figura 63 – Curto-circuito no EVERYCIRCUIT**

#### **Fonte: Fotos do autor**

Monte o circuito tocando nos pontos extremos de cada elemento do circuito, ligue as chaves e a corrente circulará no circuito como vemos na figura 64 (b). Acionando as duas chaves para desviar a corrente, como vemos na figura 64 (c) e (d) a lâmpada não acenderá e isto representará então um curto-circuito (figura 64(d)).

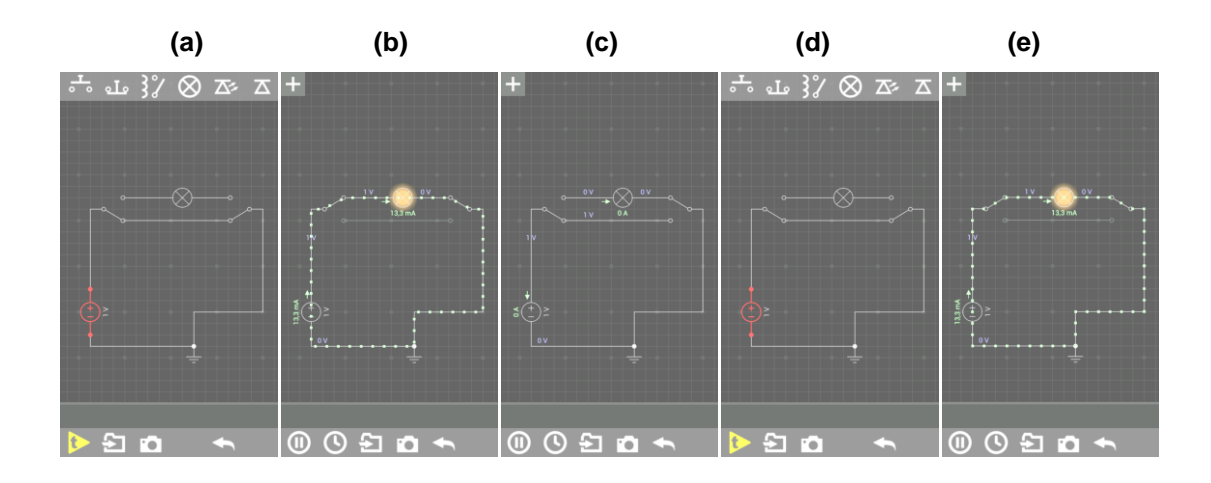

 **Figura 64 – Curto-circuito no circuito paralelo**

**Fonte: Fotos do autor**

Responda aos questionamentos:

**Questão1-** Quando o curto-circuito ocorre na figura 64 (d), por que a lâmpada não acende?

**Questão2-** Qual o sentido da corrente elétrica no circuito da figura 64 (e) quando a lâmpada está acesa?

**Questão3-** Nas figuras 64(a) e (d) há corrente no circuito? Onde?

**Questão4-** Calcule a resistência da lâmpada na figura 64 (e).

**Questão5-** Calcule a potência dissipada pela lâmpada na figura 64 (e).

## **2.4. UNIDADE IV: CIRCUITOS COM ASSOCIAÇÕES DE RESISTORES**

**Ementa**: Circuito de Resistores em série e Circuito de Resistores em Paralelo.

**Objetivo geral**: Permitir que o aluno de Física possa compreender, identificar e distinguir circuitos elétricos com resistores em série e circuitos elétricos com resistores em paralelo.

**Objetivos específicos**: Utilizar aplicativos de celulares com circuitos elétricos em série e em paralelo para que o aluno possa compreender suas características e diferenças. Fornecer subsídios necessários à resolução de circuitos elétricos em série e em paralelo.

**Metodologia**: Aula expositiva. Utilização de recursos virtuais baixados nos celulares para a construção e uso dos circuitos elétricos.

## **2.4.1. PRIMEIRA AULA: ASSOCIAÇÃO EM SÉRIE**

Para associarmos resistores em série, devemos ligá-los de modo a serem percorridos pela mesma corrente elétrica, as tensões elétricas que os resistores ficarão sujeitas, podem ou não ser iguais, isto dependerá da resistência de cada um dos resistores.

Para esta aula vamos utilizar dois aplicativos e 3 atividades que ficam a critério do professor desenvolver.

Utilizaremos aqui os aplicativos ELECTRIC CIRCUIT e o EVERY CIRCUIT.

# **2.4.1.1. ATIVIDADE DE RESISTORES EM SÉRIE COM O APLICATIVO ELECTRIC CIRCUIT:**

A figura 65 (a) mostra a tela inicial do celular no aplicativo ELECTRIC CIRCUIT. Acionando o 2º ícone da 2ª linha e desdobra-se uma segunda tela (figura 65(b)) com um circuito de dois resistores em série. Para a atividade, é possível alterar os valores das resistências.

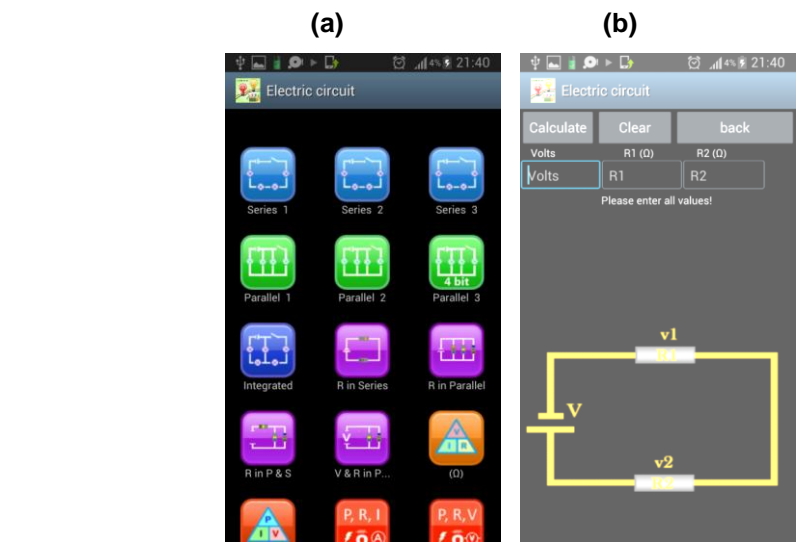

## **Figura 65 – Circuito em série no ELECTRIC CIRCUIT**

**Fonte: Fotos do autor**

Vamos colocar os valores da tensão 200 V, e resistências de 20 Ω e 50 Ω, como se vê na figura 66.

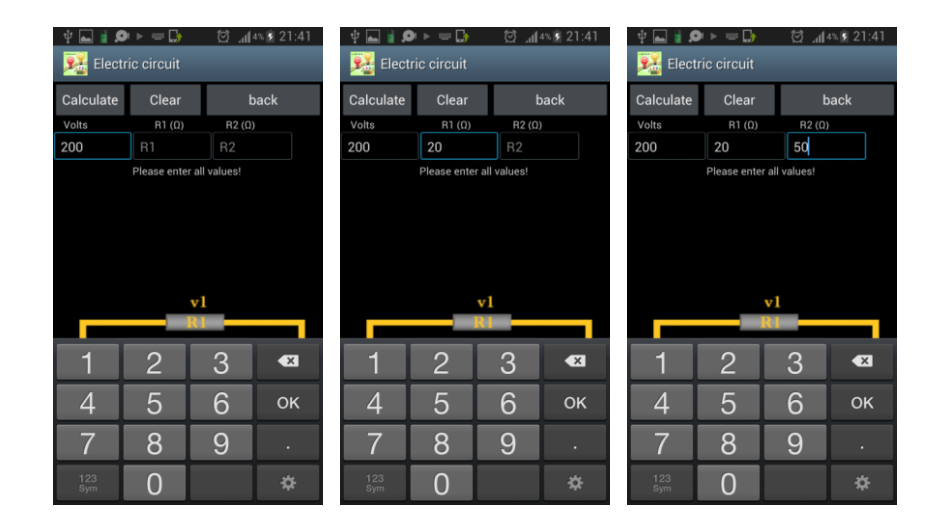

#### **Figura 66 – Atribuindo valores aos resistores**

**Fonte: Fotos do autor**

Logo depois, acione o comando para que o cálculo seja feito clicando em "CALCULATE" e aparecerão a resistência equivalente, a corrente total no circuito e as tensões de cada resistor, tudo em uma única tela, como se vê na figura 67.

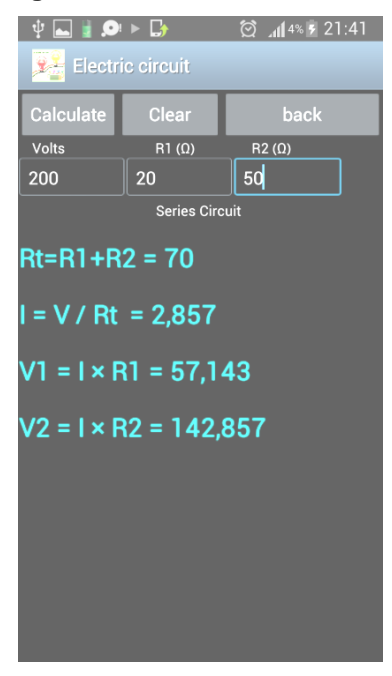

**Figura 67 – Cálculos e resultados**

 **Fonte: Fotos do autor**

Responda aos seguintes questionamentos:

**Questão1-** Como pode ser calculada a resistência equivalente em um circuito de resistores em série?

**Questão2-** Como podemos calcular a corrente elétrica total no circuito?

**Questão3-** Qual a corrente em cada resistor?

**Questão4-** Que Lei pode ser usada nestes cálculos?

**Questão5-** Como se calcula a queda de tensão em cada resistor?

**Questão6-** Por que os valores destas tensões não são iguais?

# **2.4.1.2. ATIVIDADE DE RESISTORES EM SÉRIE COM O APLICATIVO ELECTRIC CIRCUIT:**

Acione o aplicativo ELECTRIC CIRCUIT no celular ou tablet, aparecerá a tela correspondente a figura 68(a) a seguir. Click no 2º ícone da primeira linha (SERIES 2) e aparecerá a tela da figura 68(b). Toque na tela e surgirá a tela correspondente a figura 68(c) o circuito elétrico composto por 6 lâmpadas, uma delas está quebrada (figura 68(c)) e não funciona, uma chave aberta, a bateria e fios. Ligue a chave, acionando o circuito, como na figura 68(d) e veja que nada ocorre. Toque então na lâmpada quebrada que ela será trocada pelo aplicativo por uma em bom estado e o circuito funcionará com as 6 lâmpadas acesas. Se você tocar novamente a lâmpada anterior, verá que a situação se repete e ela quebrará novamente interrompendo o circuito novamente.

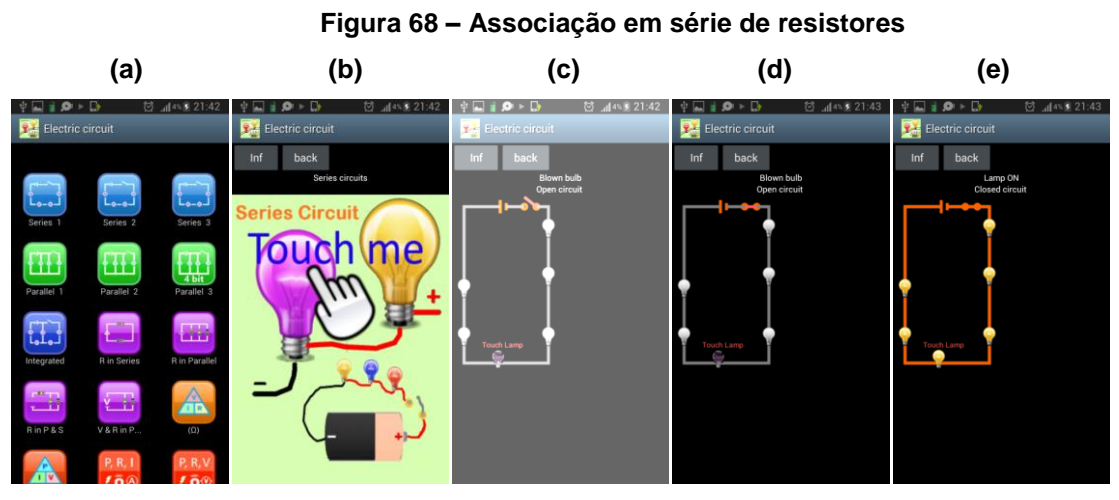

**Fonte: Fotos do autor**

Responda aos questionamentos:

**Questão1-** Qual a polaridade da bateria?

**Questão2-** Quando a chave foi acionada, por que o circuito não funcionou de imediato?

**Questão3-** Quando a lâmpada foi trocada por uma em perfeito estado, o que mudou no circuito?

**Questão4-** Qual o sentido da corrente elétrica?

**Questão5-** A corrente em cada lâmpada é a mesma?
**Questão6-** Se a fonte for de 9V e a corrente 2 A, qual será a resistência de cada lâmpada?

**Questão7-** Qual a resistência equivalente da associação no circuito? **Questão8-** Se uma lâmpada queimar, o que ocorrerá com as demais?

**Questão9-** Qual a tensão elétrica em cada lâmpada?

# **2.4.1.3. ATIVIDADE DE RESISTORES EM SÉRIE COM O APLICATIVO EVERYCIRCUIT:**

No celular ou tablet, acione o aplicativo EVERYCIRCUIT e click na área de trabalho (WORKSPACE) para construir um circuito "experimental" (figura 69 (a)). Na barra de ferramentas superior, selecione duas lâmpadas, uma fonte de corrente contínua, uma chave, e ligue os fios tocando nas extremidades de cada elemento selecionado. Monte o circuito como vemos na figura 69 (b) a (e).

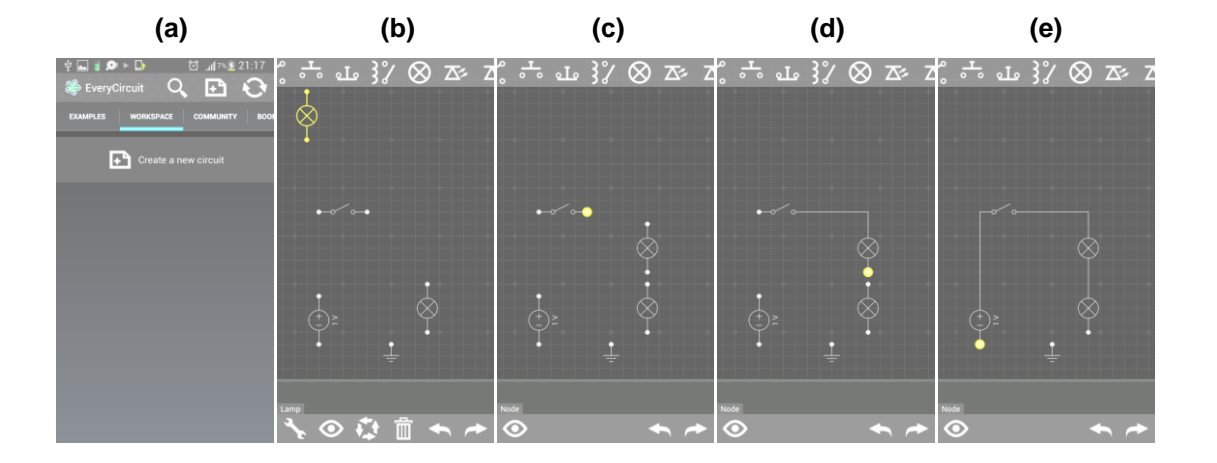

**Figura 69 – Duas lâmpadas associadas em série**

#### **Fonte: Fotos do autor**

Click no ícone amarelo com um "t" no seu interior (PLAY), para o circuito começar a funcionar (figura 70 (a)). Depois click em uma das lâmpadas (figura 70 (c)) e modifique a tensão na mesma, como mostrado na figura 70 (e).

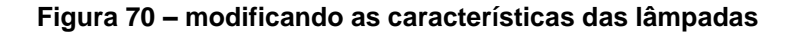

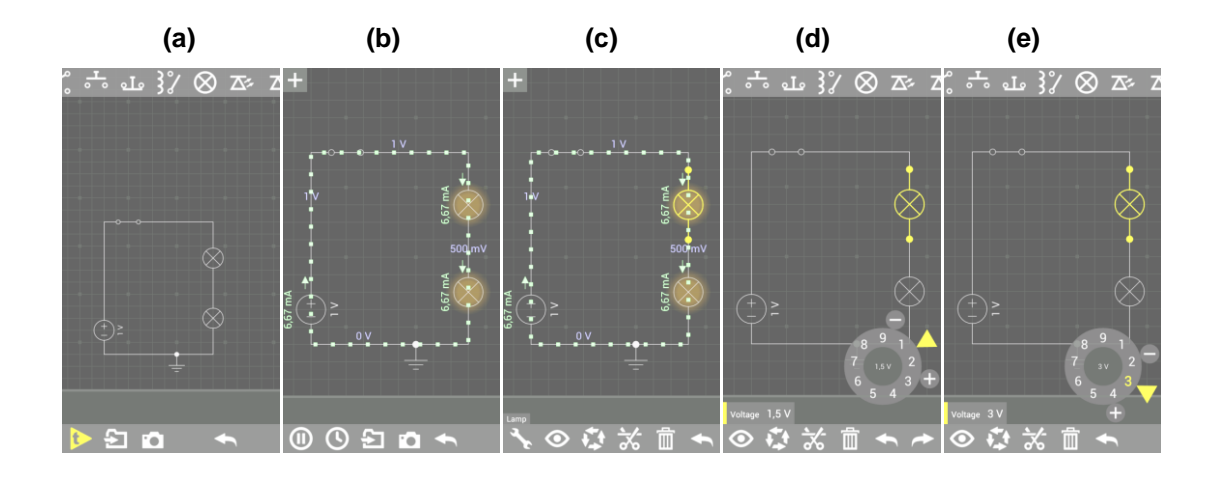

**Fonte: Fotos do autor**

Responda aos questionamentos:

**Questão1-** Qual o sentido da corrente elétrica neste circuito da figura 70(b)?

**Questão2-** As correntes que passam pelas lâmpadas têm o mesmo valor? Explique.

**Questão3-** Qual a resistência de cada lâmpada?

**Questão4-** Qual a tensão em cada lâmpada?

Na sequência, acrescente ao circuito um voltímetro para medir a tensão de uma das lâmpadas (figura 71(d)), e modificar a tensão da lâmpada superior para 3V e a da fonte para 6V como mostrado na figura 71(j).

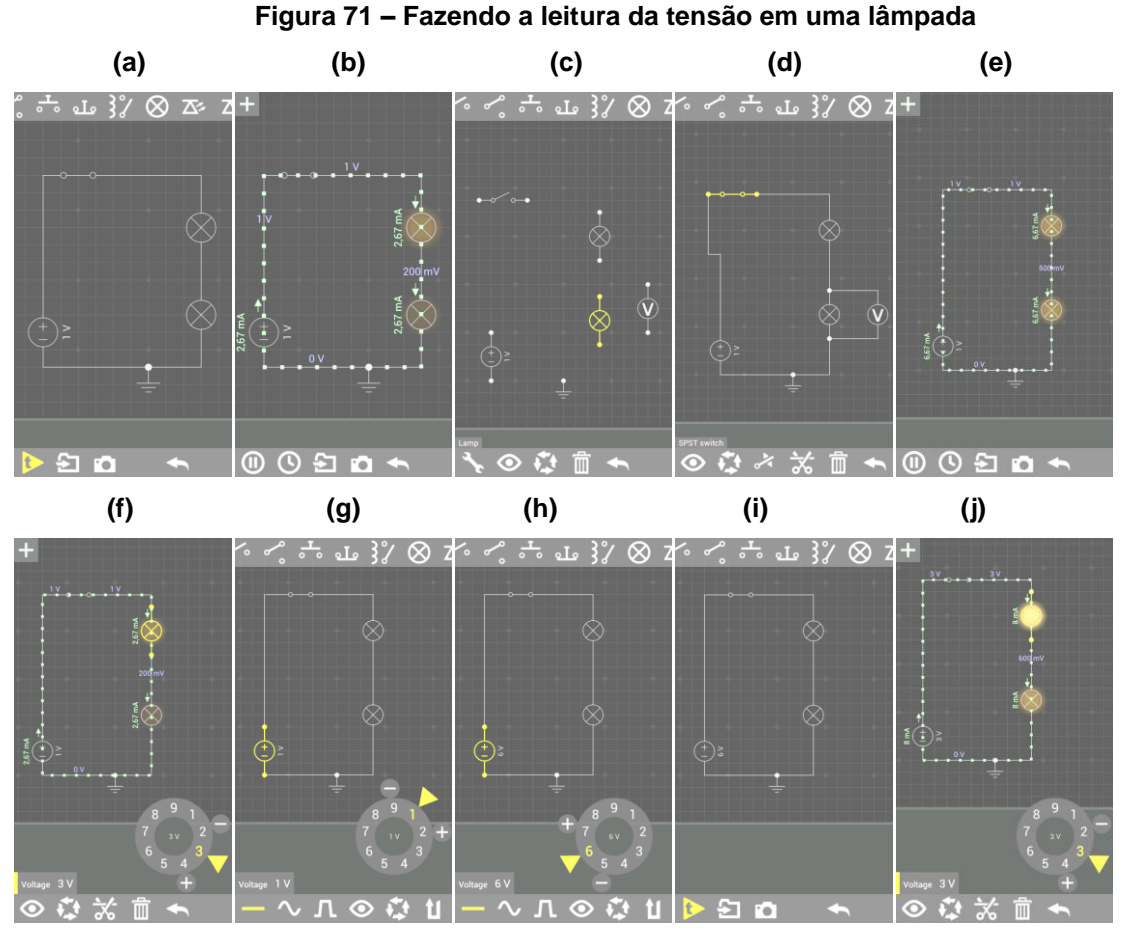

**Fonte: Fotos do autor**

Perceba que, no final, as lâmpadas ficaram com luminosidades diferentes (figura 71(j)).

Responda aos questionamentos:

**Questão5-** Quando aumentamos a tensão da lâmpada superior para 3V o que mudou no circuito?

**Questão6-** Se uma das lâmpadas queimasse o que ocorreria no circuito?

**Questão7-** Quando a tensão da lâmpada foi modificada para 6V o que ocorreu com o brilho das lâmpadas por que?

**Questão8-** Qual a resistência de cada lâmpada?

**Questão9-** Qual a tensão em cada lâmpada?

**Questão10-** Qual a potência dissipada por cada lâmpada?

## **2.4.2. SEGUNDA AULA: ASSOCIAÇÃO EM PARALELO**

Para associarmos resistores em paralelo devemos ligá-los de modo a estarem sujeitos à mesma tensão elétrica. As correntes elétricas que circularão pelos resistores podem ou não ser iguais. Isto dependerá da resistência de cada um dos resistores.

Para esta aula vamos utilizar dois aplicativos e 3 atividades que ficam a critério do professor qual deles deve usar.

Utilizaremos aqui os aplicativos ELECTRIC CIRCUIT e o EVERY CIRCUIT.

# **2.4.2.1. ATIVIDADE ENVOLVENDO RESISTORES EM PARALELO USANDO O ELECTRIC CIRCUIT:**

Acione o ícone ELECTRIC CIRCUIT na tela do celular e aparecerá a tela ao lado (figura 72 (a)).

Click no 1º ícone verde à esquerda e aparecerá a segunda tela (figura 72(b)).

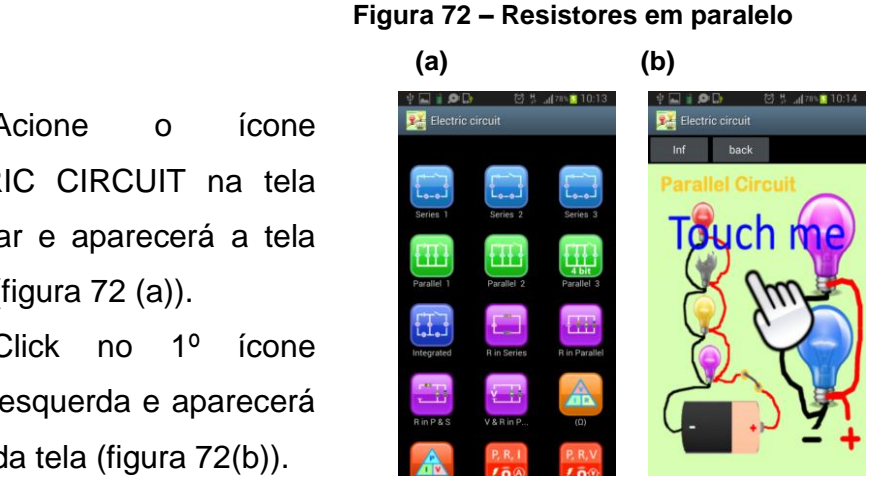

 **Fonte: Fotos do autor**

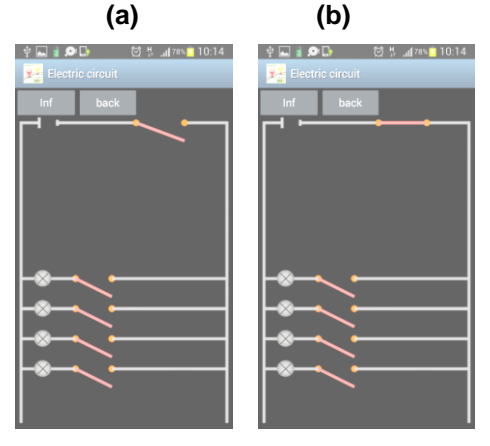

 **Fonte: Fotos do autor**

Click na tela e aparecerá o circuito em estudo com resistores (lâmpadas de cores diferentes) (figura 73 (a) e (b)) montados em paralelo. Em seguida, feche a chave que está próxima à bateria como vemos ao lado.

## **Figura 73 – Lâmpadas em paralelo**

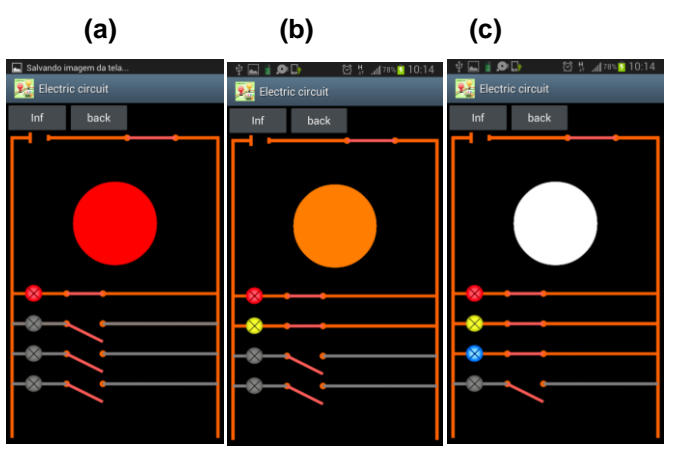

**Figura 74 – Associação em paralelo e mistura de cores**

 **Fonte: Fotos do autor**

Agora, acione a chave próxima e conectada a cada lâmpada (fig.74 a, b e c), perceba que são lâmpadas de cores diferentes e que também podem ser trabalhadas as misturas de cores entre as luminosidades das lâmpadas e estas serão observadas quando se aciona um par (ou mais) de lâmpadas. Veja na figura 74 à esquerda.

Responda aos questionamentos:

**Questão1-** As lâmpadas acesas na figura 74 (c) estão em série ou em paralelo? Por quê?

**Questão2-** Supondo que a fonte tenha 100 V de tensão e que cada lâmpada tenha uma resistência elétrica de 20 Ω, qual a corrente que circula por cada uma delas?

**Questão3-** Qual a corrente total na fonte?

**Questão4-** Se a lâmpada azul for desligada na figura 74 (c), o que ocorrerá com a corrente em cada lâmpada que ficou acesa?

**Questão5-** E neste caso o que ocorrerá com a corrente total, aumenta ou diminui? Por quê?

**Questão6-** Pelo que vimos no experimento, o que poderíamos dizer que ocorreria com as demais lâmpadas se uma delas queimasse?

# **2.4.2.2. ATIVIDADE DE RESISTORES EM PARALELO USANDO O APLICATIVO EVERYCIRCUIT:**

Vamos agora fazer uma 3ª atividade com resistores em paralelo usando o aplicativo EVERYCIRCUIT (fig. 75). Neste veremos que é possível haver movimentos das cargas e corrente elétrica e até acender lâmpadas e ver seus valores que também podem ser modificados de acordo com o que se queira calcular.

Acione o "KCL AND CURRENTE DIVIDER", aparecerá um circuito divisor de correntes, como vemos na figura 75 (a), (b) e (c).

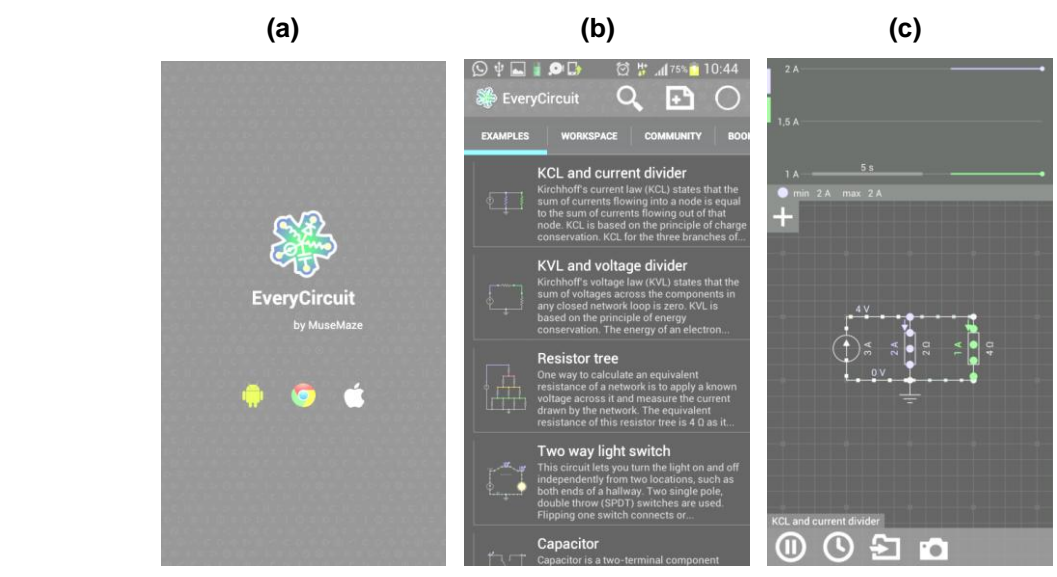

 **Figura 75 – Associação em paralelo**

**Fonte: Fotos do autor**

#### **Figura 76 – Resistores diferentes em paralelo**

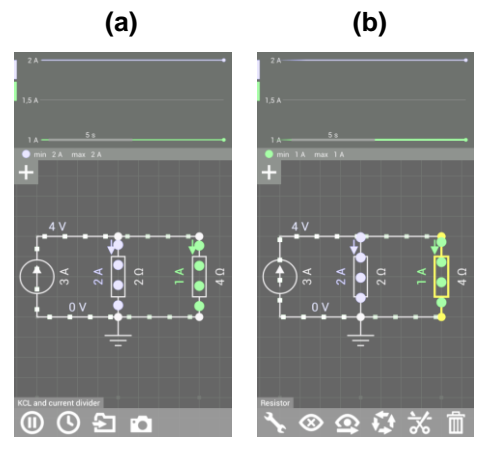

 **Fonte: Fotos do autor**

Clicando com dois dedos fora da figura e afastando os dedos conseguimos ampliar o circuito para melhor visualização, veja ao lado (fig. 76 a e b) e perceba que há valores em relação aos quais podem ser feitos os questionamentos.

Responda aos questionamentos:

**Questão1-** Qual a Lei que podemos usar para confirmar os valores vistos acima? Enuncie-a.

**Questão2-** Por que é que pelo menor resistor passa uma maior corrente elétrica que no outro?

**Questão3-** A corrente total no circuito elétrico é 3 A ou 6 A? Explique.

**Questão4-** Qual o valor da tensão em cada resistor? **Questão5-** Qual o valor da tensão total na fonte? **Questão6-** Como se explica a relação entre este valor da tensão e o encontrado na questão anterior?

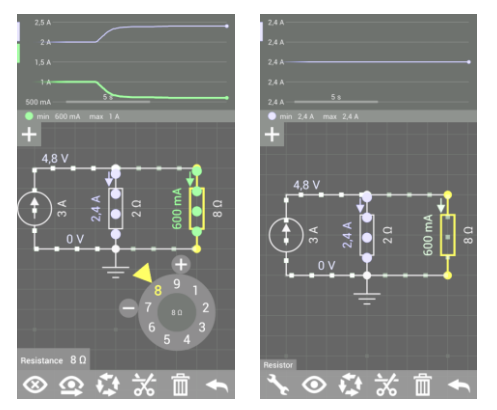

**Figura 77 – Alterando uma resistência** 

 **Fonte: Fotos do autor**

Responda aos questionamentos:

Vamos agora modificar a resistência do resistor da direita (ver fig. 77). Click nele e na chave de boca (1º ícone na barra inferior) Altere o valor para 8 Ω, observe ao lado e responda aos questionamentos a seguir:

**Questão7-** Com o aumento da resistência elétrica para 8 Ω, a corrente também aumenta? Explique.

**Questão8-** O que ocorreu com o valor da nova tensão em cada resistor? Mudou? Calcule-as.

**Questão9-** Qual o valor da corrente total? Mudou? Explique.

Vamos agora modificar novamente a resistência do segundo resistor para que fiquem iguais. Veja a direita (fig. 78), e a seguir, são feitos novos questionamentos.

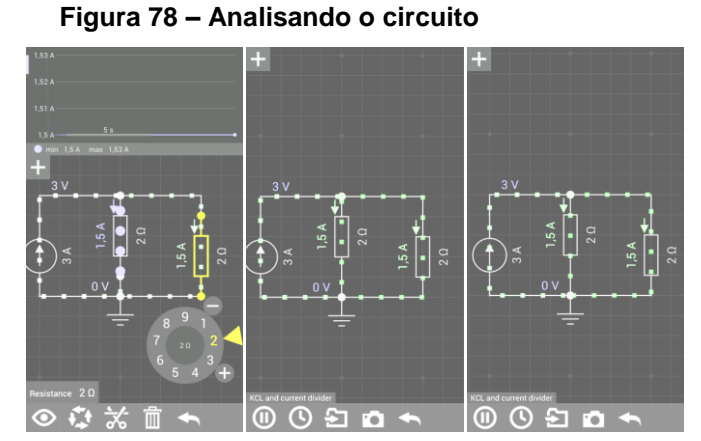

 **Fonte: Fotos do autor**

Responda aos questionamentos:

**Questão10-** Como se comporta a corrente elétrica se agora os resistores são iguais?

**Questão11-** Se as correntes são iguais, a associação agora poderia ser chamada de ASSOCIAÇÃO EM SÉRIE? Explique.

**Questão12-** Qual a tensão em cada resistor?

**Questão13-** Qual a tensão da bateria?

# **2.5. UNIDADE V: CIRCUITOS MISTOS**

**Ementa**: Associação Mista, a Ponte de Wheatstone, o Reostato, o Circuito Three-Way.

**Objetivo geral**: Ajudar na compreensão de circuitos com associação mista, trabalhar e aplicar conhecimentos relativos à Ponte de Wheatstone, Reostatos e circuitos three-way.

**Objetivos específicos**: Fornecer subsídios necessários à compreensão de circuitos mistos, mostrar a aplicação da ponte de wheatstone, explicar e analisar o funcionamento do reostato e de um circuito three-way (circuito paralelo) e as suas utilidades.

**Metodologia**: Aula expositiva com aplicação imediata e uso do celular. Construção de circuitos mistos, pontes e reostatos nos celulares. Utilização e análise dos circuitos construídos através de seu funcionamento virtual.

# **2.5.1. PRIMEIRA AULA: ASSOCIAÇÃO MISTA**

Uma associação mista é aquela formada por circuitos elétricos que contenham associações de resistores em série e em paralelo juntas em um mesmo circuito.

Propomos nesta atividade o uso do aplicativo ELECTRIC CIRCUIT.

Siga as seguintes etapas:

- a) Após acionar o aplicativo ELETRIC CIRCUIT, aparecerá a tela da figura 79, abaixo.
- b) Dê um toque no ícone "integrated", aparecerá a tela da figura 79 (b);
- c) Passe o dedo na tela arrastando para a esquerda, aparecerá o circuito misto procurado para a atividade (figura 79(c));
- d) Observe agora que aparecem 8 lâmpadas, uma fonte de tensão (gerador elétrico) e 5 chaves interruptoras para ligar e desligar partes do circuito e que podemos ter neste circuito associações mistas em série e em paralelo;
- e) Numerando as chaves de CIMA para BAIXO em 1,2,3,4 e 5, com um toque simples, acione a chave 1 e perceba o que ocorre;

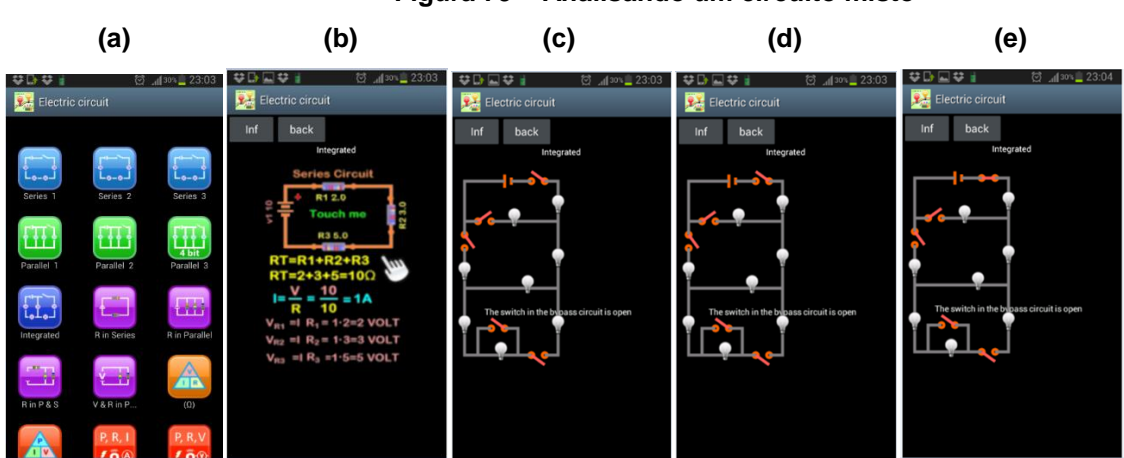

**Figura 79 – Analisando um circuito misto**

**Fonte: Fotos do autor**

- f) Ligue a chave 3 e perceba que 4 lâmpadas acendem, veja figura 80 (a); **Questão1-** Como estão associadas estas 4 lâmpadas?
- g) Acione agora a chave 3 e 5 e teremos lâmpadas acesas em série e em paralelo, figura 80 (b);

**Questão2-** Quais lâmpadas estão em série e quais estão em paralelo?

**Questão3-** Se cada lâmpada tem resistência de 2,0 Ω, Qual a resistência equivalente entre elas?

h) Agora acione a chave 2, todas acendem (figura 80(c));

**Questão4-** Qual a resistência equivalente total?

i) Acionando agora a chave 4 você perceberá que a lâmpada mais inferior apagará (figura 80(d));

**Questão5-** O que ocorreu? Por que esta lâmpada apagou?

j) Desligando a chave 1, todas apagam (figura 80 (e));

**Questão6-** Por que todas apagaram e não só a lâmpada de cima?

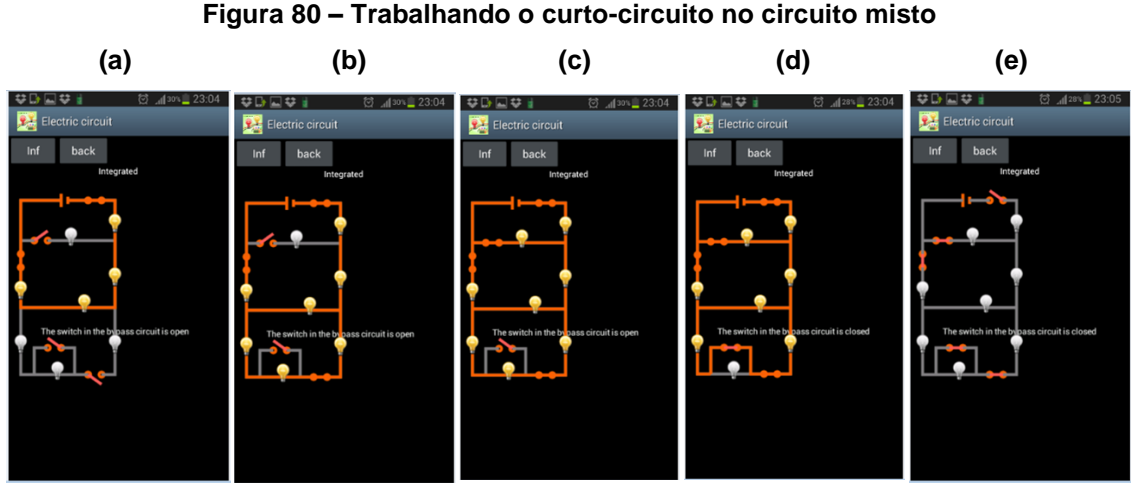

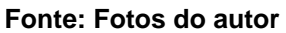

- k) Ligando as chaves 1 e 2 somente duas lâmpadas acendem (figura 81 (a)); **Questão7-** Como estão associadas estas duas lâmpadas e por quê?
- l) Acionando as chaves 1,2,3 e 5, todas as lâmpadas acendem (figura 81 (b)); **Questão8-** Como estão associadas estas duas lâmpadas e por quê?
- m) Desligando a chave 5, somente 5 lâmpadas acendem (figura 81 (c)); **Questão9-** Se os resistores forem de 2 Ω cada, Qual a resistência equivalente dos resistores que estão em série na figura 81 (c)? **Questão10-** Qual a resistência equivalente das lâmpadas que estão acesas?
- n) Agora também desligando a chave 2, teremos 4 lâmpadas associadas na figura 81 (d).

**Questão11-** Da figura 81(c) para a figura 81(d) a chave 2 é desligada, o que acontece com a corrente elétrica das quatro lâmpadas que ficaram acesas? Calcule-as. Considere que a fonte tenha tensão de 20V.

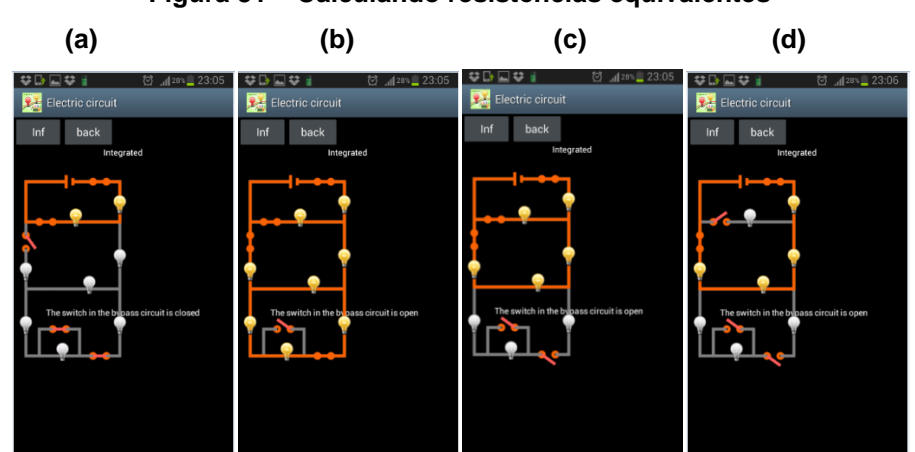

# **Figura 81 – Calculando resistências equivalentes**

**Fonte: Fotos do autor**

## **2.5.2. SEGUNDA AULA: A PONTE DE WHEATSTONE**

A Ponte de Wheatstone é um tipo de circuito elétrico, com forma geralmente de um losango, que contém 4 ou 5 resistores que poderiam estar em paralelo mas devido a uma ligação central entre dois ramos, aparece assim uma ponte e sua resolução fica um pouco dificultada.

Resolver o circuito contendo uma ponte é descobrir valores de correntes, tensões ou resistências desconhecidas, na resolução a ponte pode estar em equilíbrio ou não. Se estiver em equilíbrio a situação fica facilitada, caso não esteja, a resolução pode ser feita com o comentário da aula 2.5.4., onde mostramos o circuito delta-estrela. Aqui propomos a análise daquele tipo de circuito e toda a sua resolução com uma simulação interativa.

# Acione no seu celular o **Figura 82 – Abrindo o aplicativo ELECTRODROID**

aplicativo

(WORKSPACE) na  figura 82(c). ELECTRODROID. Acione o simulador EVERYCIRCUIT, Após abri-lo, aparecerá a tela da figura 82(b), depois click no espaço de trabalho

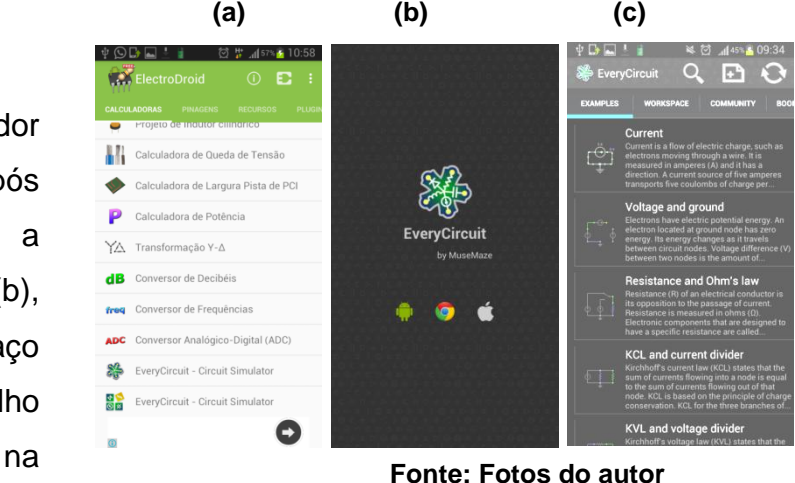

 impedimento para o bom andamento da O aplicativo perguntará se você deseja a versão paga, se você desejar adquira, mas o que aqui propomos pode ser feito na versão gratuita, mas com uma pequena diferença que será a de não haver movimento das cargas e nem as lâmpadas acenderão. Isto não será atividade aqui proposta.

#### **Figura 83 – Acione a versão limitada**

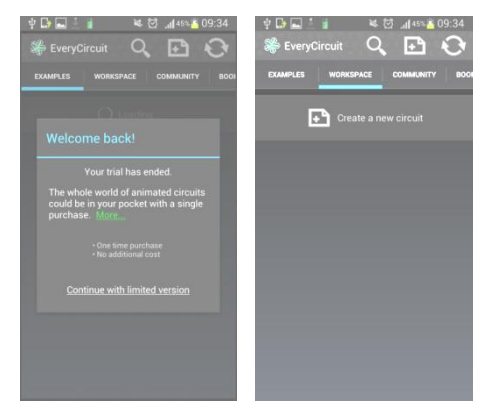

**Fonte: Fotos do autor** 

#### **Figura 84 – Montando a ponte de Wheatstone I**

Ao abrir o espaço de trabalho, aparecerá a tela da figura 84(a) com um aterramento, arraste a área superior até que apareça uma fonte de tensão contínua e click na mesma (figura 84(b)).

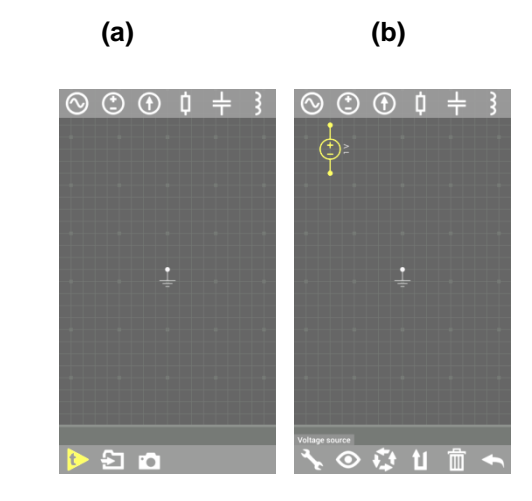

 **Fonte: Fotos do autor**

 Arraste novamente a barra superior e ache a chave simples, acione a mesma como vemos a seguir:

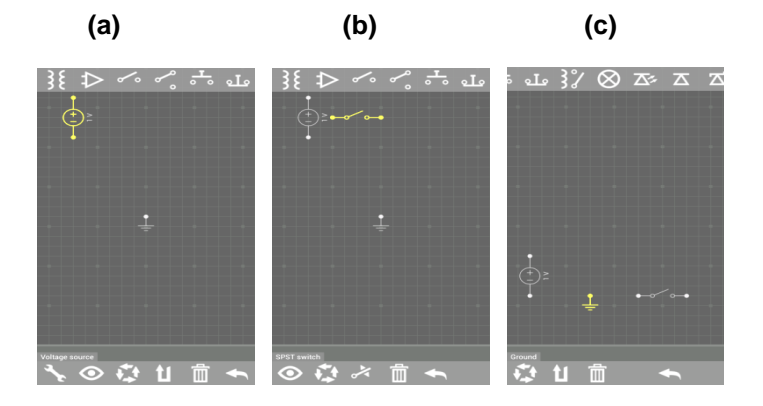

#### **Figura 85 – Montando a ponte de Wheatstone II**

**Fonte: Fotos do autor**

Após copiar a chave para o espaço de trabalho, arraste a fonte e a chave para o nível onde se encontra o aterramento (figura 85 (c)), depois arraste novamente a barra superior e encontre a lâmpada, click para copiar 5 delas como vemos na figura 86 (a) e (b).

#### **Figura 86 – Montando a ponte de Wheatstone III**

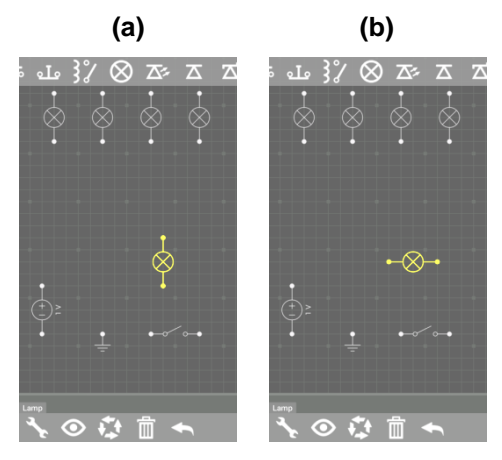

 **Fonte: Fotos do autor**

Click na lâmpada e a arraste para próximo da chave, acione o ícone que permite girar a lâmpada, o terceiro na barra inferior, deixe a lâmpada na posição horizontal como vemos na figura 86 (b).

 fotos da figura 87 a direita.Faça o mesmo procedimento com as demais lâmpadas procurando formar uma retângulo com 4 delas e coloque a 5ª lâmpada na região central e na posição vertical, como mostra a sequência de

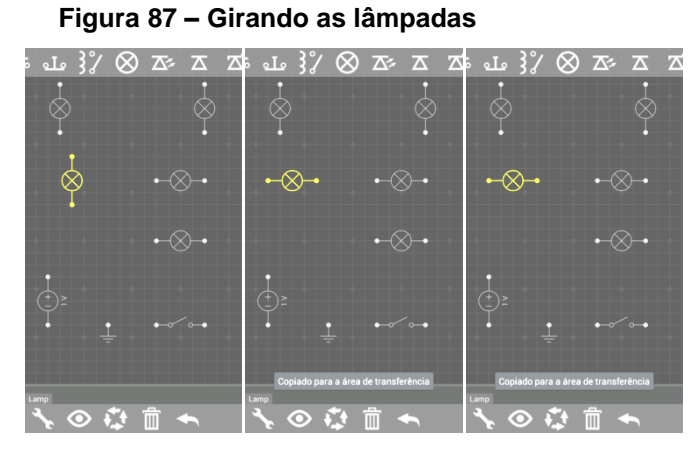

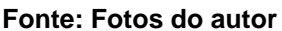

A seguir, click em cada ponto dos elementos para conectar todos entre si, como se vê na figura 88.

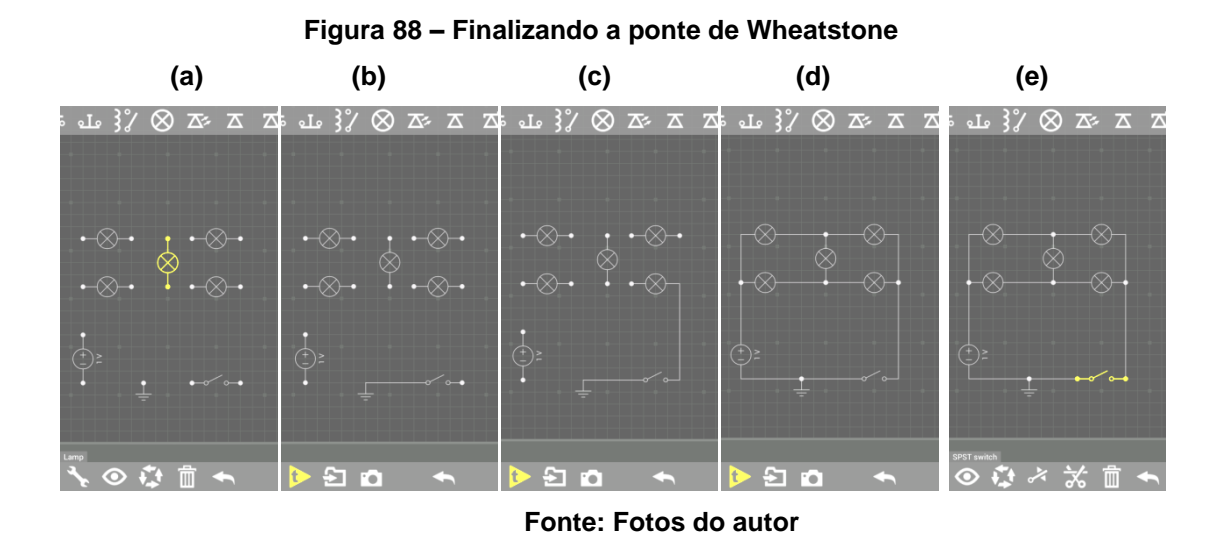

Agora feche o circuito acionando a chave, clicando na chave, como vemos na figura 88 (d), aparecerá o ícone na barra inferior que permitirá o seu acionamento, o terceiro na figura 88 (e). Feche a chave, para que possa agora haver corrente no circuito. O circuito não funcionará como vimos em outros exemplos, por conta da limitação do aplicativo gratuito. Mas isso não impedirá que a atividade aconteça, pelo contrário, isto tornará a aula e o circuito um desafio que pode ser questionado como o professor queira. Sugerimos aqui alguns questionamentos para esta atividade.

Você pode clicar em qualquer lâmpada e modificar a tensão nominal da mesma, veja na figura 89 (b), ao clicar na lâmpada e no primeiro ícone na barra inferior (chave de boca na figura 89 (c)) você poderá modificar os valores que queira apenas passando o dedo no sentido horário (para aumentar o valor) ou anti-horário (para diminuir o valor) como desejar.

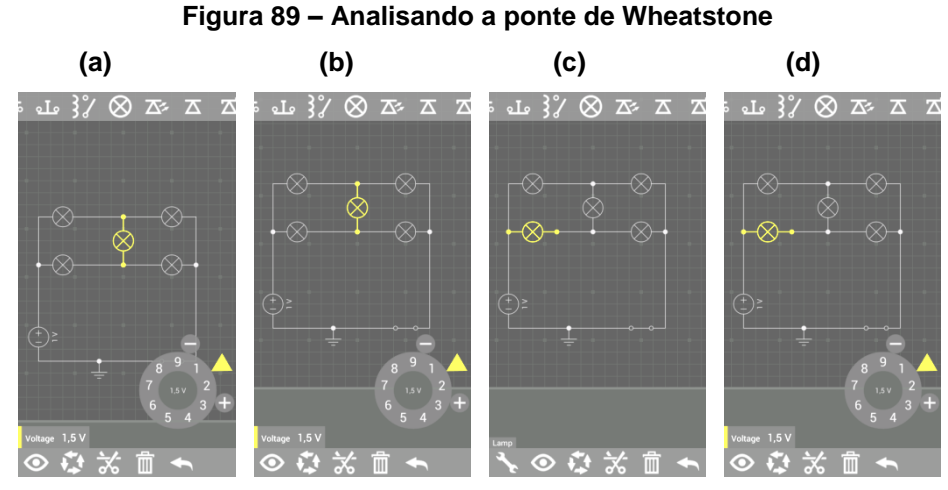

**Fonte: Fotos do autor**

Da mesma forma, a fonte pode ter a sua tensão contínua alterada de acordo com a necessidade da atividade, veja a sequência de fotos da figura 89, após clicar na fonte, e no primeiro ícone da barra inferior (figura 89(a)), alteramos a tensão da fonte de 1V para 6V girando o círculo de valores no sentido horário. Perceba que também podemos alterar a fonte para alternada ou pulsante como sugerem os ícones 2º e 3º da barra inferior (figura 89 (d)).

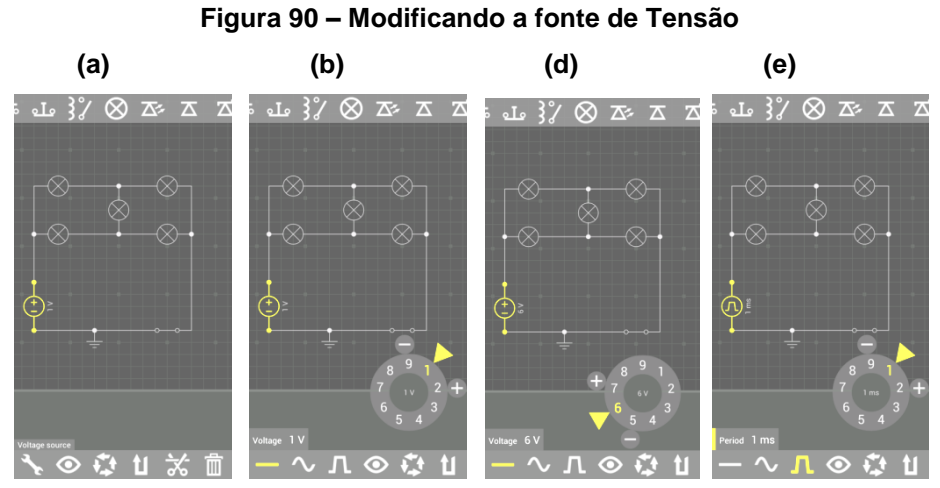

**Fonte: Fotos do autor**

Responda aos questionamentos:

**Questão1-** No início, quando as lâmpadas eram todas iguais, a ponte estava em equilíbrio? Por quê?

**Questão2-** Quais as tensões que as lâmpadas estão sujeitas? Calcule-as.

**Questão3-** Quais as correntes elétricas que passam pelas lâmpadas neste circuito? Calcule-as.

**Questão4-** Qual a corrente que está passando pela chave? Calcule-a.

**Questão5-** Ao mudar a tensão da fonte de 1V para 6V, que modificações serão observadas nas lâmpadas?

**Questão6-** Se a tensão de uma das lâmpadas for modificada, o que ocorrerá coma lâmpada central? Por quê?

# **2.5.3. TERCEIRA AULA: O REOSTATO**

O Reostato é um dispositivo elétrico que possui resistência elétrica variável que permite modificar e calcular correntes e tensões que podem ser modificadas com um simples mudar de uma posição de um botão em uma chave.

Os reostatos podem ser de dois tipos: Reostato de pontos e Reostato de cursor.

Aqui vamos trabalhar ambos:

## **2.5.3.1. O REOSTATO DE PONTOS**

O reostato de pontos é um tipo de reostato que possui uma chave seletora para acionar resistências que estão em série e possuem um valor fixo de ponto a ponto. Nesta atividade analisaremos o que ocorre com um circuito que possua um reostato de pontos, como variam as tensões, correntes e potências dos resistores. Acione no seu celular o aplicativo ELECTROCROID e a seguir o EVERYCIRCUIT, click no ESPAÇO DE TRABALHO (WORKSPACE) para construir o circuito elétrico proposto, surgirá na tela o aterramento inicial.

Arraste a barra superior e click nos ícones de um amperímetro e de uma fonte de tensão contínua para copiá-los para o espaço de trabalho como visto na figura 90.

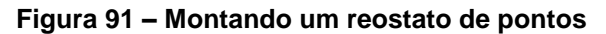

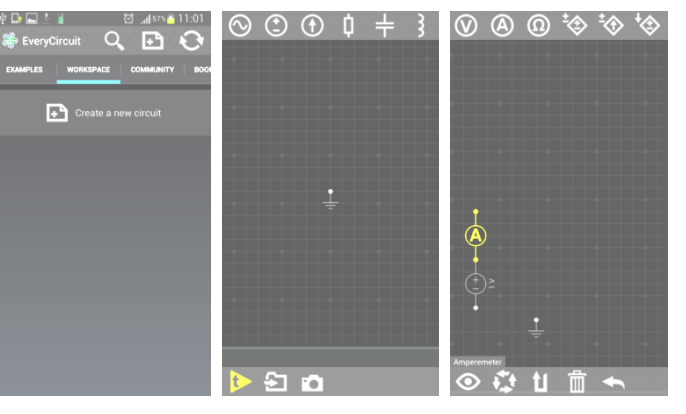

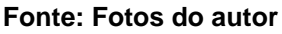

#### **Figura 92 – Copiando os elementos do reostato**

 direita. Arraste a barra de ferramentas superior e click em uma lâmpada, três resistores e uma chave bipolar, monte o circuito como se vê na figura 91 a

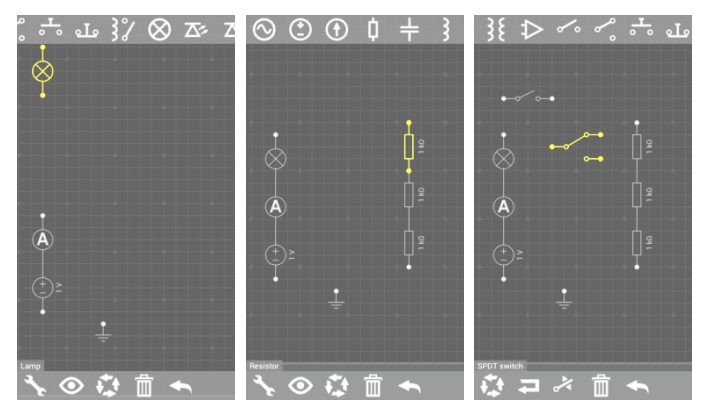

 **Fonte: Fotos da tela do celular do autor**

 Fechando o circuito, a Click nos pontos dos elementos do circuito e conecte-os dois a dois como vemos na figura 92 ao lado, click na chave e no 3º elemento da barra de tarefas inferior para fechar a chave e o circuito (figura 92(a)). versão gratuita não permite visualizar o movimento das cargas (figura 92(b) e (c)) e a lâmpada acesa, mas este exemplo possibilita questionamentos.

### **Figura 93 – Completando o circuito do reostato**

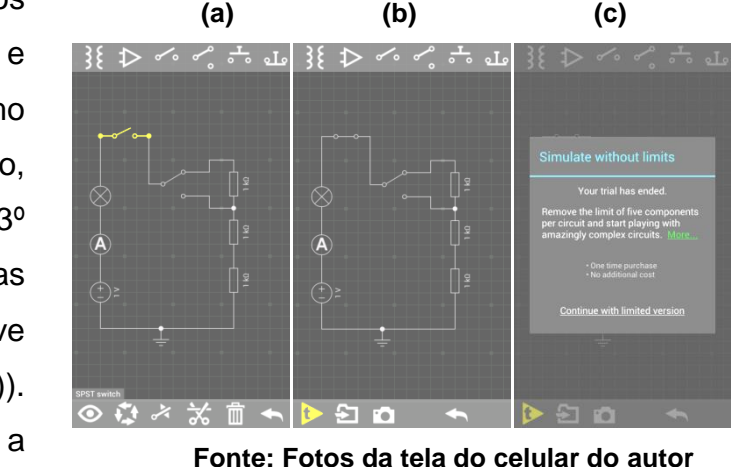

**Questão1-** Clicando a chave no ponto superior, qual o valor da resistência equivalente do circuito?

**Questão2-** Qual o valor da corrente medida pelo amperímetro e que circula no circuito? Ela é máxima ou podemos ter outra situação onde haja uma corrente máxima?

**Questão3-** Qual a potência dissipada no circuito?

Agora acione a chave no outro ponto, o ponto inferior da mesma na figura 93, e responda aos questionamentos seguintes:

# ※ ⊅ ぐ ぐ 六 山 | }{ ⊅ ペ ペ 六 山

 **Fonte: Fotos do autor**

**Questão4-** Qual o valor da nova resistência equivalente? **Questão5-** Qual o valor da nova corrente lida pelo amperímetro? **Questão6-** O circuito está dissipando maior ou menor potência?

# **2.5.3.2. O REOSTATO DE CURSOR**

O reostato de curso é um tipo de dispositivo elétrico que possui resistência elétrica variável, não pontual como o reostato de pontos, mas que possui uma maior quantidade de possibilidades de valores que podem ser assumidos pelo dispositivo.

Movendo-se o cursor de um ponto a outro, podemos variar a resistência aumentando-a ou diminuindo-a. pela 1ªlei de Ohm, se aumentar a resistência, a corrente elétrica diminuirá, pois são inversamente proporcionais.

Nesta aula, vamos utilizar o aplicativo ELECTRODROID, acione-o no seu celular, depois acione o simulador EVERYCIRCUIT. Na tela, surgirá os exemplos com circuitos já montados pelo idealizador do aplicativo, arraste-os para cima na vertical e click no exemplo LIGHT DIMMER, nele teremos o potenciômetro que poderá alterar a luminosidade emitida pela lâmpada.

#### **Figura 94 – Acionando a chave do reostato**

Na versão gratuita, o aplicativo não pode ser acionado para que haja a movimentação das cargas elétricas e nem acender a lâmpada, mas isto serve como um desafio que permite ao aluno descobrir o que ocorreria ao mover o cursor e também a fazer os cálculos e possíveis alterações que queira (figura 95).

Click no reostato e aparecerá um mostrador circular no qual você poderá alterar a resistência do reostato girando ao passar o dedo no sentido horário sobre o mostrador, por exemplo, para 50% do seu valor como visto na figura 95 ao lado.

 **Figura 95 – O potenciômetro** 

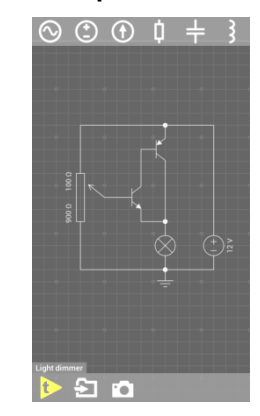

 **Fonte: Fotos do autor Figura 96 – Analisando o reostato**

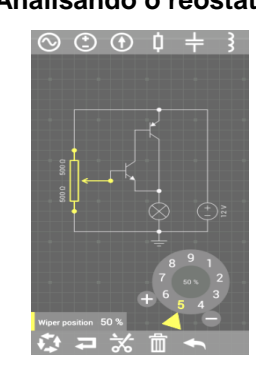

 **Fonte: Foto do autor** 

Girando um pouco mais no sentido horário, o cursor pode ser levado à posição de 70% do valor da resistência do reostato e nova análise pode ser feita:

**Questão1-** O que pode ter ocorrido com a corrente elétrica e com a luminosidade da lâmpada nesta situação?

Após responder a este questionamento, podemos clicar na lâmpada e promover algumas alterações nos valores de sua tensão e potência nominais como sugere a sequência da figura 96.

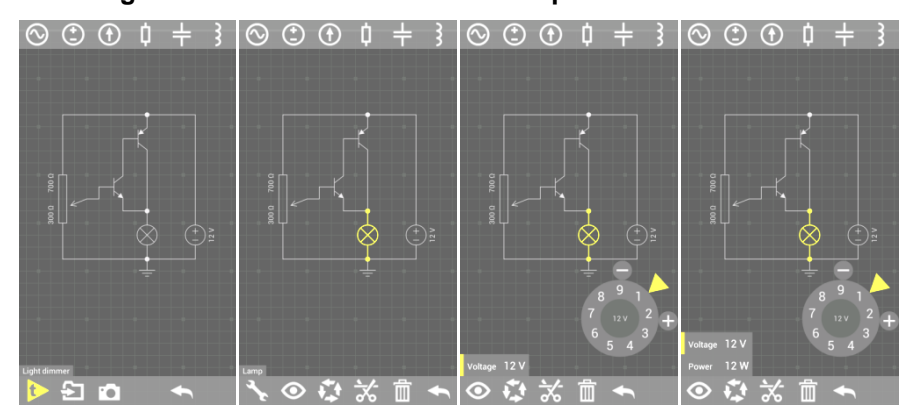

**Figura 97 – Analisando medidas do potenciômetro**

**Fonte: Fotos do autor**

Neste caso, novos valores podem ser incluídos e novos questionamentos podem ser feitos, tais como:

**Questão2-** Mantendo a posição do cursor, aumentando a tensão nominal da lâmpada, qual o valor da nova corrente elétrica que circulará por ela e a nova potência dissipada pela mesma?

**Questão3-** Diminuindo o valor da tensão nominal, qual o valor da nova corrente elétrica que circulará pela lâmpada e a nova potência dissipada pela mesma?

**Questõa4-** Nesta última situação, calcule a corrente elétrica que está passando pelo reostato.

## **2.5.4. QUARTA AULA: O CIRCUITO THREE-WAY**

O circuito *three-way* é também conhecido pelos técnicos, eletricistas e engenheiros como "Circuito Paralelo". Este tipo de circuito é muito usado em circuitos residenciais ou prediais nos quais há a necessidade de interruptores em dois pontos de uma escada que liga dois andares e permite ligar ou desligar do andar de cima ou do de baixo, uma única lâmpada acionada por duas chaves bipolares que são conectadas à mesma com dois fios paralelos, daí o nome do circuito.

Para que uma delas de cada vez possa ligar ou desligar a lâmpada, isso dependerá de sua situação inicial.

Nesta atividade, vamos usar o aplicativo ELECTRODROID e acionar o simulador EVERYCIRCUIT. Ao clicar no ícone, aparecerá a uma tela e nela click em "Two way light switch", onde há o circuito pronto desta atividade. Perceba que ao ser acionado, aparecerá a tela da figura 97 a seguir.

92

#### **Figura 98 – O circuito Three-Way**

Se preferir, você pode colocar dois dedos na tela e afastar um do outro arrastando na tela para que a imagem do circuito seja ampliada, como vemos na figura 97 ao lado.

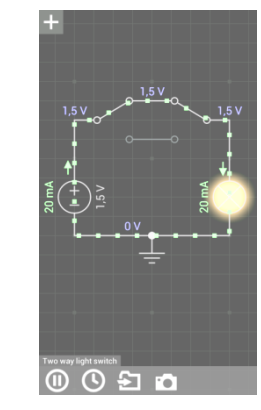

**Fonte: Foto do autor**

Perceba que o circuito já está em funcionamento e vemos uma corrente de 20,00 mA circulando no seu sentido convencional, vemos a lâmpada acesa por onde passa a mesma corrente, vemos a fonte de 1,5 V, a duas chaves e os fios de ligações.

Perceba que este circuito pode estar representando uma situação, em uma residência, onde os dois interruptores (chaves) podem ser usados para acionar uma lâmpada em dois espaços da casa, como por exemplo, um estando no térreo e o outro estando no 1º andar da casa. O dono da casa ao chegar em casa, liga o circuito e acende a lâmpada, sobe uma escada, e já no 1º andar aciona o outro interruptor e desliga a lâmpada com segurança, sem a necessidade de descer a escada para isso.

Na situação a seguir, acionamos a chave da esquerda e o circuito se desliga, não há corrente elétrica e vemos somente o valor da tensão na fonte (gerador ou bateria) pois o circuito está aberto.

 da esquerda, ligamos o Agora acionamos a chave da direita e percebemos que o circuito volta a funcionar (figura 99 (b)), liga-se novamente. Ao acionarmos a chave da direita, desligamos o circuito. E quando acionamos a chave circuito como no início.

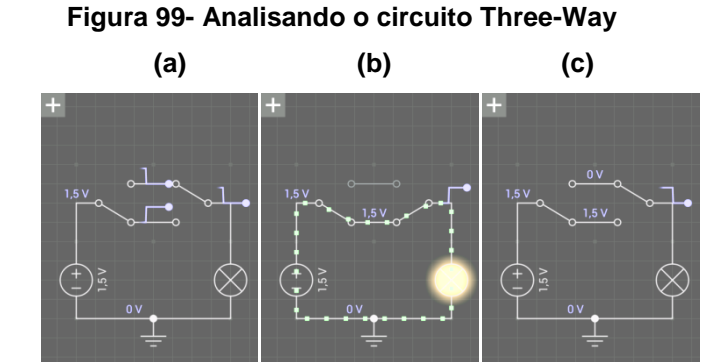

**Fonte: Fotos do autor**

 $\Omega$ 

 $\odot$   $\odot$   $\infty$ 

 $0050$ 

#### **Figura 100–Modificando elementos do circuito**

 fonte de tensão contínua e proporcionar Sabendo destas situações, veja que é possível, para posteriores questionamentos, fazer modificações nos elementos do circuito, para isso, basta clicar em um deles (figura 99(b)). No exemplo ao lado, vamos clicar na mudanças na mesma.

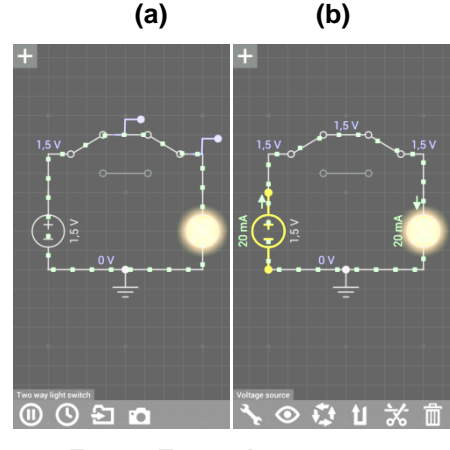

 **Fonte: Fotos do autor**

Ao acionar o primeiro ícone à esquerda (figura 99(b)), o que tem a figura de uma "chave de boca", aparecerá o disco que permite modificar os valores das tensões na fonte. Vamos aumentar a tensão para 3V girando o cursor no disco no sentido horário (positivo) do mesmo. Perceba que há uma mudança na luminosidade da lâmpada. Neste momento podemos questionar:

**Questão1-** Explique o que ocorreu no circuito, ao aumentarmos a tensão da fonte, para que a lâmpada aumentasse a sua luminosidade?

**Questão2-** Que grandezas (tensão, corrente, resistência e/ou potência) mudaram na lâmpada? Explique.

Perceba que ao tocar fora do disco, a tela volta a situação anterior.

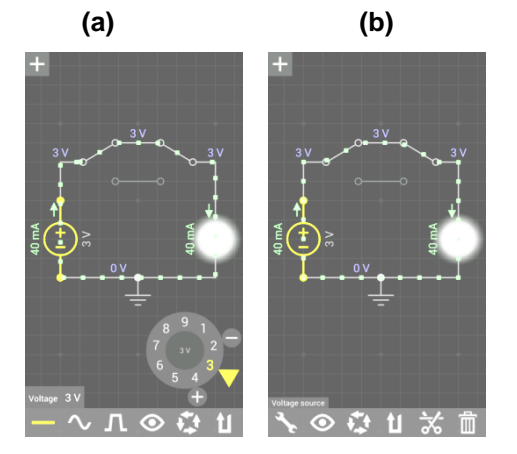

#### **Figura 101 – Modificando a fonte de tensão**

**Fonte: Fotos do autor**

Mas agora é possível mudar a fonte de contínua para alternada, então acionamos a fonte novamente e clicamos na "chave de boca" (figura 100(a)), em seguida, acionamos o 2º ícone (tensão alternada) e vemos que a fonte está funcionando com uma frequência de 1 kHz. Nos fios aparecem indicações, em azul (figura 101), de que a corrente que está circulando no circuito é alternada. Aqui, pode ser feito outro questionamento:

**Questão3-** Que mudanças ocorrem no circuito nesta nova situação?

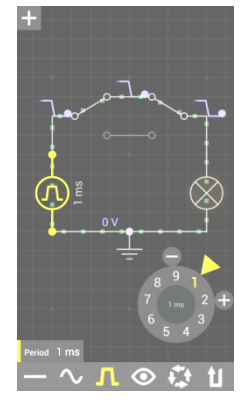

**Figura 102 – Usando corrente pulsante**

**Fonte: Foto do autor**

Também pode ser feita a mudança da fonte para fonte pulsante, onde, ao ser acionada, vemos o período de pulsação da fonte 1ms, Aqui fazemos outro questionamento:

**Questão4-** Nesta nova situação, o que significa o valor na fonte de 1ms?

Vemos abaixo que, quando a fonte é pulsante, há momentos em que o circuito não funciona, a lâmpada não acende.

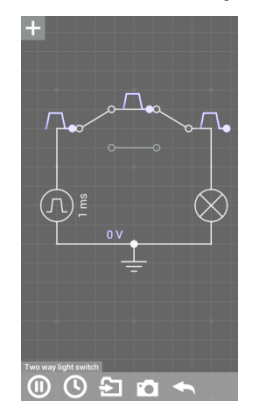

#### **Figura 103- Analisando a lâmpada apagada**

**Fonte: Foto do autor**

Vamos fazer agora a mudança de lâmpadas, vamos colocar uma lâmpada LED no lugar da que está no circito. Na barra superior da tela, click na figura do LED que está a direita da lâmpada. O LED aparecerá na área de trabalho no circuito figura 104(a).

Click na lâmpada e depois na lixeira para excluí-la do circuito na figura 104(a). Arraste o LED para o local onde estava a lâmpada anteriormente na figura 104(b). Click na fonte e modifique-a para uma fonte de corrente alternada na figura 104(c). Para que você possa ver o LED piscando quando estiver ligado na tensão adequada para isso. Veja que a frequência oscilatória da fonte está em 1 kHz na figura 104(c). Click fora do disco e a tela voltará à situação inicial (figura 104(d)). Click no 1º ícone na barra de ferramentas inferior (figura 104(e)). O circuito funcionará mas o LED não acenderá ainda.

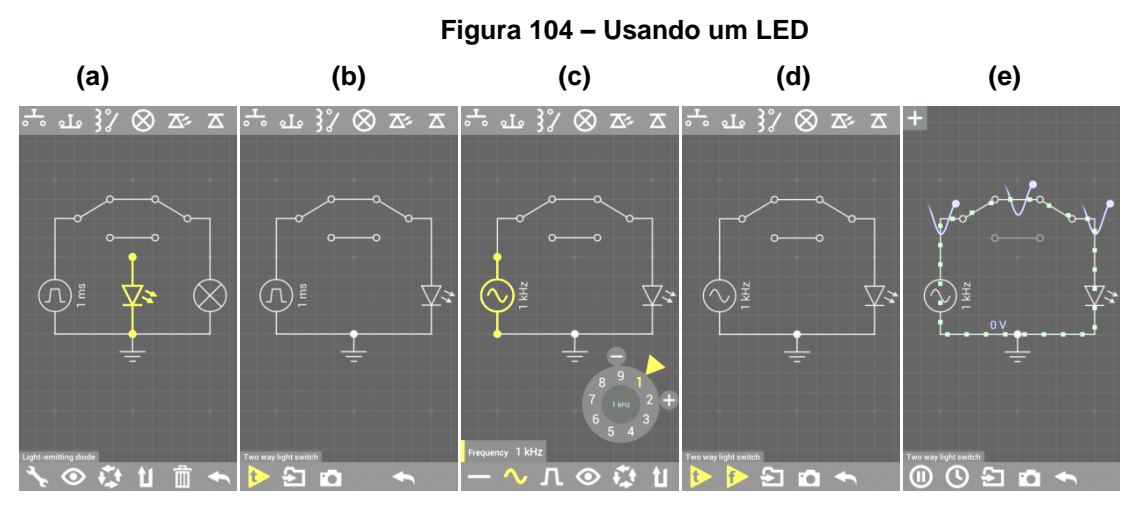

**Fonte: Fotos do autor**

Podemos fazer os seguintes questionamentos:

**Questão5-** Por que o LED não acendeu? Estará queimado?

**Questão6-** Se ele não estiver queimado, como poderemos fazê-lo acender?

**Questão7-** E quando o LED acender ele terá luminosidade contínua ou não? Por quê?

Clicando no LED, aparecerá na barra inferior um "olho" que é o segundo ícone que aparece na figura 105(b). Clicando no "olho" e depois no 1º ícone da barra inferior, triângulo amarelo com a letra "t", será possível ver acorrente passando pelo LED e o gráfico da corrente alternada oscilante logo acima na tela (figura 105(b)). Vamos agora modificar a tensão para que tenhamos emissão de luz pelo LED. Click

na fonte de tensão e na chave que aparece (figura 105(c)), surgirá o disco para que seja possível alterar a frequência da fonte:

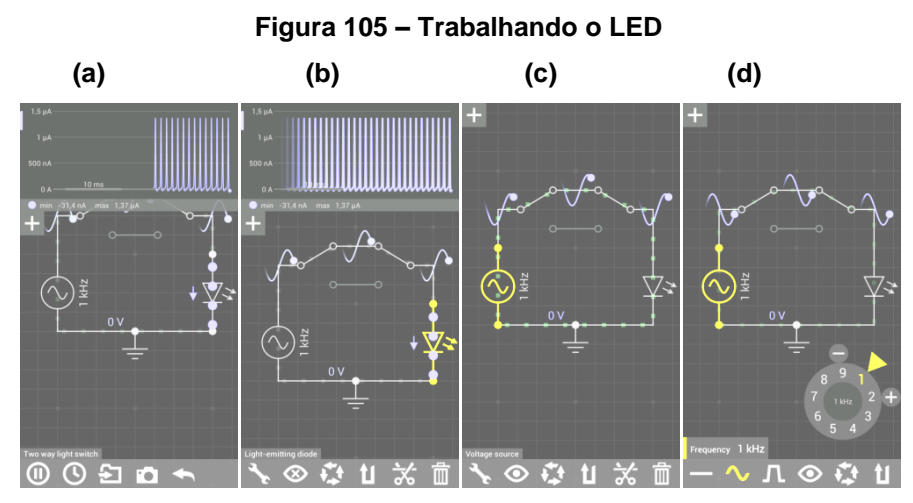

**Fonte: Fotos do autor**

Modificando a frequência para 190 MHz e depois para 311 MHz, nada observamos no LED (figura 106(a)), mas quando o valor vai para 592 MHz o LED começa a iluminar na cor verde, e piscando como vemos nas figuras 106(b) e (c), veja abaixo. Vamos agora clicar no LED e modificar a sua frequência de emissão luminosa com um comprimento de onde de 623 nm a luz emitida será alaranjada  $(fiquras(d) e(e)).$ 

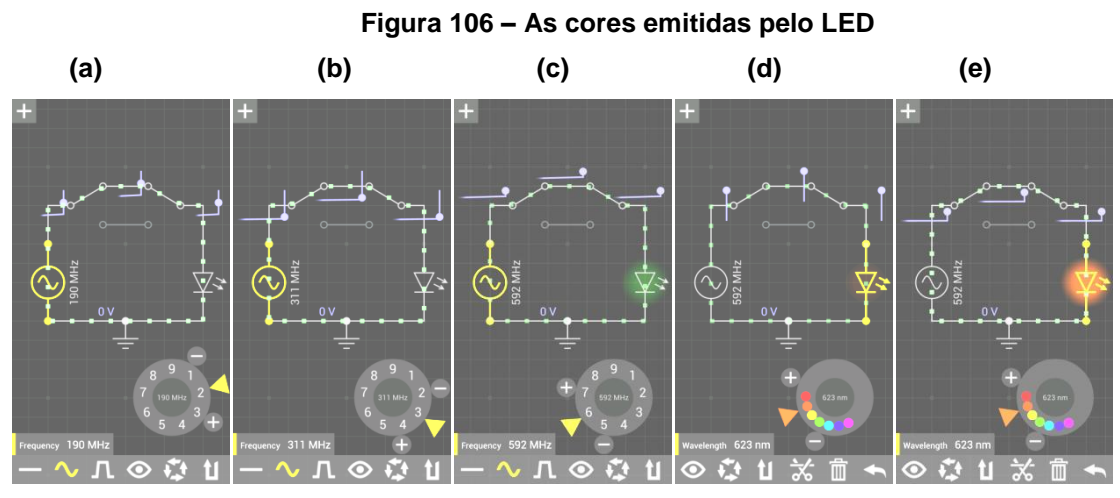

 **Fonte: Fotos do autor**

Na sequência, vamos modificar para 429 nm, a nova cor da luz emitida será azulada e teremos a tela da figura 107.

**Figura 107 – O LED emitindo luz de cor azul**

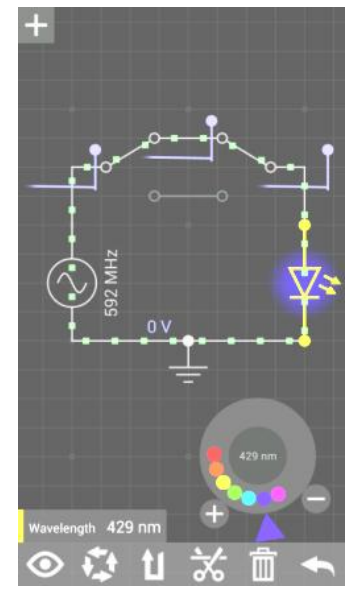

**Fonte: Foto do autor**

**Questão 8 –** Qual a relação entre a emissão da cor da luz pelo LED com a sua frequência?

**Questão 9 –** E com o comprimento de onda? Qual a relação?

**Questão 10 –** Emitindo cores diferentes a corrente elétrica no LED é a mesma?

# **2.5.5. QUINTA AULA: O CIRCUITO DELTA-ESTRELA (Δ-Y)**

O circuito Delta-Estrela é um tipo especial de circuito que pode aparecer em algumas situações que podem ser confundidas com as pontes de Wheatstone ou a ponte de fio. Na realidade são também pontes e, semelhantes às anteriores faladas neste manual, estão em circuitos considerados difíceis de serem analisados e resolvidos, a sua resolução fica facilitada com a transformação do circuito como sugere a figura 108.

Para facilitar a resolução deste tipo de circuito, podemos utilizar o simulador ELECTRODROID, clicando no mesmo, você terá a tela da figura a seguir e acione o ícone YΔ (transformação Y-Δ) e surgirá a tela da figura a direita em seu celular:

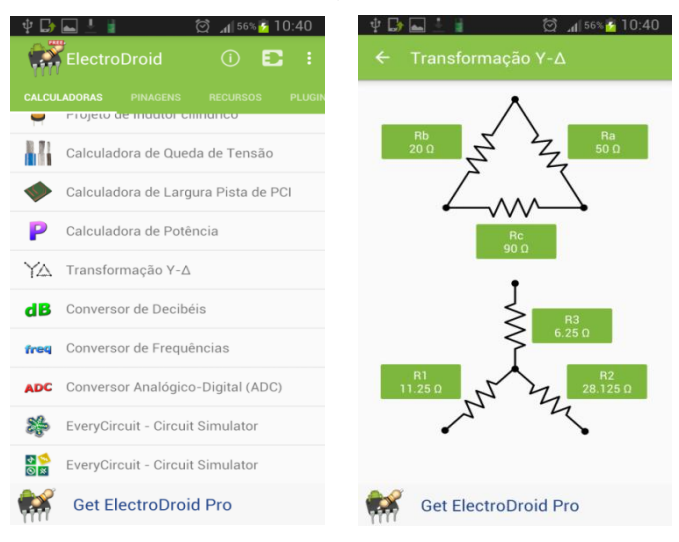

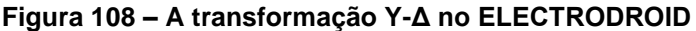

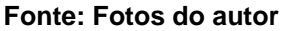

Nesta tela da figura 108 você percebe que o conjunto de três resistores (Ra, Rb e Rc) ligados em um formato de um triângulo, se estiverem em um circuito como o visto a seguir tornam a resolução do mesmo complicada e, para facilitar, podemos fazer o uso desta transformação (Y-Δ) para que estes resistores possam ser substituídos por outros três (R1, R2 e R3) que tornarão a resolução possível em um menor tempo.

A interatividade é bem rápida e interessante, se for preciso trocar os valores dos resistores para adaptar à situação do circuito que você tenha que resolver, façao clicando em um dos resistores.

Por exemplo, nesta atividade, vamos clicar no Rb, aparecerá a tela da figura 109(c); Você pode digitar o valor que queira (no caso 30) e perceberá que já está na unidade de medida do sistema internacional de unidades (S.I.), em ohms, e clicando em "ok", aparecerá a seguinte tela da figura 109(d) com o novo valor que você precisava.

Se for preciso outra substituição de valor em outro resistor, no Ra, por exemplo, esta deve ser feita com o mesmo procedimento, clica-se no resistor e muda-se o valor (no caso 100) e se for preciso mudar também a unidade de medida da resistência, é só clicar na seta à direita da linha onde está o valor e você poderá fazer várias escolhas, desde o μΩ (10<sup>-6</sup>Ω) até o GΩ (10<sup>9</sup>Ω), veja figura 109 (e); Neste exemplo preferi deixar como estava e não fazer alteração da unidade.

99

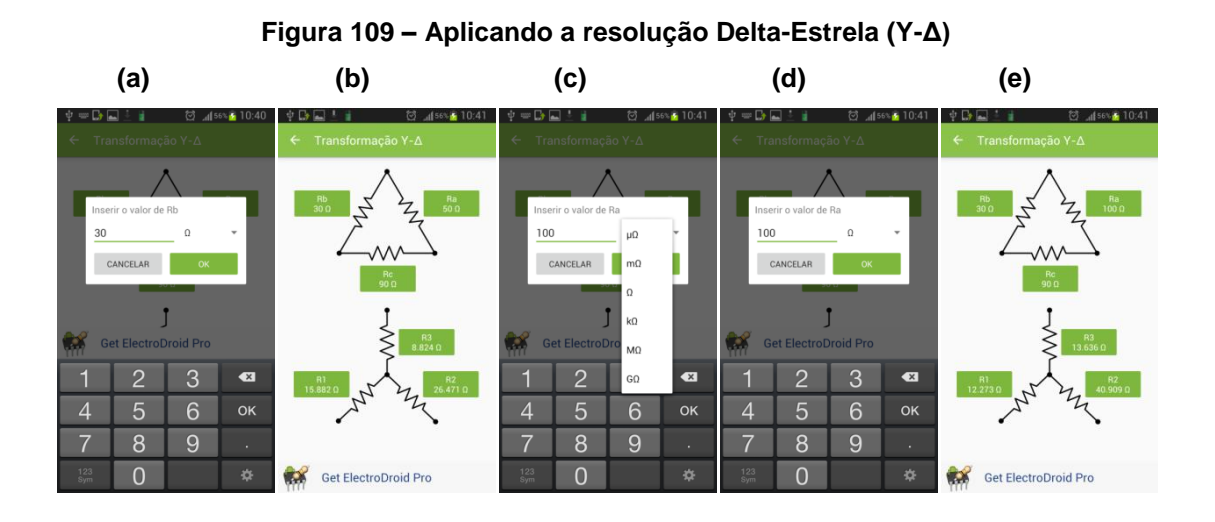

**Fonte: Fotos do autor**

Clicando no Rc, modifique seu valor, para 200 Ω e sua unidade de medida para kΩ, como sugere a sequência de fotos da figura 110.

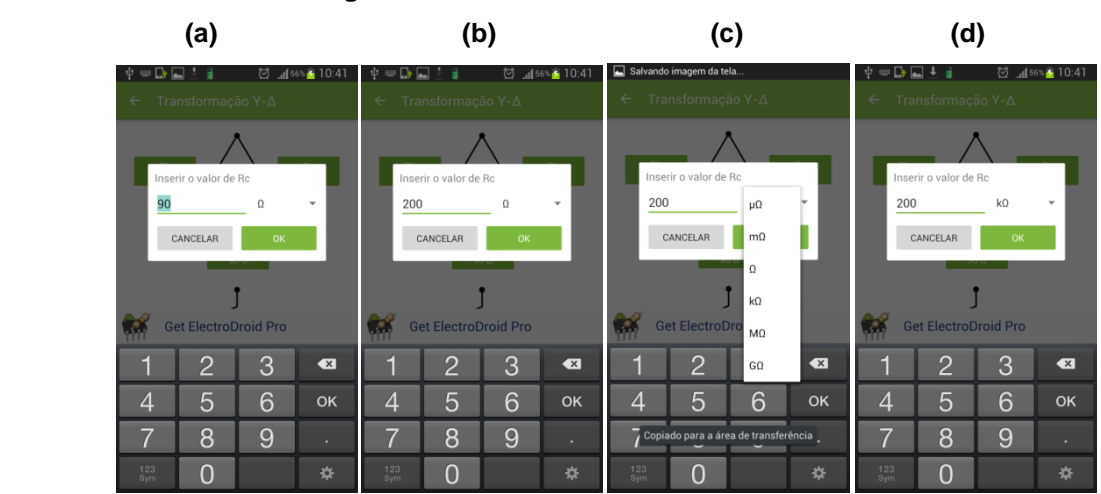

**Figura 110 – Trabalhando valores e unidades**

**Fonte: Fotos do autor**

Após todos estes procedimentos, teremos a situação final da transformação no circuito, com rapidez e sem que haja a necessidade de serem realizados cálculos, mas a critério do professor, sim, pode ser feito o pedido para que os alunos comprovem que o aplicativo realizou corretamente a transformação. E vale lembrar, que ao fazer a comprovação o aluno poderá utilizar outro aplicativo de seu celular que é a calculadora.

É importante também ressaltar que o caminho inverso também pode ser feito, ou seja, o circuito pode ser simples e de fácil resolução, mas se o professor quiser e tiver a necessidade de fazer uma transformação no caminho oposto, poderá fazê-lo, simplesmente substituindo os devidos valores no segundo circuito, Y "invertido", no qual estão as resistências numeradas por R1, R2 e R3, e repetir todo o procedimento anterior. clique no R3 e o modifique para 5,acione o ok e pronto, veja a figura 111.

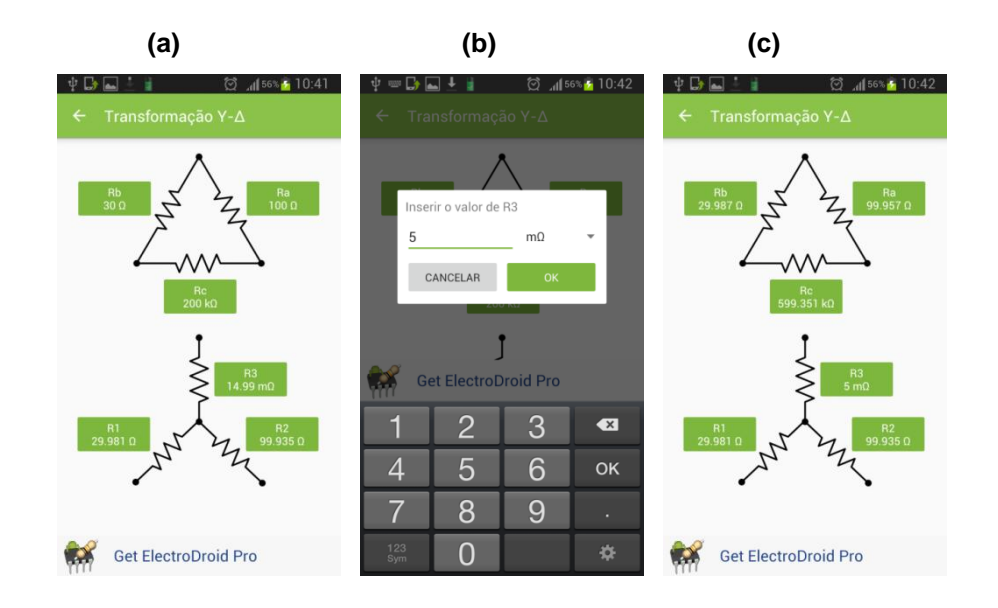

 **Figura 111 – Transformação oposta**

**Fonte: Fotos do autor**

## **3. CONSIDERAÇÕES FINAIS**

Neste trabalho disponibilizamos para professores e alunos do Ensino Médio, 17 atividades para o ensino e estudo de Eletricidade em Física com o uso de celulares ou tablets, através do uso interativo de 4 aplicativos que podem ser adquiridos gratuitamente e baixados da internet.

A principal finalidade deste trabalho foi mostrar aos educadores e educandos que é possível sim utilizar os celulares e tablets para termos um processo ensinoaprendizagem bem interativo e construtivista, no ensino de Eletricidade em Física, tornando o ensino bem lúdico com aplicativos muito interativos e que podem proporcionar uma aprendizagem significativa com um baixo custo de instrumentos, pois não é necessário um laboratório de Física com 20 ou mais computadores e sim usar os próprios instrumentos do cotidiano de professores e dos alunos que são os celulares e tablets. Vale também informar que as atividades podem ser feitas em sala de aulas e podem ser repetidas ou reproduzidas com complementações do aprendizado em qualquer lugar que o aluno esteja, seja em casa, num consultório ou na escola.

Aplicamos aqui a teoria de ensino construtivista de David Ausubel na qual ele afirma que "o fator isolado mais importante que influencia o aprendizado é aquilo que o aprendiz já conhece" e foi baseado nesta teoria que propusemos utilizar o conhecimento e manuseio dos aparelhos celulares e tablets que os professores e alunos possuem para que pudéssemos conhecer e aplicar as atividades que foram propostas neste manual de ensino de Eletricidade.

Assim, pensamos em todas as 17 atividades com o uso de aplicativos que permitam uma ótima interação do aluno com o aparelho. Enquanto ele construía o circuito proposto ou manuseava o aplicativo, ele também estava adquirindo conhecimento sobre situações básicas e cotidianas da eletricidade como, por exemplo, ligar corretamente nos circuitos elétricos os voltímetros e amperímetros ou a relação entre os sinais (+ ou - ) das fontes geradoras de tensões e o sentido convencional da corrente elétrica, a diferença entre as associações de resistores em série e em paralelo, conhecer e trabalhar curtos-circuitos, como também a aplicação e uso de alguns dispositivos elétricos como resistores, geradores, capacitores, amperímetros e voltímetros.

102

Nas atividades propostas, os alunos seguem uma sequência de ensino que mostra como ele deve proceder para montar o experimento e vai passo a passo indicando as funções de cada ícone usado nos aplicativos e suas respectivas ferramentas auxiliadoras e no final respondem com a prática realizada aos questionamentos propostos.

As atividades propostas se basearam em 4 componentes básicos do conhecimento: O uso do celular em sala de aula através dos aplicativos; A construção de circuitos virtuais simples, práticos e interativos; O desenvolvimento das atividades com uma fácil compreensão e muito lúdica; e a avaliação do material pré e pós aplicação das atividades com questionários que foram respondidos pelos professores e alunos que se submeteram ao estudo das atividades.

Vale ressaltar que o uso de celulares em sala de aula pode estar limitado por conta de nem todos os alunos possuírem aparelhos com os sistemas propostos, mas sabemos que em 2013 a UNESCO lançou um guia que mostrava 10 recomendações e 13 bons motivos para que os governos de todo o planeta fizessem o uso dos aparelhos celulares e tablets na educação como um todo, e aqui estamos dando a nossa contribuição para que estas recomendações e motivos levem realmente ao uso destes aparelhos inovando o ensino, principalmente inovando o ensino de Física.

O que se percebe nas escolas de um modo geral é que a quantidade de alunos que não possuem celulares ou tablets, mesmo que sejam de uma escola pública é muito pequena, e isso facilita o uso destes aparelhos, pois sabemos que quase todos tem um celular em mãos. Para os que não têm, é um ótimo momento de haver uma interação entre alunos e serem formados grupos em duplas, nada mais que isso, pois aqueles que não possuírem terão assim a oportunidade de também verem, interagirem, discutirem e atuarem nas atividades propostas.

Fazemos votos esperançosos de que as atividades aqui propostas ajudem ao educador e educando a trabalhar com maior ênfase o processo Ensino-Aprendizagem de Eletricidade em Física, possibilitando momentos únicos de aprendizagem que levem os aducandos a um novo e ótimo momento de interação, conhecimento e aprendizagem de uma forma lúdica que permitirá ao aluno crescer na disciplina e aplicar o conhecimento adquirido em situações cotidianas e nos seus estudos para os vestibulares brasileiros e também para o ENEM.

103

Deixamos aqui, com boa intenção, uma ideia de como podemos ensinar Eletricidade em Física com estas 17 atividades e consideramos abertos os espaços. Os caminhos e os aplicativos conhecidos podem ser usados pelo educador para que o mesmo possa vir a intervir, criar e aperfeiçoar-se, baseado nestas atividades e proporcionando novas possibilidades de aprendizagens, não só na área de Eletricidade, mas também em outras áreas da Física e de outras Ciências, esperamos que venham a ter um bom uso no que aqui propomos, o uso dos celulares e tablets no ensino interativo e inovador de Eletricidade em Física nas salas de aulas.

# **REFERÊNCIAS**

ALVARENGA, B., MÁXIMO, A. **Curso de Física**. Vol.III. São Paulo: Scipione, 2000.

ALUNOS ONLINE. **Física: Princípios da Óptica geométrica.** Disponível em: http://www.alunosonline.com.br/fisica/principios-otica-geometrica.html. Acesso em: 17 dez. 2012.

ANDRADE, L.M.; DICKMAN, A.G.; FERREIRA, A.C. Identificando dificuldades na descrição de figuras para estudantes cegos. In: XIV ENCONTRO DE PESQUISA EM ENSINO DE FÍSICA, 14, Maresias: 2012. **Atas...** São Paulo: Sociedade Brasileira de Física, p.1-8, 2012.

BARDIN, L. Análise de Conteúdo. São Paulo: Edições 70 Ltda/Almedina Brasil, 2011. 280 p.

BRASIL. Lei nº 9394, de 20 dez**. 1996**. **Estabelece as diretrizes e bases da educação nacional.**Diário Oficial, Brasília, 23 dez. 1996.

BRASIL. Ministério da Educação, Secretaria de Educação Média e Tecnológica. **Parâmetros curriculares nacionais do ensino médio - PCN.** Brasília: 1999.

BRASIL. Ministério da Educação. Conselho Nacional de Educação. **Parecer CEB nº 15/98. Diretrizes curriculares nacionais para o ensino médio.** Brasília: 1998.

BRASIL. Ministério da Educação. Normas Técnicas para a Produção de Textos em Braille. 2006.

GONÇALVES FILHO, A., TOSCANO, C. **Física e Realidade**. v.3. São Paulo: Scipione, 2011.

RAMALHO JUNIOR, FRANCISCO, **Os Fundamentos da Física : volume 3** / Francisco Ramalho Junior, Nicolau Gilberto Ferraro, Paulo Antônio de Toledo Soares.-10.ed. – São Paulo : Moderna 2009.

SASSAKI, Romeu. **Inclusão: Construindo uma Sociedade para Todos**. 8. Ed. Rio de Janeiro: WVA. 2010.

PÁSCOA, J.C.S.; DICKMAN, A.G.; FERREIRA, A.C. Ensino de física ondulatória para alunos com deficiência visual: proposta de material didático. In: XX SIMPÓSIO NACIONAL DE ENSINO DE FÍSICA, 20, 2013. **Atas...** São Paulo: Sociedade Brasileira de Física, p.1-8, 2013.

UNESCO. The Salamanca statementand framework for action on special needs education. [Adotada pela Conferência Mundial sobre Educação para Necessidades Especiais: Acesso e Qualidade, realizada em Salamanca, Espanha, em junho de 1994]. Genebra: UNESCO, 1994.

VILLAS BÔAS, NEWTON, **Tópicos de Física: volume 3** / Gualter José Biscuola, Ricardo Helou Doca. Newton Villas Bôas. – 18.ed. – São Paulo : Saraiva, 2012.